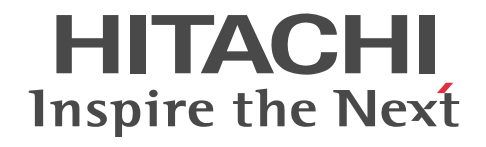

# Collaboration - Bulletin board ユーザー ズガイド

解説・手引・操作書

3020-3-H24-90

# ■ 対象製品

P-2646-6364 Groupmax Collaboration Portal 07-91 (適用 OS: Windows Server 2012<sup>※</sup>, Windows Server 2012 R2<sup>※</sup>, Windows Server 2008 R2<sup>※</sup>, Windows Server 2008 x64<sup>※</sup>, Windows Server 2008 x86)

P-2746-E364 Groupmax Collaboration Web Client - Forum/File Sharing 07-91(適用 OS:Windows Server 2012※, Windows Server 2012 R2<sup>\*\*</sup>, Windows Server 2008 R2<sup>\*\*</sup>, Windows Server 2008 x64<sup>\*\*</sup>, Windows Server 2008 x86) P-2746-E464 Groupmax Collaboration Web Client - Mail/Schedule 07-91(適用 OS:Windows Server 2012※, Windows Server 2012 R2<sup>\*\*</sup>, Windows Server 2008 R2<sup>\*\*</sup>, Windows Server 2008 x64<sup>\*\*</sup>, Windows Server 2008 x86) 注※ WOW64 環境だけで使用できます。

# ■ 輸出時の注意

本製品を輸出される場合には、外国為替及び外国貿易法の規制並びに米国輸出管理規則など外国の輸出関連法規をご確認の上、 必要な手続きをお取りください。

なお、不明な場合は、弊社担当営業にお問い合わせください。

# ■ 商標類

ActiveX は,米国 Microsoft Corporation の米国およびその他の国における登録商標または商標です。 Microsoft は,米国 Microsoft Corporation の米国およびその他の国における登録商標または商標です。 Oracle と Java は,Oracle Corporation 及びその子会社,関連会社の米国及びその他の国における登録商標です。 Windows は,米国 Microsoft Corporation の米国およびその他の国における登録商標または商標です。 Windows Server は,米国 Microsoft Corporation の米国およびその他の国における登録商標または商標です。 Windows Vista は,米国 Microsoft Corporation の米国およびその他の国における登録商標または商標です。 その他記載の会社名,製品名は,それぞれの会社の商標もしくは登録商標です。

# ■ マイクロソフト製品の表記について

このマニュアルでは,マイクロソフト製品の名称を次のように表記しています。

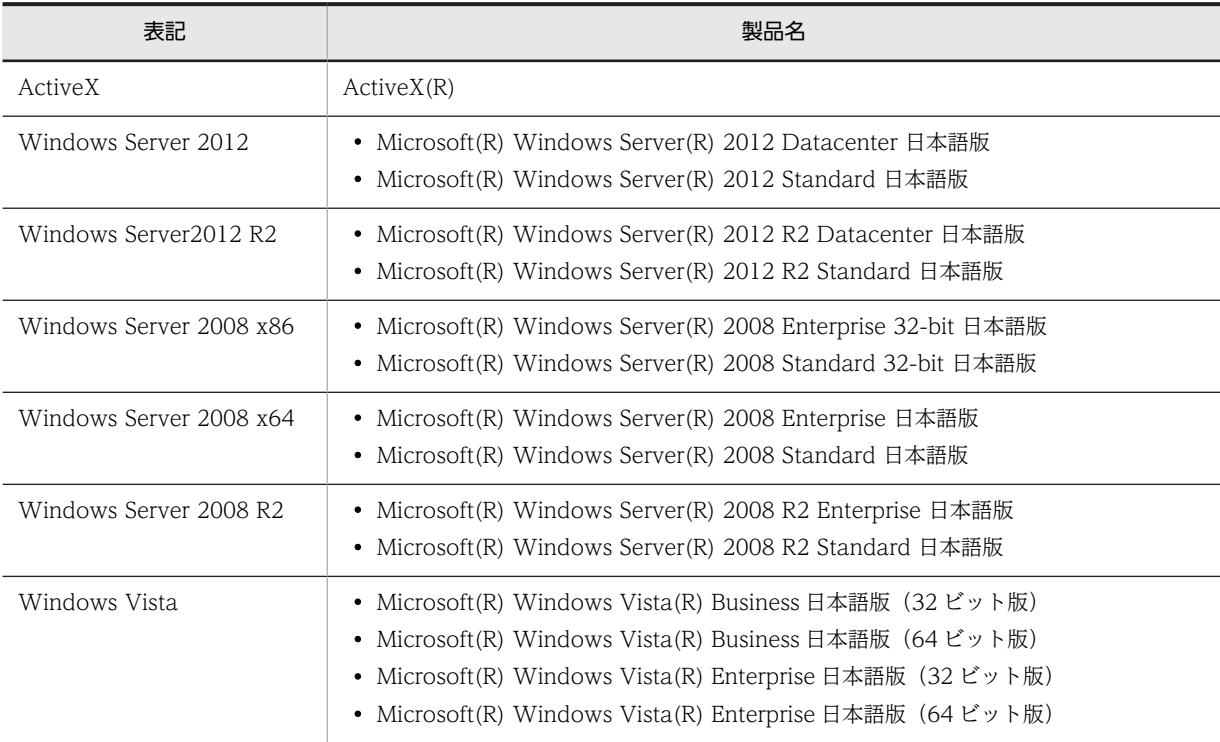

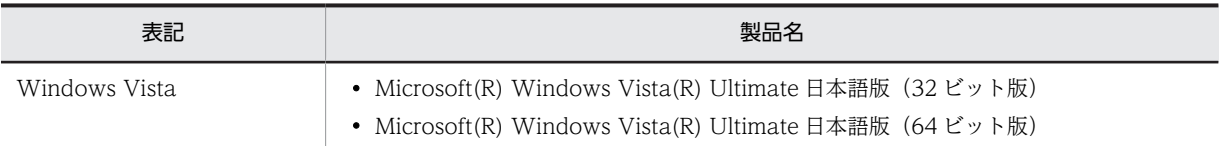

このマニュアルでは、特に断りのない場合は, Windows Server 2012, Windows Server 2012 R2, Windows Server 2008 x86, Windows Server 2008 x64, Windows Server 2008 R2, および Windows Vista を総称して Windows と表記してい ます。

# ■ 発行

2015 年 4 月 3020-3-H24-90

# ■ 著作権

All Rights Reserved. Copyright (C) 2005, 2015, Hitachi, Ltd.

# 変更内容

変更内容 (3020-3-H24-90) Groupmax Collaboration Portal 07-91, Groupmax Collaboration Web Client - Forum/File Sharing 07-91, Groupmax Collaboration Web Client - Mail/Schedule 07-91

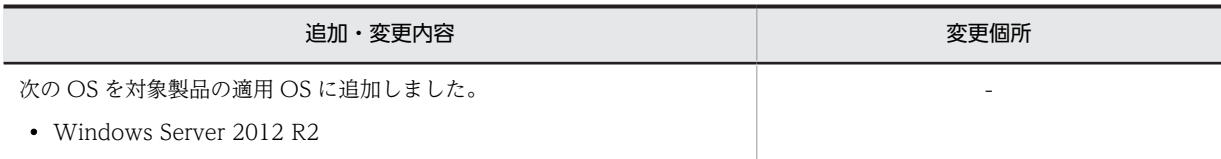

単なる誤字・脱字などはお断りなく訂正しました。

# はじめに

このマニュアルは、Collaboration - Bulletin board の機能,操作方法、および表示画面の内容について説明した ものです。

# ■ 対象読者

このマニュアルは, Collaboration が提供するポータル環境を使用して, Collaboration - Bulletin board を操作 したいエンドユーザを対象としています。ただし、パーソナルコンピュータの基本的な操作,および Web ブラウ ザの操作について理解していることを前提としています。

# ■ 読書手順

このマニュアルは,利用目的に合わせて次の個所をお読みいただくことをお勧めします。

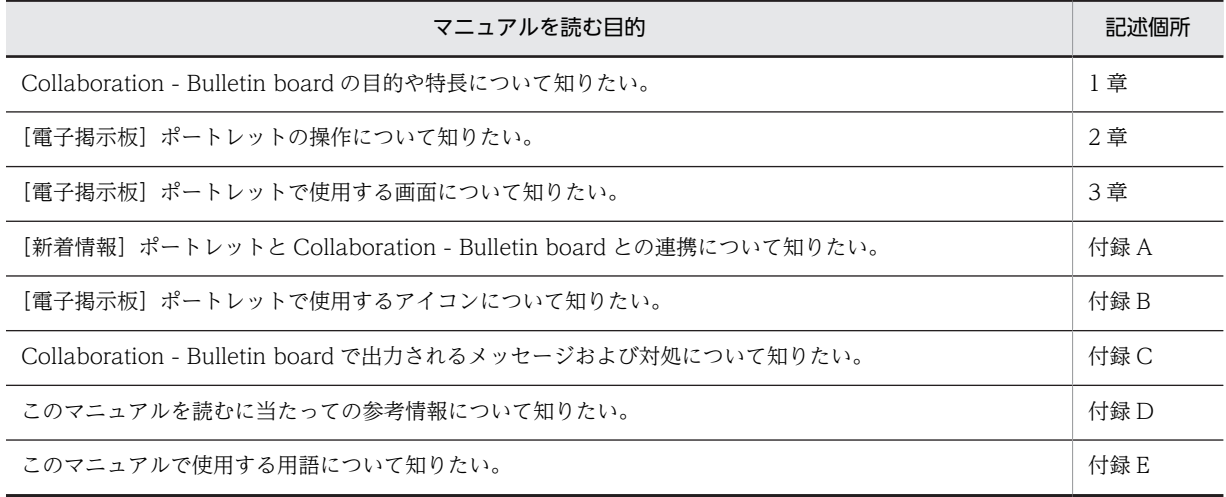

# ■ 操作方法の説明で使用する記号

このマニュアルでは、次に示す記号を使用して操作方法を説明しています。

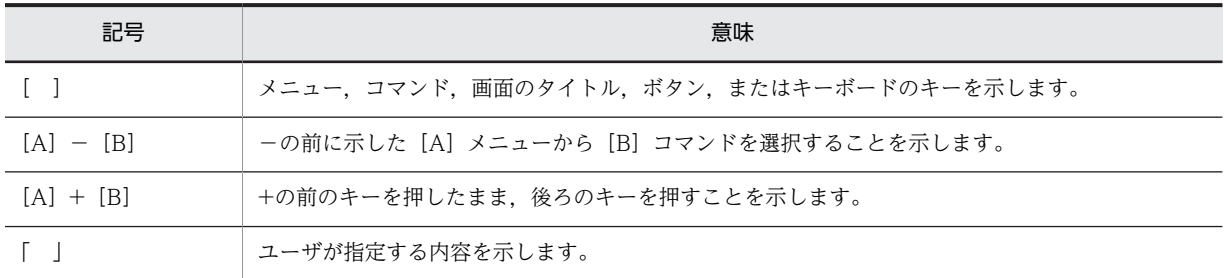

# ■ このマニュアルでのマウスの操作方法の表記

このマニュアルでは,マウスの操作方法の表記を次のように定義しています。

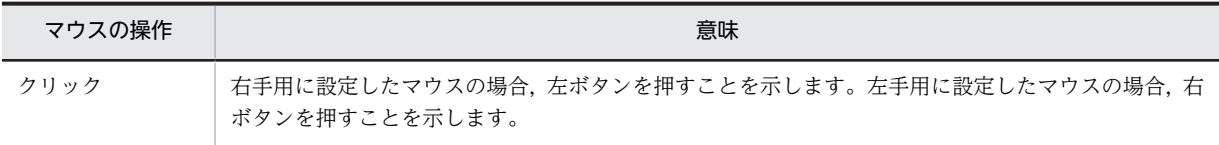

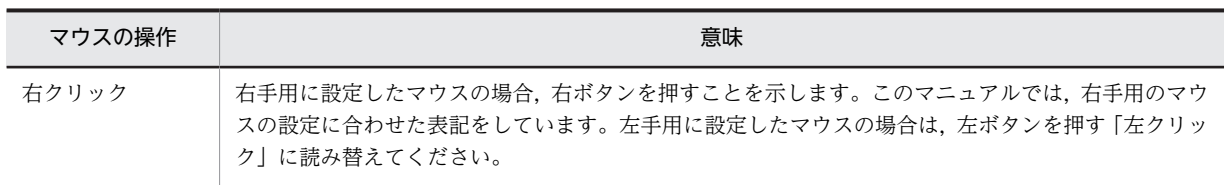

# ■ このマニュアルで使用している画面図について

このマニュアルで使用している画面図は,「Groupmax Collaboration Portal」のものです。 ご使用の製品によって,ポータル画面の左上に表示されるタイトルが異なる場合があります。

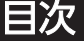

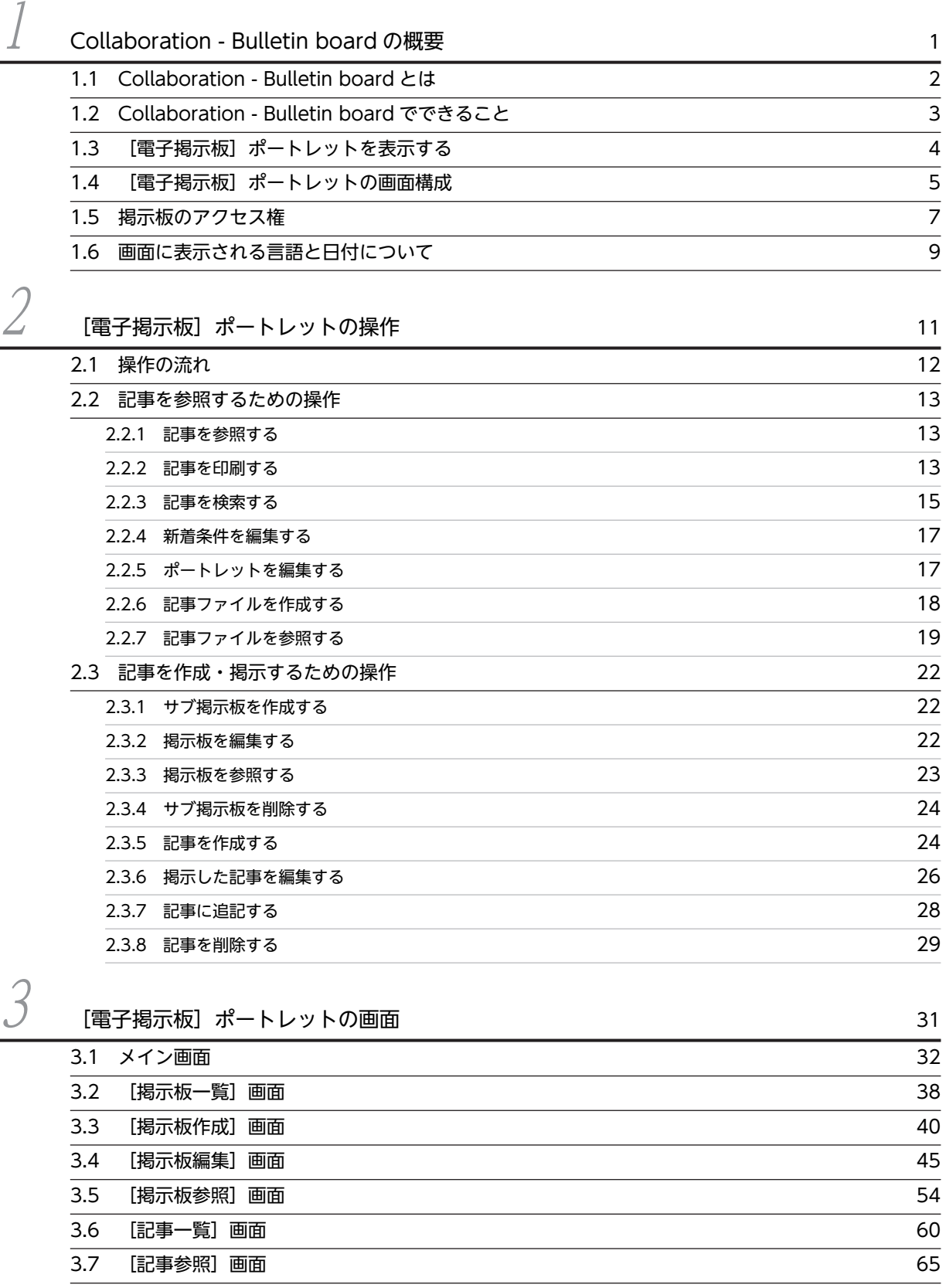

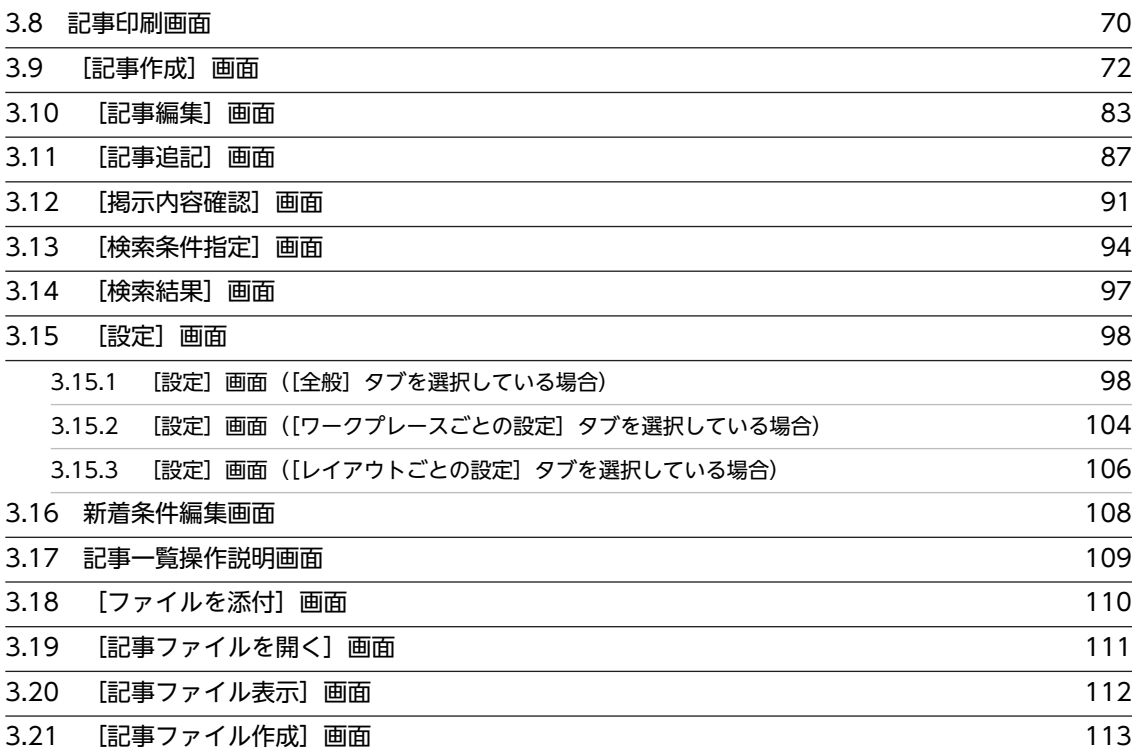

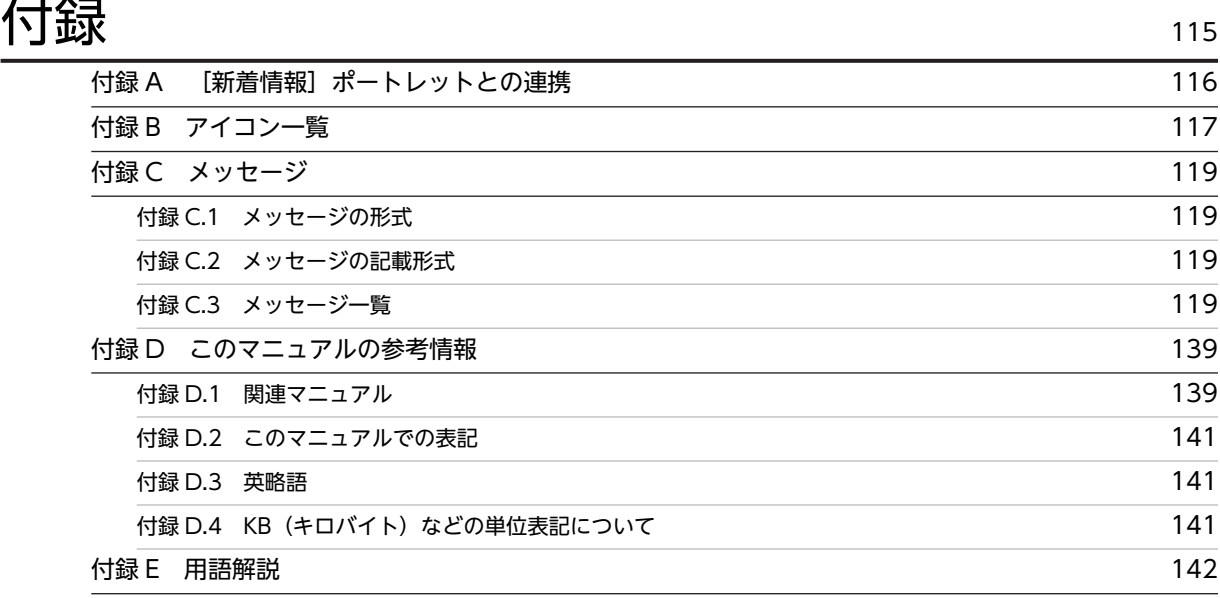

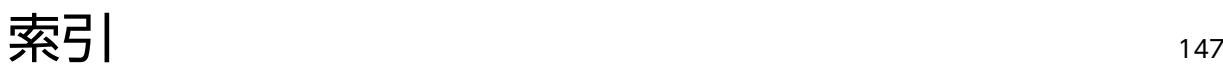

# <span id="page-8-0"></span>1 Collaboration - Bulletin board の概要

この章では、Collaboration - Bulletin board の概要について説明します。

# <span id="page-9-0"></span>1.1 Collaboration - Bulletin board とは

Collaboration - Bulletin board は,企業内で利用する電子掲示板です。

Collaboration - Bulletin board は掲示板を提供するだけでなく,通知や通達を Web ブラウザを使って明 確にすることで,情報伝達支援ツールとしての具体的な機能を備えています。

Collaboration - Bulletin board では,組織単位にアクセス権を設定することで,掲示した記事を組織単位 やユーザ単位で見ることができます。また,掲示された記事は,すぐに新着記事として見ることができるた め,プロジェクトの推進に必要な情報公開の場として,活用できます。

# <span id="page-10-0"></span>1.2 Collaboration - Bulletin board でできること

Collaboration - Bulletin board では、次のことができます。

• 記事を参照する

掲示板に掲示された記事を参照できます[\(2.2.1 項\)](#page-20-0)。

• 記事を印刷する

掲示板に掲示された記事を印刷できます[\(2.2.2 項\)](#page-20-0)。

• 記事を検索する

掲示板に掲示された記事を検索できます[\(2.2.3 項\)](#page-22-0)。

また、別製品の uCosminexus Enterprise Search と連携すれば、画面上で記事を全文検索できます。 詳細については,マニュアル「uCosminexus Enterprise Search ユーザーズガイド」を参照してくだ さい。

• 新着条件を編集する

[新着情報]ポートレット([新着情報]ポートレットは uCosminexus Portal Framework で提供して いるアクセサリポートレットの一つです)に新着情報として表示する場合の条件を編集できます([2.2.4](#page-24-0) [項](#page-24-0))。

• ポートレットを編集する

ポートレットに表示する情報を編集できます [\(2.2.5 項\)](#page-24-0)。

- 記事ファイルを作成する 掲示板に掲示された記事を記事ファイルとしてダウンロードできます[\(2.2.6 項\)](#page-25-0)。
- 記事ファイルを参照する PC に保存した記事ファイルを画面上で参照できます ([2.2.7 項](#page-26-0))。
- サブ掲示板を作成する

目的に応じて,部署単位などでルート掲示板の下にサブ掲示板を自由に作成できます[\(2.3.1 項\)](#page-29-0)。

- 掲示板を編集する 掲示板に設定されている情報を編集できます[\(2.3.2 項\)](#page-29-0)。
- 掲示板を参照する 掲示板に設定されている情報を参照できます[\(2.3.3 項\)](#page-30-0)。
- サブ掲示板を削除する 使用しなくなったサブ掲示板を削除できます [\(2.3.4 項\)](#page-31-0)。
- 記事を作成する

掲示板に掲示する記事を作成し,掲示できます[\(2.3.5 項\)](#page-31-0)。

• 掲示した記事を編集する

掲示板に掲示した記事を編集できます[\(2.3.6 項\)](#page-33-0)。

• 記事に追記する

掲示板に掲示した記事に追記し,追加掲示できます[\(2.3.7 項\)](#page-35-0)。

• 記事を削除する 記事を掲示板から削除できます [\(2.3.8 項\)](#page-36-0)。

# <span id="page-11-0"></span>1.3 [電子掲示板]ポートレットを表示する

ここでは、ポータルにログインしたあとの初期画面から、[電子掲示板]ポートレットを表示する方法につ いて説明します。ポータルへのログイン方法,ポータル画面の操作方法,および Collaboration - Bulletin board で利用できる Web ブラウザは,マニュアル「Collaboration ユーザーズガイド」を参照してくだ さい。

Collaboration - Bulletin board では、ナビゲーションビューを使って [電子掲示板] ポートレットを速や かに表示できます。ナビゲーションビューとは,画面左側に配置される領域です。

#### 操作

1.ナビゲーションビューの [電子掲示板] をクリックします。

[電子掲示板]ポートレットがワークプレース領域に表示されます。

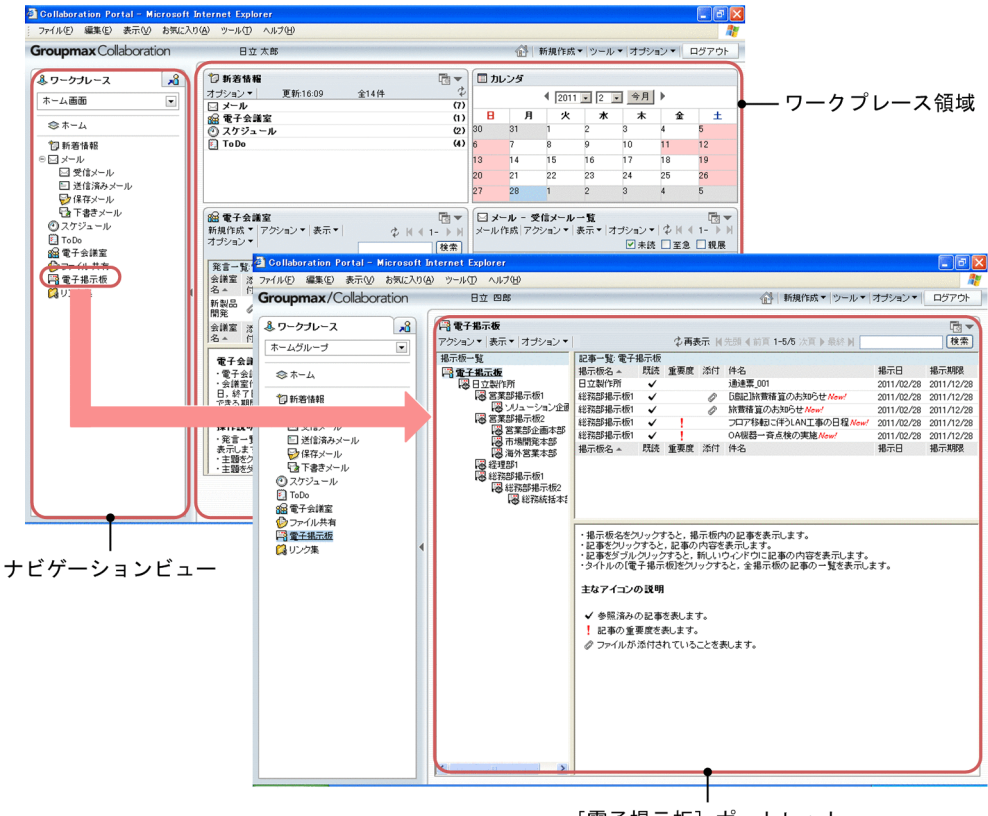

[電子掲示板] ポートレット

[電子掲示板]ポートレットの表示形態は,次に示すモードから選択できます。

#### ワークプレースモード

ナビゲーションビューからポートレットのアンカーをクリックして,ワークプレース領域に一つのポー トレットだけが表示されている場合のポートレットの表示形式を「ワークプレースモード」と呼びま す。

# レイアウトモード

ワークプレースモードに対して,ワークプレース領域に複数のポートレットが表示されている場合の ポートレットの表示形式を「レイアウトモード」と呼びます。 レイアウトモードでは、 は (再表示アイコン)だけが表示されます。

# <span id="page-12-0"></span>1.4 [電子掲示板] ポートレットの画面構成

ここでは、[電子掲示板]ポートレットの画面構成について説明します。

ワークプレースモード時の[電子掲示板]ポートレットの構成を次の図に示します。

#### 図 1-1 「雷子掲示板]ポートレットの画面の構成

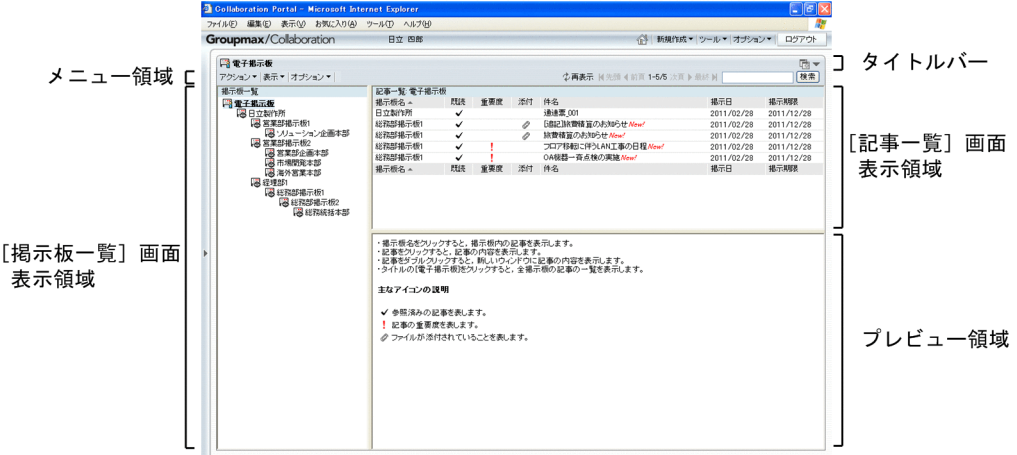

#### タイトルバー

ポートレットのタイトルである [電子掲示板] が表示されます。タイトルの右端には、次に示すボタン が表示されます。

(別画面表示ボタン)

クリックすると別画面で [電子掲示板] ポートレットが表示されます。[▼] − [新規ウィンドウ] を選択しても別画面で表示されます。

## $[\nabla] \times \square$ ュー

選択すると次の項目が表示されます。

- 新規ウィンドウ 選択すると別画面で [電子掲示板] ポートレットが表示されます。
- 設定

[設定]画面が表示されます。記事一覧などの情報(項目)の表示形式を編集できます。[設定] 画面の詳細は,「[3.15.2 \[設定\]画面\(\[ワークプレースごとの設定\]タブを選択している場](#page-111-0) [合\)」](#page-111-0),または「[3.15.3 \[設定\]画面\(\[レイアウトごとの設定\]タブを選択している場合\)](#page-113-0)」を 参照してください。

• ヘルプ

別画面で [電子掲示板] ポートレットの操作を説明しているこのマニュアル [Collaboration -Bulletin board ユーザーズガイド」が表示されます。

メニュー領域

メニュー領域は,[電子掲示板]ポートレット全体に関係する機能を呼び出すためのものです。メニュー 領域の詳細は、「[3.1 メイン画面](#page-39-0)」を参照してください。

## [掲示板一覧]画面表示領域

この領域には[掲示板一覧]画面が表示されます。 [掲示板一覧]画面の詳細は「[3.2 \[掲示板一覧\]画面](#page-45-0)」を参照してください。

## [記事一覧]画面表示領域

この領域には [記事一覧] 画面が表示されます。

[記事一覧]画面の詳細は[「3.6 \[記事一覧\]画面」](#page-67-0)を参照してください。

## プレビュー領域

この領域には,次に示す画面が表示されます。

• 記事一覧操作説明画面 [記事一覧]画面で何も操作をしていない場合,[記事一覧]画面の操作方法が表示されます。 記事一覧操作説明画面の詳細は[「3.17 記事一覧操作説明画面](#page-116-0)」を参照してください。

•[記事参照]画面

[記事一覧]画面で記事が選択されている場合,選択されている記事内容が表示されます。 [記事参照]画面の詳細は「[3.7 \[記事参照\]画面](#page-72-0)」を参照してください。

# <span id="page-14-0"></span>1.5 掲示板のアクセス権

掲示板ごとに参加メンバのアクセス権を設定できます。

# (1) アクセス権の種類

掲示板ごとにユーザのアクセス権を設定できます。

アクセス権は,掲示板を作成したあと,必要に応じて[掲示板編集]画面で変更できます。[掲示板編集] 画面の詳細は,「[3.4 \[掲示板編集\]画面」](#page-52-0)を参照してください。

一人のユーザは複数のアクセス権を所有できます。アクセス権を次の表に示します。

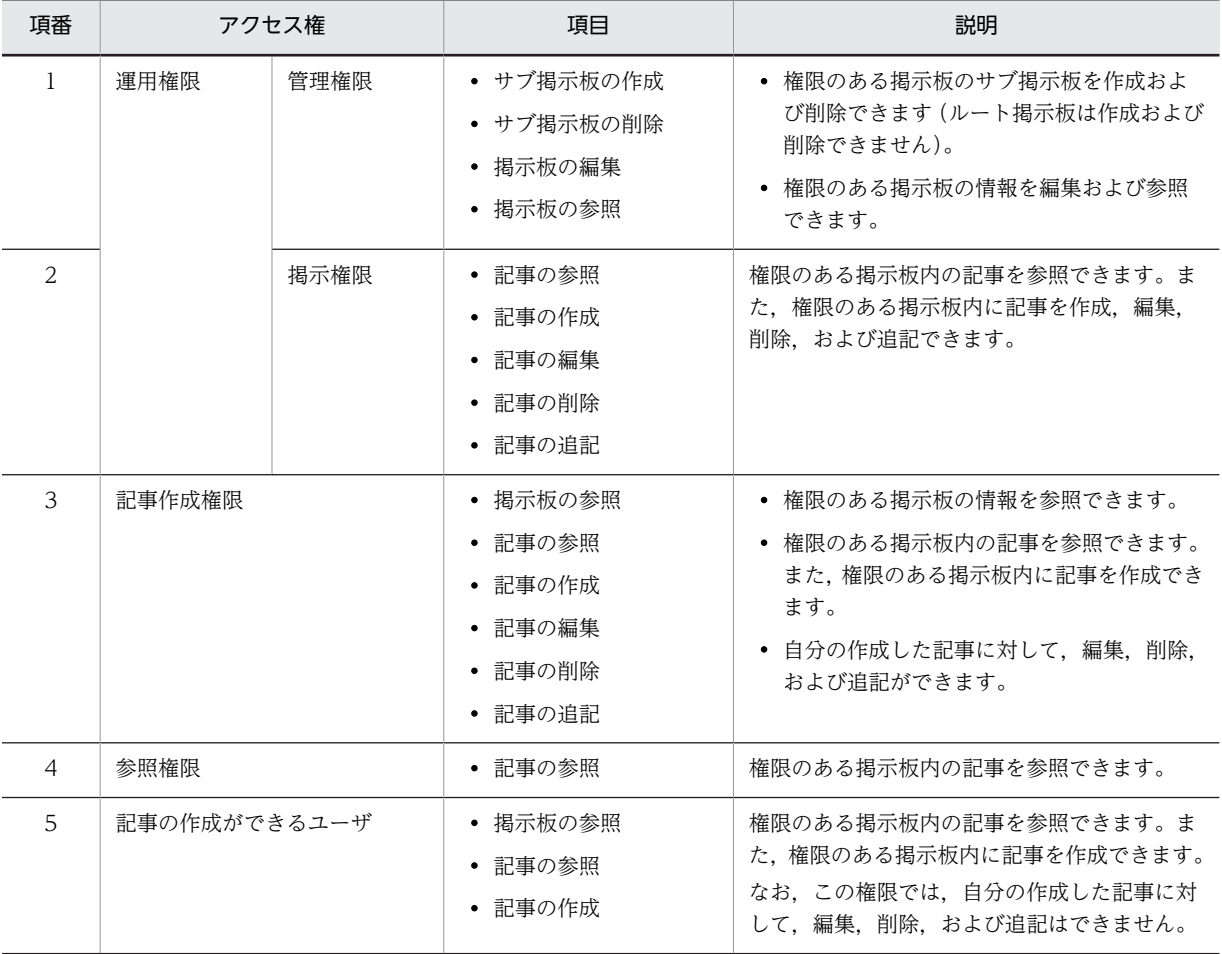

#### 表 1-1 アクセス権

# (2) アクセス権の設定

- 運用権限の設定 [掲示板編集]画面で,ユーザを掲示板運用者に指定することで設定できます。
- 記事作成権限の設定 [掲示板編集]画面で,ユーザを記事作成者に指定することで設定できます。また,記事作成組織とし て組織を指定することで,記事作成組織に所属するユーザに記事作成権限を設定できます。
- 参照権限の設定

[掲示板編集]画面で,ユーザを公開対象者に指定することで設定できます。また,公開対象組織とし て組織を指定することで,公開対象組織に所属するユーザに参照権限を設定できます。

• 記事の作成ができるユーザの設定

[掲示板編集]画面で,公開対象組織を指定し,公開対象組織に所属するユーザに記事の作成を許可す ることで設定できます。

この権限が設定されているユーザは,権限のある掲示板に対して記事の作成だけができます。記事作成 権限が設定されている場合と異なり,自分の作成した記事に対して編集,追記,および削除はできませ ん。

なお,この権限が設定できるかどうかは,システム管理者などによって設定されたシステムパラメタ値 (記事の作成ができるユーザ設定の表示有無,記事作成権限の移行方法)に依存します。システムパラ メタ値については,システム管理者に確認してください。この権限が設定できない場合は,記事作成権 限を設定してください。

[掲示板編集]画面の詳細は,「[3.4 \[掲示板編集\]画面」](#page-52-0)を参照してください。

# <span id="page-16-0"></span>1.6 画面に表示される言語と日付について

Collaboration では,表示される言語や日付(日付およびタイムゾーン)の表示形式を切り替えられます。

指定した言語の情報がない場合,ほかの言語で表示されます。

例えば、ユーザ名に日本語名だけが設定されている状態で、使用する言語に「英語」を指定した場合、ユー ザ名の欄には日本語名が表示されます。

表示される言語,および日付の書式を設定する方法の詳細は,マニュアル「Collaboration ユーザーズガ イド」を参照してください。

# <span id="page-18-0"></span>2 [電子掲示板] ポートレットの操作

この章では、[電子掲示板]ポートレットの操作について説明します。

# <span id="page-19-0"></span>2.1 操作の流れ

[電子掲示板]ポートレットの基本的な操作の流れを次の図に示します。

# 図 2‒1 操作の流れ

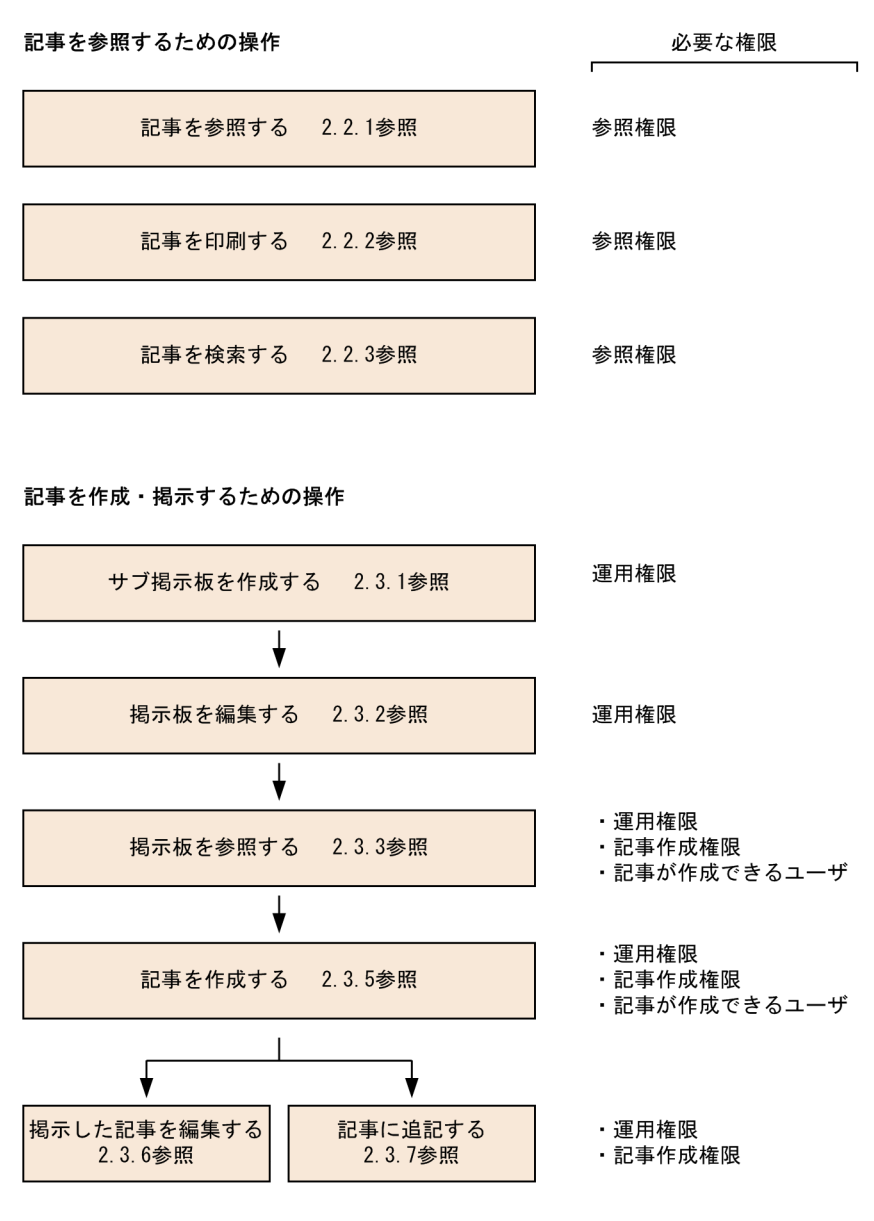

# <span id="page-20-0"></span>2.2 記事を参照するための操作

ここでは、掲示板の記事を参照するための操作について説明します。

# 2.2.1 記事を参照する

記事を参照するときの操作手順について説明します。

## 操作

1.次に示すどちらかの操作を実行します。

- •[掲示板一覧]画面の掲示板一覧で参照する掲示板,または[電子掲示板]を選択します。 [記事一覧]画面に,選択した掲示板の記事一覧が表示されます。[電子掲示板]を選択している場 合には,掲示板状態が「公開中」である全掲示板の記事一覧(公開待ち記事および期限切れ記事を 除く)が表示されます。
- メニュー領域で「表示▼] [全掲示板の記事一覧] を選択します。 [記事一覧]画面に,全掲示板の記事一覧(公開待ち記事および期限切れ記事を除く)が表示されま す。
- 2.メニュー領域の「表示▼]メニューで記事一覧の表示形式を選択します。

プレビュー領域を表示する場合,[表示▼]メニューの[プレビュー]の設定を有効にしてください。

#### 3.記事一覧から参照する記事の件名をクリックします。

[記事参照]画面に記事が表示されます。

- プレビュー領域が表示されている場合 記事の件名をクリックすると,プレビュー領域に[記事参照]画面が表示されます。
- プレビュー領域が表示されていない場合

記事の件名をクリックすると, 別ウィンドウで「記事参照】画面が表示されます。

また、プレビュー領域が表示されている場合に、記事の件名をダブルクリックするか、記事を選択 している状態でメニュー領域の [アクション▼] - [新規ウィンドウ] を選択すると, 別ウィンド ウで[記事参照]画面を表示できます。

記事一覧で参照する記事の件名を右クリックし、表示される右クリックメニューで「新規ウィンドウ」 を選択しても,同様の操作が実行できます。この場合,別ウィンドウで[記事参照]画面が表示されま す。

• 画面の参照個所

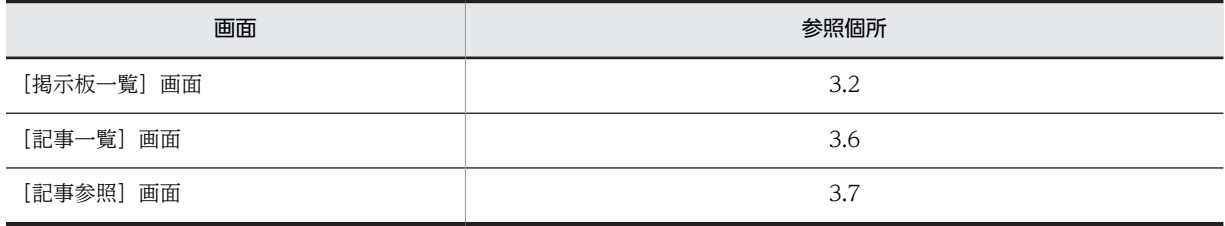

# 2.2.2 記事を印刷する

記事を印刷するときの操作手順について説明します。

<span id="page-21-0"></span>(1) [記事一覧]画面から印刷する

[記事一覧]画面から記事を印刷するときの操作手順を次に示します。

操作

1.次に示すどちらかの操作を実行します。

- •[掲示板一覧]画面の掲示板一覧で参照する掲示板,または[電子掲示板]を選択します。 [記事一覧]画面に,選択した掲示板の記事一覧が表示されます。[電子掲示板]を選択している場 合には,掲示板状態が「公開中」である全掲示板の記事一覧(公開待ち記事および期限切れ記事を 除く)が表示されます。
- メニュー領域で [表示▼] [全掲示板の記事一覧] を選択します。 [記事一覧]画面に,全掲示板の記事一覧(公開待ち記事および期限切れ記事を除く)が表示されま す。
- 2.記事一覧から印刷する記事の件名をクリックして、メニュー領域の[アクション▼]−[印刷画面を表 示]を選択します。

別ウィンドウで,記事印刷画面が表示されます。 記事一覧で印刷する記事の件名を右クリックし,表示される右クリックメニューで [印刷画面を表示] を選択しても,同様の操作が実行できます。

- 3.Web ブラウザのメニューの[ファイル]− [印刷...] を選択します。 Windows の印刷ダイアログボックスが表示されます。
- 4.印刷範囲,印刷部数などを指定して,[印刷]ボタンをクリックします。 記事が印刷されます。
- 画面の参照個所

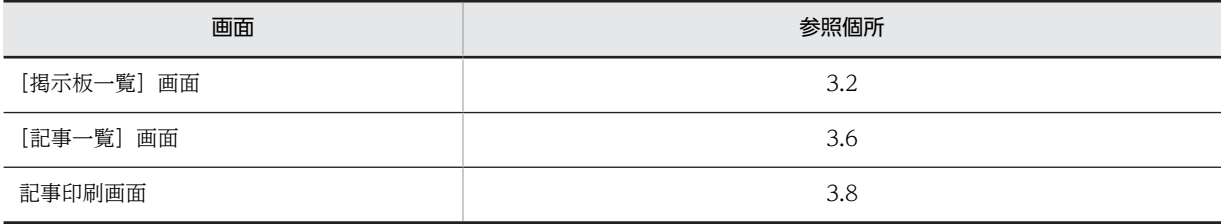

# (2) [記事参照]画面から印刷する

[記事参照]画面から記事を印刷するときの操作手順を次に示します。

操作

#### 1.記事,または記事ファイルを[記事参照]画面で参照します。

記事を参照する手順については,[「2.2.1 記事を参照する」](#page-20-0)を参照してください。

記事ファイルを参照する手順については,[「2.2.7 記事ファイルを参照する」](#page-26-0)を参照してください。記 事ファイルは[記事参照]画面,または[記事作成]画面のどちらかで参照できます。記事ファイルを [記事作成]画面で参照した場合,印刷手順については[「\(3\) \[記事作成\]画面から印刷する」](#page-22-0)を参照し てください。

# 2. [記事参照] 画面で次に示す操作を実行します。

- プレビュー領域で記事を参照している場合
	- メニュー領域の[アクション▼]−[印刷画面を表示]を選択します。

<span id="page-22-0"></span>• 別ウィンドウで記事を参照している場合

[記事参照]画面の[アクション▼]−[印刷画面を表示]を選択します。

- 操作を実行すると,別ウィンドウで記事印刷画面が表示されます。
- 3.Web ブラウザのメニューの [ファイル] [印刷...] を選択します。 Windows の印刷ダイアログボックスが表示されます。
- 4.印刷範囲,印刷部数などを指定して,[印刷]ボタンをクリックします。 記事が印刷されます。
- 画面の参照個所

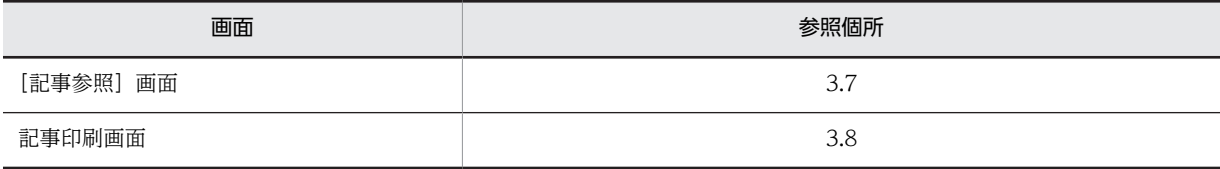

## (3) [記事作成]画面から印刷する

[記事作成]画面から記事を印刷するときの操作手順を次に示します。

操作

1.[記事作成]画面で記事を作成,または記事ファイルを参照します。

記事を作成する手順については,「[2.3.5 記事を作成する](#page-31-0)」を参照してください。 記事ファイルを参照する手順については、「[2.2.7 記事ファイルを参照する](#page-26-0)」を参照してください。記 事ファイルは[記事参照]画面,または[記事作成]画面のどちらかで参照できます。記事ファイルを [記事参照]画面で参照した場合,印刷手順については「[\(2\) \[記事参照\]画面から印刷する](#page-21-0)」を参照し てください。

- 2.[記事作成]画面で[アクション▼] [印刷画面を表示]を選択します。 操作を実行すると,別ウィンドウで記事印刷画面が表示されます。
- 3.Web ブラウザのメニューの [ファイル] − [印刷...] を選択します。 Windows の印刷ダイアログボックスが表示されます。
- 4.印刷範囲,印刷部数などを指定して, [印刷] ボタンをクリックします。 記事が印刷されます。
- 画面の参照個所

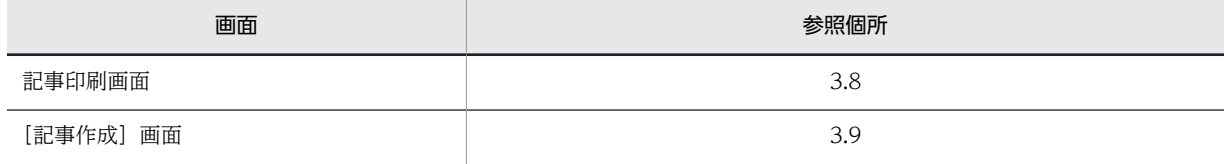

# 2.2.3 記事を検索する

検索条件を設定して,記事を検索するときの操作手順について説明します。

# 操作

1.次に示すどちらかの操作を実行します。

- •[掲示板一覧]画面の掲示板一覧で検索する掲示板または[電子掲示板]を選択します。 [記事一覧]画面に,選択した掲示板の記事一覧が表示されます。[電子掲示板]を選択している場 合には,掲示板状態が「公開中」の全掲示板の記事一覧(公開待ち記事および期限切れ記事を除く) が表示されます。
- メニュー領域で「表示▼] [全掲示板の記事一覧] を選択します。 [記事一覧]画面に,全掲示板の記事一覧(公開待ち記事および期限切れ記事を除く)が表示されま す。
- 2.メニュー領域から次に示す操作のどれかを実行します。
	- •[アクション▼]−[記事の検索]を選択します。※1
	- [検索] ボタンをクリックします。※1
	- 検索文字列入力領域に検索条件となる文字列を入力して,[検索]ボタンをクリックします。※2
	- 注※1

操作を実行すると,[検索条件指定]画面が表示されます。3.以降の操作を実行してください。

注※2

操作を実行すると,[検索結果]画面が表示されます。なお,検索文字列入力領域に複数の文字列が 入力されている場合は、AND 条件で検索されます。

検索条件を設定し直したい場合や検索結果をさらに絞り込みたいときは,[検索結果]画面の[再検 索]ボタンをクリックし,[検索条件指定]画面を表示して 3.以降の操作を実行してください。 それ以外のときは,5.の操作を実行してください。

[掲示板一覧]画面の掲示板一覧で検索する掲示板を右クリックし,表示される右クリックメニューで [記事の検索]を選択しても,同様の操作が実行できます。

#### 3.[検索条件指定]画面で検索条件を指定します。

#### 4. [検索] ボタンをクリックします。

[検索結果]画面が表示されます。

なお、検索条件を設定し直したい場合や検索結果をさらに絞り込みたい場合は、次に示す操作をしてく ださい。

- •[検索結果]画面の[再検索]ボタンをクリックし,[検索条件指定]画面を表示します。
- 3.および 4.の操作を再実行します。

#### 5.検索結果一覧で記事の件名をクリックします。

[記事参照]画面が別ウィンドウで表示されます。

#### • 画面の参照個所

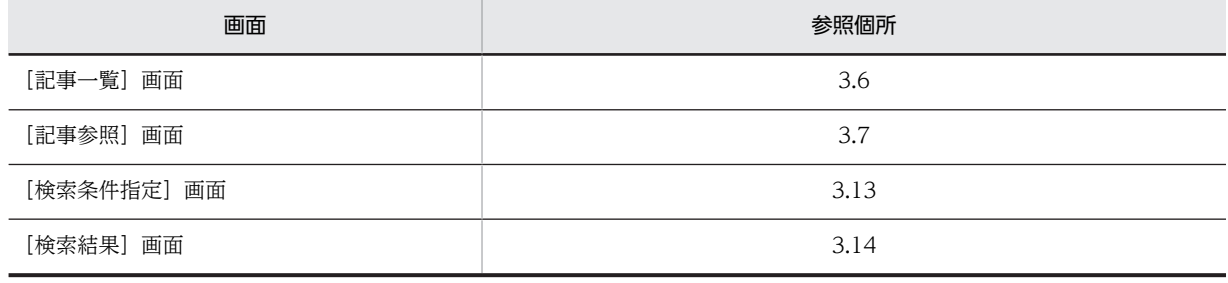

# <span id="page-24-0"></span>2.2.4 新着条件を編集する

新着条件の編集について説明します。

### (1) 表示条件を編集する

設定した条件を満たす記事を[新着情報]ポートレットに一覧として表示できます。新着情報の条件を編集 するときの操作手順について説明します。

なお,[新着情報]ポートレットでの操作などの詳細は,マニュアル「Collaboration ユーザーズガイド」 を参照してください。

操作

1.ナビゲーションビューの「新着情報]をクリックします。

[新着情報]ポートレットが表示されます。

- 2.[新着情報]ポートレットで [オプション▼] [アイテムの追加と削除]を選択します。 アイテム追加・削除画面が表示されます。
- 3. [利用可能なアイテム]領域から, 新着情報の取得先となるポートレット ([電子掲示板]) を選択し, 「現在選択中のアイテム]領域に追加します。

選択したポートレットのアイテムが、「現在選択中のアイテム」領域のいちばん下に追加されます。こ のとき、アイテム名は [電子掲示板], 新着情報の取得条件は [未読を新着として扱う]になります。

アイテム名を変更したい場合

追加したアイテムを選択し,[名前の変更]ボタンをクリックします。アイテム名を変更するための ダイアログボックスが表示されるので,アイテム名を変更してください。

4. [現在選択中のアイテム]領域の [電子掲示板] アイテムを選択し, [条件変更] ボタンをクリックしま す。

新着条件編集画面が表示されます。

- 5.新着情報の取得条件を選択します。
- 6.新着条件編集画面[OK]ボタンをクリックします。

アイテム追加・削除画面に戻ります。変更した取得条件が [現在選択中のアイテム]領域に表示されま す。

7.アイテム追加・削除画面の「OKI ボタンをクリックします。

[新着情報]ポートレットが表示されます。

• 画面の参照個所

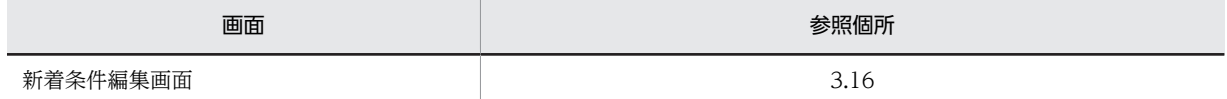

# 2.2.5 ポートレットを編集する

[記事一覧]画面などの記事一覧に表示される項目の表示形式を編集するときの操作手順について説明しま す。

#### 操作

1.[電子掲示板]ポートレットのタイトルバーから[▼]− [設定]を選択します。

<span id="page-25-0"></span>[設定]画面が表示されます。

2.必要に応じて、設定されている情報を編集します。

3. [OK] ボタンをクリックします。

• 画面の参照個所

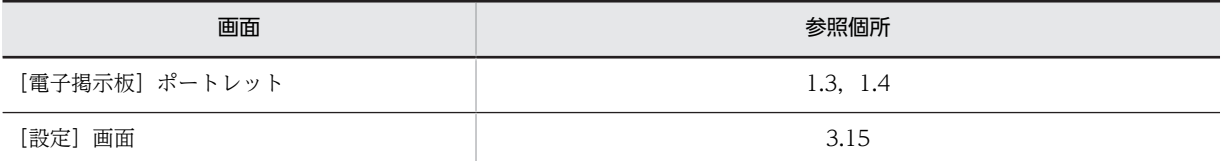

# 2.2.6 記事ファイルを作成する

掲示板に掲示されている記事を記事ファイルとして PC にダウンロードするときの操作手順について説明 します。

操作

1.メニュー領域,または次のどれかの画面で[アクション▼]−[記事ファイルを作成]を選択します。

- •[記事参照]画面
- •[記事作成]画面
- •[記事編集]画面
- •[記事追記]画面

[記事ファイル作成]画面が表示されます。

[記事一覧]画面の右クリックメニューで[記事ファイルを作成]を選択しても,同様の操作が実行で きます。

# 2.記事ファイルの形式を選択します。

- •[掲示板 記事 (\*.bbfc)]を選択した場合 Collaboration 用の記事ファイル(拡張子「.bbfc」)が作成されます。
- •[掲示板 Version1-Version7 記事 (\*.bbf)]を選択した場合 Groupmax Integrated Desktop 用の記事ファイル (拡張子「.bbf」)が作成されます。
- 3. [OK] ボタンをクリックします。

Windows のファイルのダウンロードダイアログボックスが表示されます。

## 4.記事ファイルの保存場所を指定し,[OK]ボタンをクリックします。

指定した場所に記事ファイルが作成されます。記事ファイルのファイル名を次に示します。

<件名>△<掲示日>△<掲示時刻>△<掲示者><拡張子>

(凡例)△:半角スペース

<件名>

記事の件名が 80 バイトまで設定されます。

スペースまたはタブ文字が件名の前後にある場合は削除されます。

件名が指定されていない場合は「NOSUBJECT」が設定されます。

<掲示日>

記事の掲示日または作成日が yyyy-mm-dd の形式で設定されます。

## <span id="page-26-0"></span><掲示時刻>

記事の掲示日または作成日の時刻が hhmm の形式で設定されます。

<掲示者>

記事の掲示者または作成者のユーザ名が設定されます。

<拡張子>

画面上で指定した拡張子(「.bbfc」または「.bbf」)が設定されます。

#### • 画面の参照個所

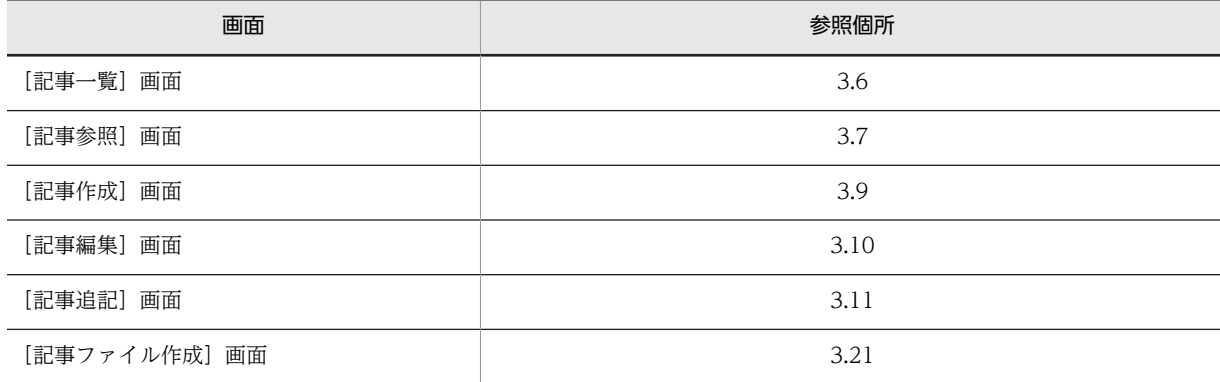

# 2.2.7 記事ファイルを参照する

PC に保存した記事ファイルを画面上で参照するときの操作手順について説明します。

操作

- 1.メニュー領域で [オプション▼] [記事ファイルを開く] を選択します。 [記事ファイルを開く]画面が表示されます。
- 2.[参照...] ボタンをクリックします。

Windows のファイルの選択ダイアログボックスが表示されます。

3.表示されたダイアログボックスで記事ファイルの保存場所を指定し,[OK]ボタンをクリックします。 指定した記事ファイルの種別によって[記事参照]画面,または[記事作成]画面のどちらかが表示さ れ,記事ファイルの内容が表示されます。

Groupmax Integrated Desktop で作成した記事ファイルを Collaboration の [記事参照] 画面または [記 事作成]画面で参照した場合の表示項目名を次に示します。Groupmax Integrated Desktop の表示項目 の詳細は,マニュアル「Groupmax Integrated Desktop Version 7 ユーザーズガイド」を参照してくだ さい。

# 表 2-1 Groupmax Integrated Desktop の「記事表示」を Collaboration の [記事参照] 画面で参照し た場合の表示項目名

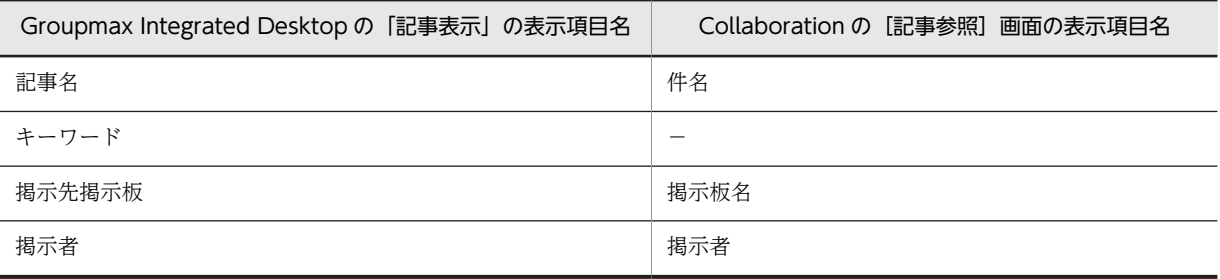

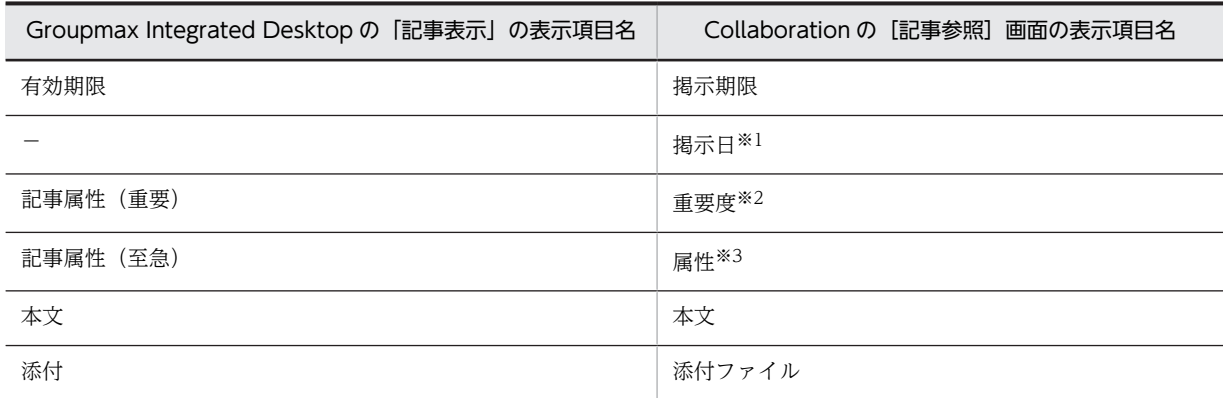

(凡例)

−:表示されません。

注※1

記事ファイルに保存されている掲示日が表示されます。

注※2

Groupmax Integrated Desktop の「記事表示」の記事属性で「重要」が選択されている場合,Collaboration で は、[記事参照] 画面の [重要度] に「重要」が表示されます。

Groupmax Integrated Desktop の「記事表示」の記事属性で「重要」が選択されていない場合,Collaboration で は,[記事参照]画面の[重要度]に「普通」が表示されます。

#### 注※3

Groupmax Integrated Desktop の「記事表示」の記事属性で「至急」が選択されている場合, Collaboration で は,[記事参照]画面の[属性]に「通達」が表示されます。

Groupmax Integrated Desktop の「記事表示」の記事属性で「至急」が選択されていない場合, Collaboration で は,[記事参照]画面の[属性]に「連絡」が表示されます。

# 表 2-2 Groupmax Integrated Desktop の「新規記事」を Collaboration の [記事作成] 画面で参照し た場合の表示項目名

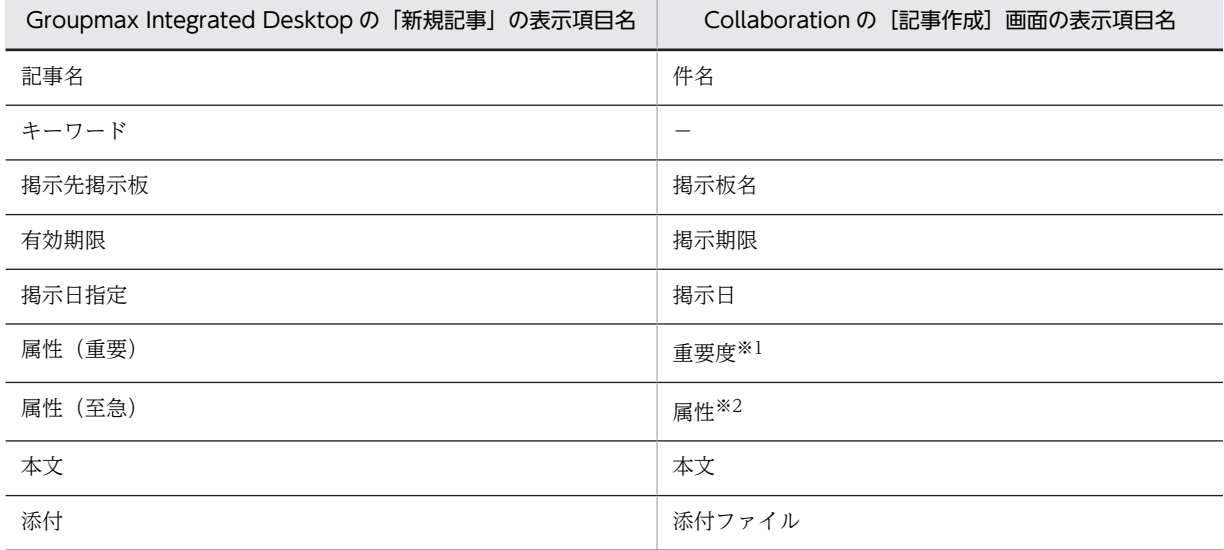

(凡例)

−:表示されません。

注※1

Groupmax Integrated Desktop の「新規記事」の属性で「重要」が選択されている場合, Collaboration では, [記 事作成]画面の[重要度]に「重要」が選択されている状態で記事ファイルが表示されます。

Groupmax Integrated Desktop の「新規記事」の属性で「重要」が選択されていない場合,Collaboration では, [記事作成]画面の[重要度]に「普通」が選択されている状態で記事ファイルが表示されます。

注※2

Groupmax Integrated Desktop の「新規記事」の属性で「至急」が選択されている場合, Collaboration では, [記 事作成]画面の[属性]に「通達」が選択されている状態で記事ファイルが表示されます。

Groupmax Integrated Desktop の「新規記事」の属性で「至急」が選択されていない場合, Collaboration では, [記事作成]画面の[属性]に「連絡」が選択されている状態で記事ファイルが表示されます。

参照した記事ファイルから記事を作成できます。記事ファイルから記事を作成する手順については 「[2.3.5\(2\) 記事ファイルから記事を作成する](#page-33-0)」を参照してください。

#### • 画面の参照個所

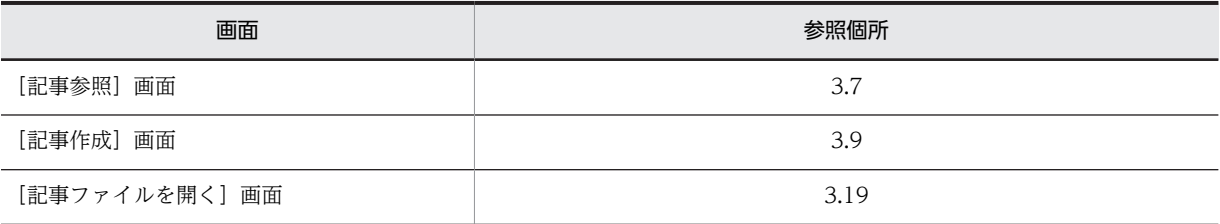

# <span id="page-29-0"></span>2.3 記事を作成・掲示するための操作

ここでは,記事を作成・掲示するための操作方法を説明します。

# 2.3.1 サブ掲示板を作成する

サブ掲示板を作成するときの操作手順について説明します。

## 操作

1.次に示すどちらかの操作を実行します。

- •[掲示板一覧]画面の掲示板一覧で親となる掲示板を選択します。 [記事一覧]画面に,選択した掲示板の記事一覧が表示されます。
- メニュー領域で「表示▼] [全掲示板の記事一覧] を選択します。

[記事一覧]画面に,全掲示板の記事一覧(公開待ち記事および期限切れ記事を除く)が表示されま す。その中で親となる掲示板を選択します。[記事一覧]画面に,選択した掲示板の記事一覧が表示 されます。

2.メニュー領域の「新規作成▼〕メニューのメニューボタン(「▼]ボタン)をクリックして,「掲示板の 作成]を選択します。

[掲示板作成]画面が表示されます。

[掲示板一覧]画面の掲示板一覧で親となる掲示板を右クリックし,表示される右クリックメニューで [掲示板の作成]を選択しても,同様の操作が実行できます。

- 3.掲示板名,および掲示板の説明を入力します。
- 4.[登録] メニューをクリックします。

[掲示板一覧]画面が再表示され,新しく作成した掲示板が選択されます。[記事一覧]画面も再表示さ れます。

• 画面の参照個所

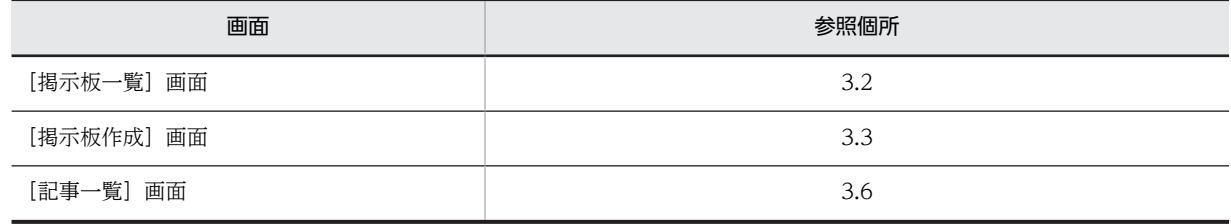

# 2.3.2 掲示板を編集する

ルート掲示板,およびサブ掲示板を編集するときの操作手順について説明します。

操作

1.次に示すどちらかの操作を実行します。

- •[掲示板一覧]画面の掲示板一覧で編集するルート掲示板,またはサブ掲示板を選択します。 [記事一覧]画面に,選択した掲示板の記事一覧が表示されます。
- メニュー領域で[表示▼]− [全掲示板の記事一覧] を選択します。

<span id="page-30-0"></span>[記事一覧]画面に,全掲示板の記事一覧(公開待ち記事および期限切れ記事を除く)が表示されま す。その中で編集する掲示板を選択します。[記事一覧]画面に,選択した掲示板の記事一覧が表示 されます。

2.メニュー領域の [アクション▼] メニューのメニューボタン ([▼] ボタン) をクリックして, [掲示板 の編集]を選択します。

[掲示板編集]画面が表示されます。

[掲示板一覧]画面の掲示板一覧で編集するルート掲示板,またはサブ掲示板を右クリックし,表示さ れる右クリックメニューで[掲示板の編集]を選択しても,同様の操作が実行できます。

- 3.設定されている掲示板の情報(掲示板名,アクセス権(掲示板運用権限,記事作成権限,公開先),属 性,掲示板の説明)を必要に応じて変更します。
- 4.[登録]メニューをクリックします。

[掲示板一覧]画面が再表示され,編集した掲示板が選択されます。[記事一覧]画面も再表示されま す。

• 画面の参照個所

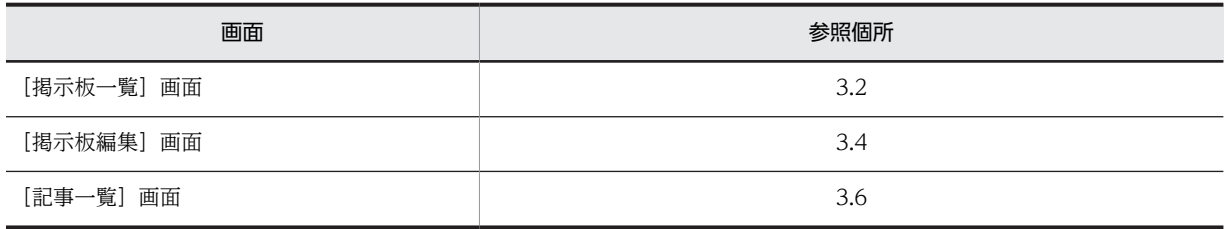

# 2.3.3 掲示板を参照する

ルート掲示板,およびサブ掲示板の情報を参照するときの操作手順について説明します。

#### 操作

1.次に示すどちらかの操作を実行します。

- •[掲示板一覧]画面の掲示板一覧で情報を参照するルート掲示板,またはサブ掲示板を選択します。 [記事一覧]画面に,選択した掲示板の記事一覧が表示されます。
- メニュー領域で [表示▼] [全掲示板の記事一覧] を選択します。 [記事一覧]画面に,全掲示板の記事一覧(公開待ち記事および期限切れ記事を除く)が表示されま す。その中で情報を参照する掲示板を選択します。[記事一覧]画面に,選択した掲示板の記事一覧 が表示されます。
- 2.メニュー領域の「アクション▼]メニューのメニューボタン ([▼]ボタン) をクリックして, [掲示板 情報の参照]を選択します。

[掲示板参照]画面が表示されます。

[掲示板一覧]画面の掲示板一覧で情報を参照するルート掲示板,またはサブ掲示板を右クリックし, 表示される右クリックメニューで[掲示板情報の参照]を選択しても,同様の操作が実行できます。

• 画面の参照個所

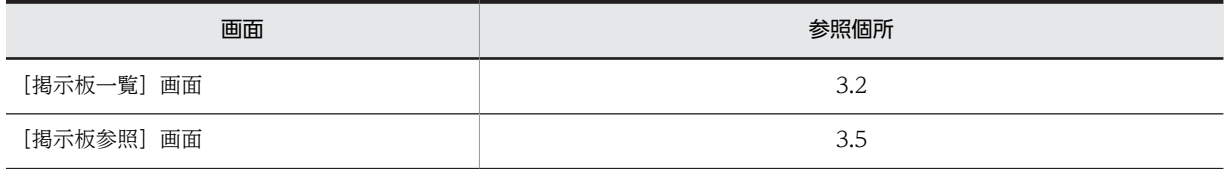

<span id="page-31-0"></span>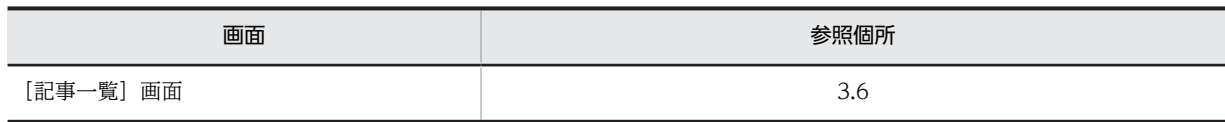

# 2.3.4 サブ掲示板を削除する

使用しなくなったサブ掲示板を削除するときの操作手順について説明します。

サブ掲示板は,次に示す条件が満たされている場合に削除できます。

• 削除する掲示板の運用権限がある。

なお、削除したい掲示板に下位掲示板がある場合には、最下位の掲示板から順次削除してください。ただ し,削除したい掲示板に,参照権限がないために掲示板一覧に表示されない下位掲示板がある場合は,掲示 板を削除できません。

操作

1.次に示すどちらかの操作を実行します。

- •[掲示板一覧]画面の掲示板一覧で削除する掲示板を選択します。 [記事一覧]画面に,選択した掲示板の記事一覧が表示されます。
- メニュー領域で「表示▼] 「全掲示板の記事一覧] を選択します。 [記事一覧]画面に,全掲示板の記事一覧(公開待ち記事および期限切れ記事を除く)が表示されま す。その中で削除する掲示板を選択します。[記事一覧]画面に,選択した掲示板の記事一覧が表示 されます。
- 2.メニュー領域の[アクション▼]メニューのメニューボタン([▼]ボタン)をクリックして, [掲示板 の削除]を選択します。

掲示板の削除確認を示す画面が表示されます。

[掲示板一覧]画面の掲示板一覧で削除する掲示板を右クリックし,表示される右クリックメニューで [掲示板の削除]を選択しても,同様の操作が実行できます。

3.削除する掲示板を確認して, [OK] ボタンをクリックします。

[掲示板一覧]画面が再表示されます。選択した掲示板が削除され,[掲示板一覧]画面の[電子掲示 板]が選択されます。[記事一覧]画面にすべての掲示板の記事が表示されます。

• 画面の参照個所

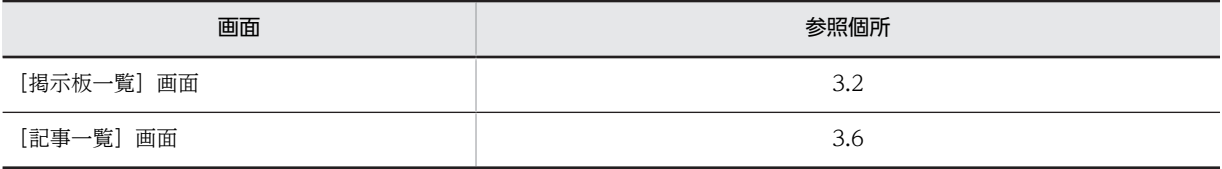

# 2.3.5 記事を作成する

記事を作成するときの操作手順について説明します。

記事は,次に示す条件が満たされている場合に掲示できます。

- 記事を掲示する掲示板の掲示板状態が「公開中」である。
- 記事を掲示する掲示板に対して,次に示すどれかの権限がある。
- 運用権限
- 記事作成権限
- 記事の作成ができるユーザ
- (1) 新規に記事を作成する

新規に記事を作成するときの操作手順を説明します。

#### 操作

1.次に示すどちらかの操作を実行します。

- •[掲示板一覧]画面の掲示板一覧で作成する記事を掲示する掲示板を選択します。 [記事一覧]画面に,選択した掲示板の記事一覧が表示されます。
- メニュー領域で [表示▼] [全掲示板の記事一覧] を選択します。 [記事一覧]画面に,全掲示板の記事一覧(公開待ち記事および期限切れ記事を除く)が表示されま す。その中で作成する記事を掲示する掲示板を選択します。[記事一覧]画面に,選択した掲示板の 記事一覧が表示されます。
- 2.メニュー領域から次に示すどちらかの操作を実行します。
	- •[新規作成▼]メニューの[新規作成]を選択します。
	- [新規作成▼] メニューのメニューボタン ([▼] ボタン) をクリックして, [記事の作成] を選択し ます。

操作を実行すると,[記事作成]画面が表示されます。 [掲示板一覧]画面の掲示板一覧で作成する記事を掲示する掲示板を右クリックし,表示される右クリッ クメニューで[記事の作成]を選択しても,同様の操作が実行できます。

- 3.[記事作成]画面で,作成する記事の情報([件名],[重要度],[属性],[掲示日],[掲示期限],およ び[本文])を入力します。また,必要に応じて,添付ファイルを選択します。 なお,権限が「記事の作成ができるユーザ」であるユーザは,[掲示日]を指定できません。
- 4.添付ファイルがある場合,次に示すどれかの操作を実行して,添付ファイルを選択します。
	- •[アクション▼]−[ファイルを添付]を選択します。
	- [アクション▼] [ファイル共有から添付] を選択します。
	- 添付ファイル領域の「パソコンのファイルをここにドロップできます]領域にファイルをドラッグ & ドロップします。
- 5.[掲示] メニューをクリックします。

[掲示内容確認]画面が表示されます。

6.作成した記事の内容を確認して,[登録]メニューをクリックします。

[記事一覧]画面に新しく掲示した記事が表示されます。[記事参照]画面には,作成した記事が表示さ れます。

• 画面の参照個所

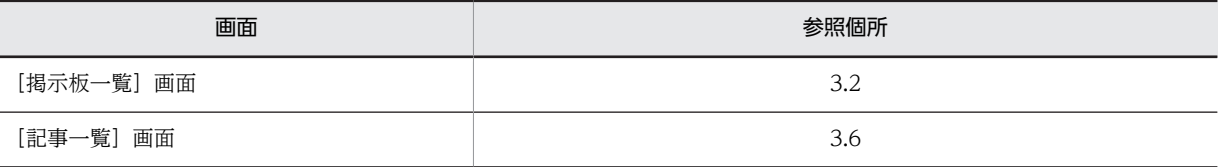

<span id="page-33-0"></span>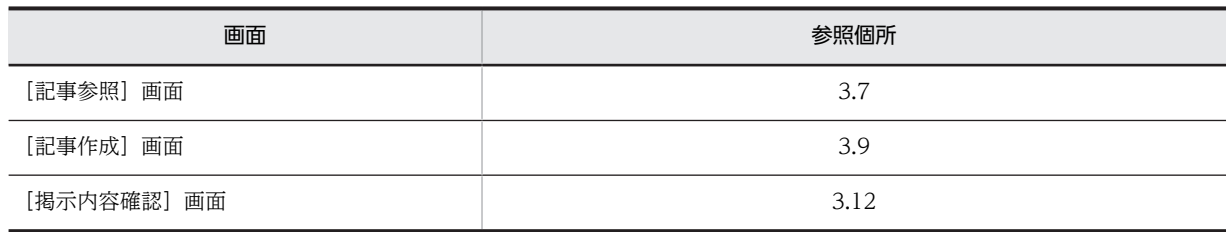

## (2) 記事ファイルから記事を作成する

記事ファイルから記事を作成するときの操作手順を説明します。

#### 操作

1.記事ファイルを[記事作成]画面で参照します。

記事ファイルを参照する手順については[「2.2.7 記事ファイルを参照する](#page-26-0)」を参照してください。記事 ファイルは[記事参照]画面,または[記事作成]画面のどちらかで参照できます。記事ファイルを [記事参照]画面で参照した場合は,[アクション▼]−[編集]を選択すると,[記事作成]画面が表 示されます。

記事ファイルから作成する記事は, [記事作成]画面が表示された時にメイン画面の [掲示板一覧]画 面で選択している掲示板に掲示されます。必要に応じて,記事を掲示する掲示板を変更します。

# 2.記事を掲示する掲示板を変更する場合,メイン画面の[掲示板一覧]画面で記事を掲示する掲示板を選 択して,[記事作成]画面の[アクション▼]−[掲示板を変更]を選択します。

メイン画面が表示されていない場合はエラーとなり,掲示板を変更できません。その場合はメイン画面 を表示して,記事を掲示する掲示板を選択し直してください。

- 3.[掲示] メニューをクリックします。 [掲示内容確認]画面が表示されます。
- 4.作成した記事の内容を確認して,[登録]メニューをクリックします。

[記事一覧]画面に新しく掲示した記事が表示されます。[記事参照]画面には,作成した記事が表示さ れます。

• 画面の参照個所

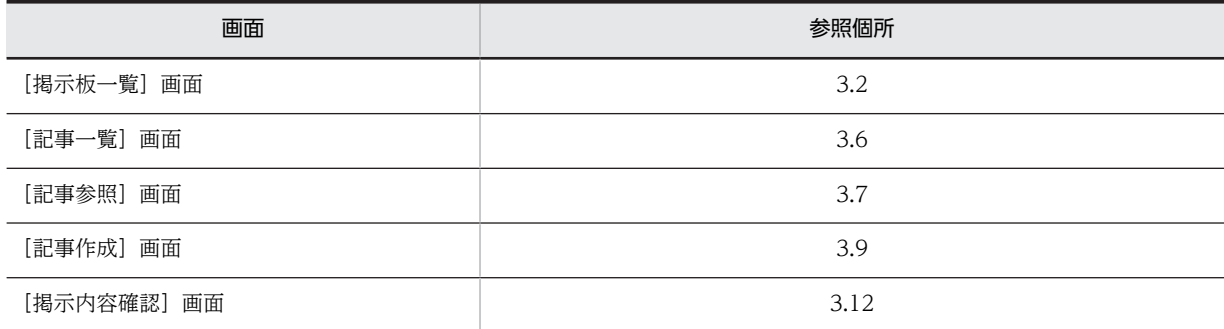

# 2.3.6 掲示した記事を編集する

すでに掲示した記事を編集するときの操作手順について説明します。

記事の編集は,次の場合に行います。

- 掲示日に達していない記事の情報を修正する場合。
- 掲示期限を延長する場合。

• 再通知を必要としない軽微な修正(誤字脱字,属性の変更)をする場合。

記事は、次に示す条件が満たされている場合に編集できます。

- 記事を編集する掲示板の掲示板状態が「公開中」である。
- 記事を編集する掲示板の運用権限がある。または,記事を編集する掲示板の記事作成権限があり,自分 が掲示した記事である。

#### 操作

1.次に示すどちらかの操作を実行します。

- •[掲示板一覧]画面の掲示板一覧で編集する記事のある掲示板を選択します。 [記事一覧]画面に,選択した掲示板の記事一覧が表示されます。
- メニュー領域で [表示▼] [全掲示板の記事一覧] を選択します。 [記事一覧]画面に,全掲示板の記事一覧(公開待ち記事および期限切れ記事を除く)が表示されま す。その中で編集する記事のある掲示板を選択します。[記事一覧]画面に,選択した掲示板の記事 一覧が表示されます。

#### 2.[記事一覧]画面から,編集する記事を選択します。

3.次に示すどちらかの操作を実行します。

- プレビュー領域で記事を参照している場合 メニュー領域の「アクション▼]メニューのメニューボタン([▼]ボタン)をクリックして、[記 事の編集]を選択します。
- 別ウィンドウで記事を参照している場合 「記事参照]画面の「アクション▼]メニューのメニューボタン(「▼]ボタン)をクリックして. [編集]を選択します。

操作を実行すると,[記事編集]画面が表示されます。

[記事一覧]画面から編集する記事を右クリックし,表示される右クリックメニューで [記事の編集] を選択しても,同様の操作が実行できます。

4.[記事編集]画面で,編集する記事の情報([件名],[重要度],[属性],[掲示日],[掲示期限],およ び[本文])を変更します。また,必要に応じて,添付ファイルを選択します。

ただし,追記(親子関係)のある記事を編集する場合,最上位記事だけが掲示日および掲示期限を編集 できます。

上位記事の掲示日が現在の日付以降である場合でも,自動的に上位記事の掲示日が掲示日となります。 また,上位記事の掲示期限が現在の日付以前である場合も,自動的に上位記事の掲示期限が期限日とな ります。

#### 5.添付ファイルがある場合,次に示すどれかの操作を実行して,添付ファイルを選択します。

- •[アクション▼]−[ファイルを添付]を選択します。
- [アクション▼] [ファイル共有から添付]を選択します。
- 添付ファイル領域の「パソコンのファイルをここにドロップできます]領域にファイルをドラッグ & ドロップします。
- 6.[掲示] メニューをクリックします。

[掲示内容確認]画面が表示されます。

7.編集した記事の内容を確認して,[登録]メニューをクリックします。

<span id="page-35-0"></span>[記事一覧]画面に編集した記事が表示されます。[記事参照]画面には,編集した記事が表示されま す。編集が完了しても,記事は既読の状態のままです。

#### • 画面の参照個所

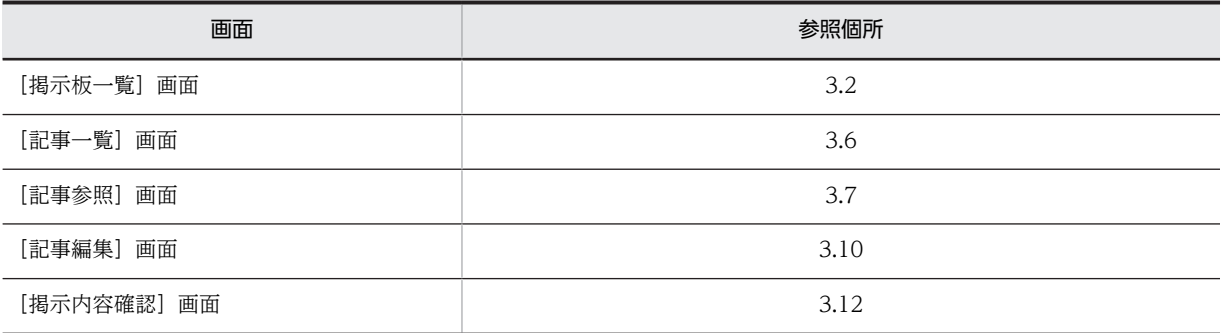

# 2.3.7 記事に追記する

すでに掲示した記事に追記するときの操作手順について説明します。

記事の追記は、次の場合に行います。

- 公開した記事の添付ファイルを差し替える場合。
- 公開した記事の内容を大幅に修正する場合。

記事は、次に示す条件が満たされている場合に追記できます。

- 記事を追記する掲示板の掲示板状態が「公開中」である。
- 記事を追記する掲示板の運用権限がある。または,記事を追記する掲示板の記事作成権限があり,自分 が掲示した記事である。

記事を追記すると,すでに掲示されている記事を上書きするのではなく,新たな記事として掲示されます。

### 操作

1.次に示すどちらかの操作を実行します。

- •[掲示板一覧]画面の掲示板一覧で追記する記事のある掲示板を選択します。 [記事一覧]画面に,選択した掲示板の記事一覧が表示されます。
- メニュー領域で [表示▼] [全掲示板の記事一覧] を選択します。 [記事一覧]画面に,全掲示板の記事一覧(公開待ち記事および期限切れ記事を除く)が表示されま す。その中で追記する記事のある掲示板を選択します。[記事一覧]画面に,選択した掲示板の記事 一覧が表示されます。
- 2.[記事一覧]画面から、追記する記事を選択します。

3.次に示すどちらかの操作を実行します。

- プレビュー領域で記事を参照している場合 メニュー領域の [アクション▼] メニューのメニューボタン ([▼] ボタン) をクリックして, [記 事の追記]を選択します。
- 別ウィンドウで記事を参照している場合 [記事参照]画面の [アクション▼] メニューのメニューボタン([▼]ボタン)をクリックして, [追記]を選択します。
操作を実行すると,[記事追記]画面が表示されます。

[記事一覧]画面から追記する記事を右クリックし,表示される右クリックメニューで[記事の追記] を選択しても,同様の操作が実行できます。

- 4.[記事追記]画面で,追記する記事の情報([件名],[重要度],[属性],および[本文])を変更しま す。また,必要に応じて,添付ファイルを選択します。
- 5.添付ファイルがある場合,次に示すどれかの操作を実行して,添付ファイルを選択します。
	- •[アクション▼]−[ファイルを添付]を選択します。
	- [アクション▼] [ファイル共有から添付]を選択します。
	- 添付ファイル領域の「パソコンのファイルをここにドロップできます]領域にファイルをドラッグ & ドロップします。
- 6.[掲示]メニューをクリックします。

[掲示内容確認]画面が表示されます。

7.追記した記事の内容を確認して,[登録]メニューをクリックします。

[記事一覧]画面に追記した記事が表示されます。[記事参照]画面には,追記した記事が表示されま す。追記した記事は,[ツリー]表示になっている場合,記事一覧画面で階層表示されます。

• 画面の参照個所

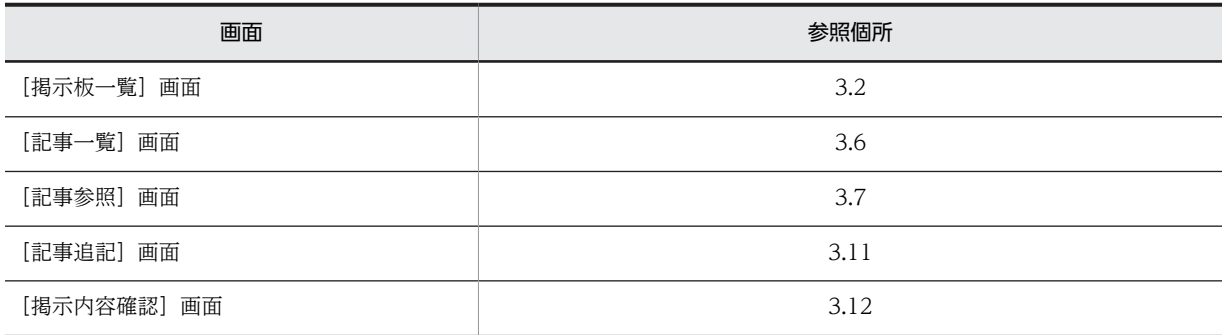

# 2.3.8 記事を削除する

掲示した記事を削除するときの操作手順について説明します。

記事は,次に示す条件が満たされている場合に削除できます。

- 記事を削除する掲示板の掲示板状態が「公開中」である。
- 記事を削除する掲示板の運用権限がある。または,記事を削除する掲示板の記事作成権限があり,自分 が掲示した記事である。

なお,削除したい記事に下位記事がある場合には,最下位の記事から順次削除してください。

記事を削除すると,すぐにデータベースから記事が削除されます。また, その記事の ID は欠番となり, 削 除された記事の ID が新たに再利用されることはありません。

#### 操作

1.次に示すどちらかの操作を実行します。

•[掲示板一覧]画面の掲示板一覧で削除する記事のある掲示板を選択します。 [記事一覧]画面に,選択した掲示板の記事一覧が表示されます。

• メニュー領域で [表示▼] - [全掲示板の記事一覧] を選択します。 [記事一覧]画面に,全掲示板の記事一覧(公開待ち記事および期限切れ記事を除く)が表示されま す。その中で削除する記事のある掲示板を選択します。[記事一覧]画面に,選択した掲示板の記事 一覧が表示されます。

### 2. [記事一覧] 画面から, 削除する記事を選択します。

### 3.次に示すどちらかの操作を実行します。

- プレビュー領域で記事を参照している場合 メニュー領域の [アクション▼] メニューのメニューボタン ([▼] ボタン) をクリックして, [記 事の削除]を選択します。
- 別ウィンドウで記事を参照している場合 [記事参照] 画面の [アクション▼] メニューのメニューボタン([▼]ボタン) をクリックして, [削除]を選択します。

操作を実行すると,記事の削除確認を示す画面が表示されます。 [記事一覧] 画面から削除する記事を右クリックし、表示される右クリックメニューで [記事の削除] を選択しても,同様の操作が実行できます。

4.削除する記事を確認して,[OK]ボタンをクリックします。

[記事参照]画面が記事一覧操作説明画面に切り替わり,表示されます。 [記事一覧]画面が再表示され,選択した記事が削除されます。

• 画面の参照個所

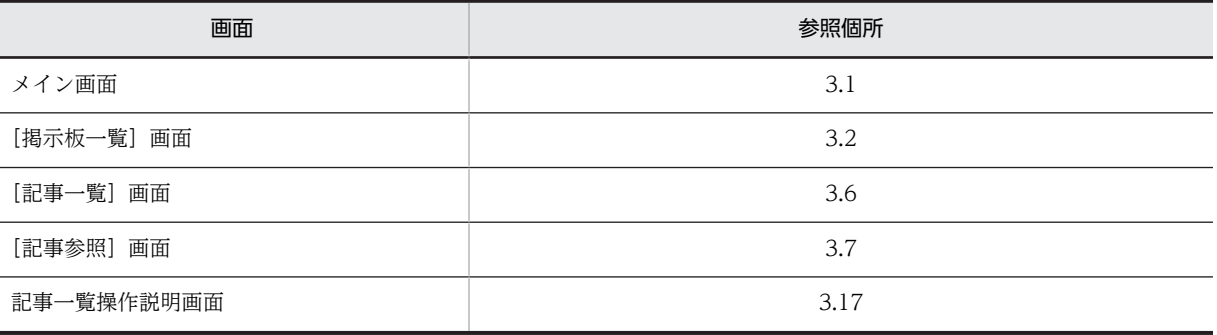

# [電子掲示板]ポートレットの画面

この章では, [電子掲示板] ポートレットで使用する画面について説明します。

# <span id="page-39-0"></span>3.1 メイン画面

メイン画面は,ナビゲーションビューで[電子掲示板]を選択したときに表示される画面です。次のように 表示されます。

• レイアウトモード [記事一覧]画面,および[記事参照]画面の 2 画面構成で表示されます。

• ワークプレースモード [掲示板一覧]画面,[記事一覧]画面,および[記事参照]画面の 3 画面構成で表示されます。

メイン画面を次に示します。

#### 図 3‒1 ワークプレースモード時のメイン画面

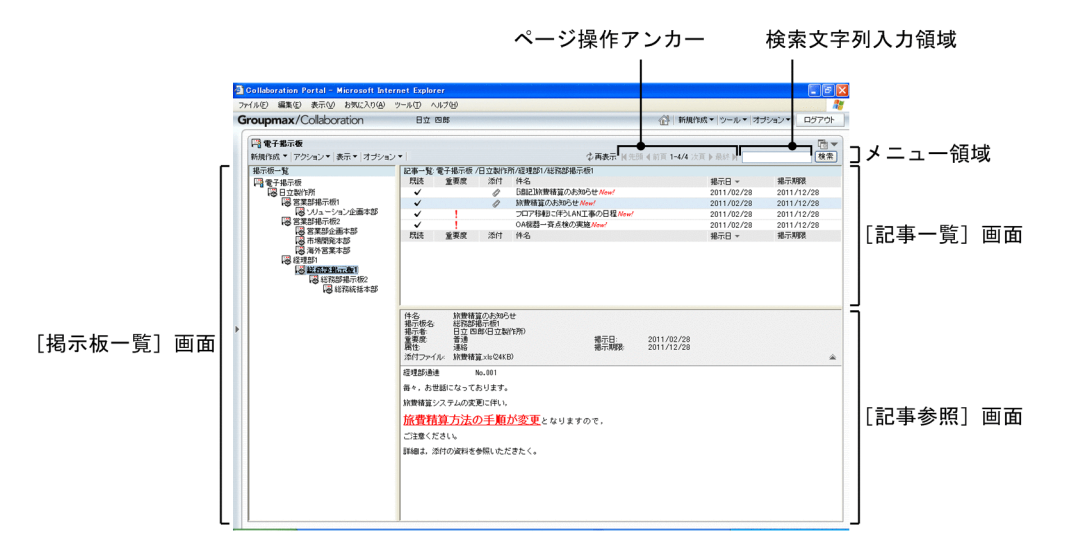

[電子掲示板]ポートレット全体に関係する機能を呼び出すためのメニューが集まった部分をメニュー領域 といいます。

メニュー領域の各項目について説明します。

[新規作成▼]メニュー

[掲示板一覧]画面で選択した掲示板に対して,次に示すどれかの権限がある場合に表示されます。

- 運用権限
- 記事作成権限
- 記事の作成ができるユーザ

なお,これらの権限がある場合でも,[電子掲示板]が選択されているときは表示されません。 このメニューは、文字列部分の[新規作成]を選択した場合と、メニューボタン([▼]ボタン)をク リックした場合で,次のように動作が異なります。

•[新規作成]を選択した場合

[掲示板一覧]画面で掲示板を選択した場合に[新規作成]をクリックすると,[記事作成]画面が 別ウィンドウで表示されます。

• [▼] ボタンをクリックした場合 サブメニューとして,次に示す項目が表示されます。

#### [掲示板の作成]

[掲示板作成]画面が別ウィンドウに表示されます。

[掲示板一覧]画面で選択した掲示板の下位掲示板を新規に作成できます。

[掲示板一覧]で選択した掲示板に対して,運用権限があるユーザの場合に表示されます。

#### [記事の作成]

[記事作成]画面が別ウィンドウに表示されます。

[掲示板一覧]画面で選択した掲示板に対して,次に示すどれかの権限がある場合に表示されます。

- 運用権限
- 記事作成権限
- 記事の作成ができるユーザ

#### [アクション▼]メニュー

[掲示板一覧]画面で選択した掲示板に対して,権限があるかどうかによって表示される内容が異なり ます。

このメニューは、メニューボタン([▼]ボタン)をクリックすると、サブメニューとして、次に示す 項目が表示されます。

#### [掲示板の編集]

[掲示板編集]画面が別ウィンドウに表示されます。

[掲示板一覧]画面で選択した掲示板に対して,運用権限があるユーザの場合に表示されます。[電 子掲示板]を選択している場合は表示されません。

## [掲示板情報の参照]

[掲示板参照]画面が別ウィンドウに表示されます。

[掲示板一覧]画面で選択した掲示板に対して,次に示すどれかの権限がある場合に表示されます。

- 運用権限
- 記事作成権限
- 記事の作成ができるユーザ

#### [掲示板の削除]

[掲示板削除確認]画面が表示されます。

[掲示板一覧]画面で選択した掲示板に対して,運用権限があるユーザの場合に表示されます。[電 子掲示板]またはルート掲示板を選択している場合は表示されません。

#### [記事の編集]

[記事編集]画面が別ウィンドウに表示されます。

次に示すどちらかの条件が満たされている場合に表示されます。

- •[掲示板一覧]画面で選択した掲示板の運用権限があるユーザが[記事一覧]画面で記事を選択 している
- •[掲示板一覧]画面で選択した掲示板の記事作成権限があるユーザが[記事一覧]画面で自分の 作成した記事を選択している

なお,[電子掲示板]を選択している場合は表示されません。

#### [記事の追記]

[記事追記]画面が別ウィンドウに表示されます。

次に示すどちらかの条件が満たされている場合に表示されます。

- •[掲示板一覧]画面で選択した掲示板の運用権限があるユーザが[記事一覧]画面で記事を選択 している
- •[掲示板一覧]画面で選択した掲示板の記事作成権限があるユーザが[記事一覧]画面で自分の 作成した記事を選択している

なお,[電子掲示板]を選択している場合は表示されません。また,公開終了日を過ぎた記事は,非 活性表示になっているため選択できません。

#### [記事ファイルを作成]

[記事ファイル作成]画面が別ウィンドウで表示されます。

メイン画面の[記事参照]画面に記事が表示されていない場合,非活性表示になっているため選択 できません。

#### [印刷画面を表示]

記事印刷画面が別ウィンドウで表示されます。

メイン画面の[記事参照]画面に記事が表示されていない場合,非活性表示になっているため選択 できません。

# [記事の削除]

[記事削除確認]画面が表示されます。

次に示すどちらかの条件が満たされている場合に表示されます。

- •[掲示板一覧]画面で選択した掲示板の運用権限があるユーザが[記事一覧]画面で記事を選択 している
- •[掲示板一覧]画面で選択した掲示板の記事作成権限があるユーザが[記事一覧]画面で自分の 作成した記事を選択している

なお,[電子掲示板]を選択している場合は表示されません。

# [記事の検索]

[掲示板一覧]画面で選択した掲示板の記事を検索する[検索条件指定]画面が別ウィンドウに表示 されます。

[電子掲示板]を選択している場合は,参照権限のあるすべての掲示板が検索対象となります。

#### [新規ウィンドウ]

[記事参照]画面が別ウィンドウに表示されます。

メイン画面の[記事参照]画面に記事が表示されていない場合,非活性表示になっているため選択 できません。

#### [表示▼]メニュー

[記事一覧]画面の表示形式を変更します。

表示形式を変更後に別の掲示板を選択した場合,変更後の表示形式で表示されます。

このメニューは、メニューボタン ([▼]ボタン)をクリックすると、サブメニューとして、次に示す 項目が表示されます。項目を選択すると、左にチェック(√)が付きます。「ツリー]、および「一覧] は,必ずどちらかを選択してください。

[ツリー]

記事一覧のすべての記事が階層形式で表示されます。

この項目は、左にチェック(√)がある場合に有効になります。

[掲示板一覧]画面で掲示板が選択されている場合に選択できます。

[一覧]

記事一覧のすべての記事が一覧形式で表示されます。

この項目は、左にチェック(v)がある場合に有効になります。

[掲示板一覧]画面で掲示板が選択されている場合に選択できます。

#### [全掲示板の記事一覧]

[掲示板一覧]画面の[電子掲示板]を選択した場合と同様に,すべての掲示板の記事(公開待ち記 事および期限切れ記事を除く)が、掲示された順に [記事一覧]画面に表示されます。この項目を 選択しても左にチェック(√)は付きません。

#### [未読のみ表示]

[記事一覧]画面に未読の記事だけが表示されます。

「ツリー〕が選択された場合, チェック(√)は付きません。

#### [掲示板一覧]

[電子掲示板]ポートレットに[掲示板一覧]画面を表示するかどうかを設定します。

この項目は、文字列の左にチェック(√)があるかどうかで次のようになります。

- チェックあり:設定が有効であり,[電子掲示板]ポートレットで[掲示板一覧]画面が表示さ れます。この状態で選択すると,設定が無効になります。
- チェックなし:設定は無効であり, [電子掲示板] ポートレットで [掲示板一覧] 画面が隠され ます。この状態で選択すると,設定が有効になります。

なお,この項目の設定を有効にするかどうかのデフォルトは,[設定]画面の[ワークプレースごと の設定]タブまたは「レイアウトごとの設定]タブで設定できます。「設定]画面の詳細は, [3.15.2  [\[設定\]画面\(\[ワークプレースごとの設定\]タブを選択している場合\)」](#page-111-0)または「[3.15.3 \[設](#page-113-0)

[定\]画面\(\[レイアウトごとの設定\]タブを選択している場合\)」](#page-113-0)を参照してください。

[掲示板一覧]画面を表示しない場合は,[記事一覧]画面および[記事参照]画面,または[記事 一覧]画面だけが表示されるため,表示領域を拡大できます。

#### [プレビュー]

[電子掲示板]ポートレットに,プレビュー領域を表示するかどうかを設定します。

この項目は、左にチェック(√)があるかどうかで次のようになります。

- チェックあり:設定が有効であり, [電子掲示板] ポートレットでプレビュー領域が表示されま す。[記事一覧]画面で選択した記事の内容がプレビュー領域に[記事参照]画面として表示さ れます。この状態で選択すると,設定が無効になります。
- チェックなし:設定は無効であり, [雷子掲示板] ポートレットでプレビュー領域が隠されます。 [記事一覧]画面で選択した記事の内容は,別ウィンドウで[記事参照]画面として表示されま す。この状態で選択すると,設定が有効になります。[掲示板一覧]画面と [記事一覧]画面, または[記事一覧]画面だけが表示されるため,表示領域を拡大できます。

なお,この項目の設定を有効にするかどうかのデフォルトは,[設定]画面の[ワークプレースごと の設定]タブまたは[レイアウトごとの設定]タブで設定できます。[設定]画面の詳細は,[「3.15.2](#page-111-0)  [\[設定\]画面\(\[ワークプレースごとの設定\]タブを選択している場合\)」](#page-111-0)または「[3.15.3 \[設](#page-113-0)

[定\]画面\(\[レイアウトごとの設定\]タブを選択している場合\)」](#page-113-0)を参照してください。

# [ヘッダの詳細]

[記事一覧]画面で記事が選択され,プレビュー表示が有効になっている場合に,[記事参照]画面 で記事のヘッダ詳細を表示するかどうかを設定します。

なお,この項目の設定を有効にするかどうかのデフォルトは,[設定]画面の[ワークプレースごと の設定]タブまたは[レイアウトごとの設定]タブで設定できます。[設定]画面の詳細は,[「3.15.2](#page-111-0)  [\[設定\]画面\(\[ワークプレースごとの設定\]タブを選択している場合\)」](#page-111-0)または「[3.15.3 \[設](#page-113-0)

[定\]画面\(\[レイアウトごとの設定\]タブを選択している場合\)」](#page-113-0)を参照してください。

この項目は、文字列の左にチェック(v)があるかどうかで次のようになります。

- チェックあり:設定が有効であり,記事に[件名],[添付ファイル],およびヘッダ詳細が表示 されます。この状態で選択すると,設定が無効になります。
- チェックなし:設定は無効であり,記事に [件名] と [添付ファイル] だけが表示されます。

#### [オプション▼]メニュー

メイン画面のオプション機能が表示されます。

このメニューは、メニューボタン(「▼]ボタン)をクリックすると、サブメニューとして、次に示す 項目が表示されます。

#### [記事ファイルを開く]

[記事ファイルを開く]画面が別ウィンドウに表示されます。

掲示板一覧で[電子掲示板]が選択されている場合,非活性表示になっているため選択できません。 [閉じる]メニュー

このメニューは、別ウィンドウで[電子掲示板]ポートレットが表示されている場合に表示されます。 このメニューを選択すると,別ウィンドウで表示されている「電子掲示板]ポートレットを閉じます。

#### 「  $\phi$  再表示] アンカー

レイアウトモードの場合は,アイコンだけが表示されます。

[掲示板一覧]画面,[記事一覧]画面,およびプレビュー領域に表示されている画面を最新状態に更新 します。[記事一覧]画面の表示形式や並び順は変わりません。

# ページ操作アンカー

[ M 先頭]アンカー

レイアウトモードの場合は,アイコンだけが表示されます。

選択すると、記事一覧の1ページ目が表示されます。

## [ ◀ 前頁] アンカー

レイアウトモードの場合は,アイコンだけが表示されます。

選択すると,現在表示されているページの一つ前のページが表示されます。

# X−Y/Z

(凡例)

- X:現在表示されているページの先頭の行番号
- Y:現在表示されているページの最終行の行番号

Z:記事の総数

レイアウトモードの場合は, [X−] だけが表示されます。[X−] の上にカーソルを合わせると, [X −Y/Z]がポップアップで表示されます。

# [次頁 ▶ ] アンカー

レイアウトモードの場合は,アイコンだけが表示されます。

選択すると,現在表示されているページの次のページが表示されます。

#### [最終 M ]アンカー

レイアウトモードの場合は,アイコンだけが表示されます。

選択すると,記事一覧の最後のページが表示されます。

#### 検索文字列入力領域

掲示板に掲示されている記事を検索する場合の検索条件とする文字列を入力します。件名,掲示者名, および本文が検索対象となります。

詳細は[「3.13 \[検索条件指定\]画面](#page-101-0)」を参照してください。

[検索]ボタン

検索文字列入力領域に,文字列が入力されているかどうかによって,このボタンをクリックしたときに 表示される画面は異なります。

- 文字列が入力されている場合 [検索結果]画面が表示されます。
- 文字列が入力されていない場合 [検索条件指定]画面が表示されます。

どちらの場合も,[掲示板一覧]画面で掲示板を選択している場合,選択した掲示板が検索対象になり ます。[掲示板一覧]画面で[電子掲示板]を選択した場合は,すべての掲示板が検索対象になります。

# <span id="page-45-0"></span>3.2 [掲示板一覧]画面

[掲示板一覧]画面では,参照権限のある掲示板の一覧を表示できます。

# (1) 画面

[掲示板一覧]画面を次に示します。

図 3-2 「掲示板一覧】画面

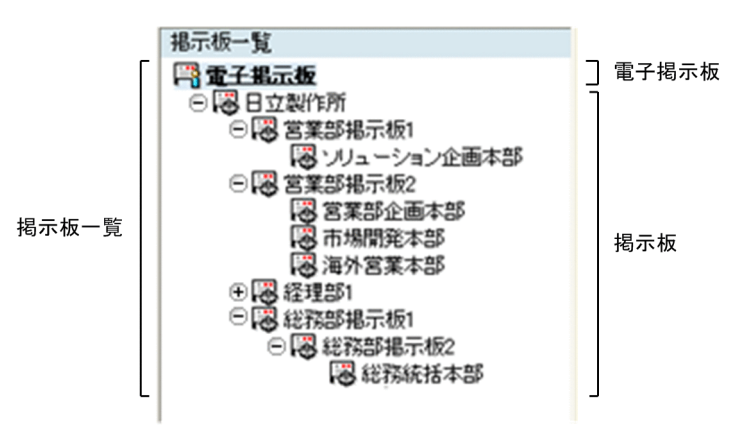

画面の各項目について説明します。

#### 掲示板一覧

[電子掲示板](掲示板のルート),および[電子掲示板]下に登録されているすべての掲示板がツリー 形式で表示されます。

+アイコンまたは−アイコンをクリックすることにより,ツリーを展開/折り畳みすることができます。 +アイコンは,下位掲示板が折り畳まれている場合に表示されます。クリックすると,下位掲示板が展 開され,+アイコンは−アイコンに変わります。

−アイコンは,下位掲示板が展開されている場合に表示されます。クリックすると,下位掲示板が折り 畳まれ,−アイコンは+アイコンに変わります。

ツリーの展開/折り畳みができるかどうかは,システム管理者によって設定されたシステムパラメタ値 (掲示板一覧の折り畳み表示有無)に依存します。

システムパラメタ値については,システム管理者に確認してください。

掲示板一覧には,掲示板状態が「[公開中]」の掲示板が表示されます。

- •[電子掲示板]を選択した場合は,[記事一覧]画面に,すべての掲示板の記事一覧(公開待ち記事 および期限切れ記事を除く)が表示されます。
- 掲示板を選択した場合は,[記事一覧]画面に,選択した掲示板の記事一覧が表示されます。 また,掲示板を右クリックすると,右クリックメニューが表示されます。右クリックメニューに表 示される項目については,「[3.2\(2\) 右クリックメニュー](#page-46-0)」を参照してください。

掲示板一覧に表示されるアイコンの詳細は,[「付録 B アイコン一覧」](#page-124-0)を参照してください。

掲示板一覧には,ユーザに参照権限のある掲示板が表示されます。参照権限のない掲示板については,存在 や階層構造も認識できない状態になります。次に例を示します。

```
(例)
```
<実際の構成>

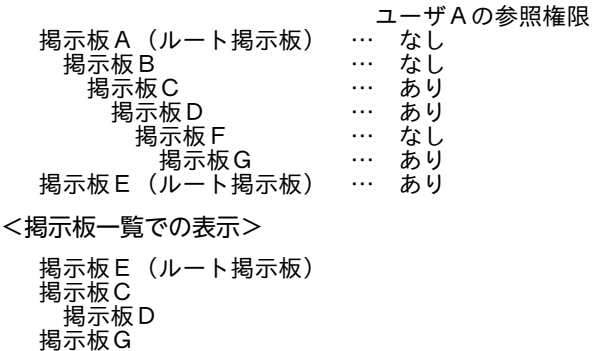

この例は、ユーザ A に参照権限があるかどうかによって、掲示板一覧で掲示板がどのように表示されるか を示しています。

ユーザ A は,掲示板 A,掲示板 B,掲示板 F の参照権限がないため,階層構造は隠されます。掲示板 E は ルート掲示板のため,掲示板一覧では,最上位に表示されます。

掲示板 C と掲示板 G は,上位の掲示板Bと掲示板Fが隠されたために,最上位掲示板の位置に表示されま す。掲示板 C の下位掲示板である掲示板 D の参照権限はあるため,本来の階層構造である掲示板 C の下位 掲示板として掲示板 D が表示されます。

(2) 右クリックメニュー

掲示板一覧で掲示板を右クリックすると,右クリックメニューが表示されます。右クリックメニューに表示 される項目を次に示します。なお,右クリックメニューに表示される項目の詳細は,「[3.1 メイン画面](#page-39-0)」の [新規作成▼]メニューおよび[アクション▼]メニューの各項目の説明を参照してください。

- •[記事の作成]
- •[記事の検索]
- •[掲示板の作成]
- •[掲示板の編集]
- •[掲示板情報の参照]
- •[掲示板の削除]

# 3.3 [掲示板作成]画面

[掲示板作成]画面では,すでに登録されている掲示板の下位にサブ掲示板を新規作成できます。掲示板管 理者と掲示板運用者がサブ掲示板を作成できます。

# (1) 画面

[掲示板作成]画面を次に示します。

図 3‒3 [掲示板作成]画面(1)

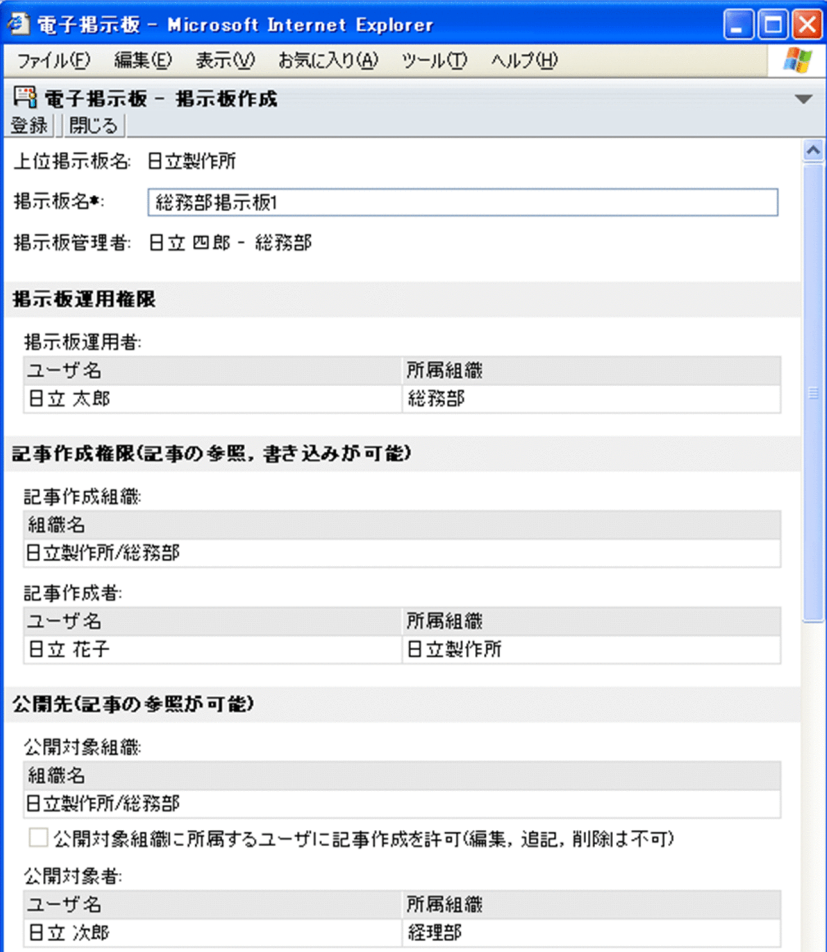

```
図 3‒4 [掲示板作成]画面(2)
```
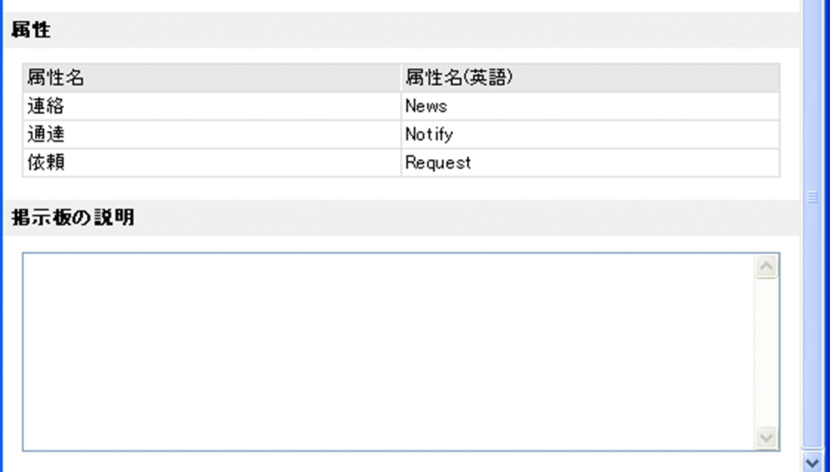

画面の各項目について説明します。

# [登録]メニュー

掲示板が新規に作成されます。 掲示板作成後,掲示板一覧が再表示されます。

[閉じる]メニュー

掲示板の作成を中止して,画面を閉じます。

#### [上位掲示板名]

作成するサブ掲示板の上位掲示板名([掲示板一覧]画面で選択した掲示板の名称)が表示されます。

# [掲示板名] (入力必須)

作成するサブ掲示板の名称を入力します。すでに存在する掲示板と同じ名称も指定できます。 掲示板名には,全角文字で約 40 文字,半角英数字換算で 120 文字まで入力できます。全角文字および 半角文字を混在して入力できます。スペースおよびタブ文字が,[掲示板名]の前後に入力されている 場合は削除されます。スペースだけ,タブ文字だけ,またはスペースとタブ文字だけの名称は登録でき ません。

#### [掲示板管理者]

作成するサブ掲示板の掲示板管理者のユーザ名と所属組織が表示されます。 掲示板管理者は,作成するサブ掲示板が属しているルート掲示板の掲示板管理者になります。

ユーザ名

掲示板管理者のユーザ名が表示されます。ただし,登録済みユーザのユーザ名がディレクトリサー バにない場合には,アンカーの付いた半角スペースが表示されます。また,登録済みユーザのユー ザ情報がディレクトリサーバにない場合には,「No Data」という文字列が表示されます。ユーザ名 に「No Data」と表示された場合、ルート掲示板の掲示板管理者を変更する必要があるため、シス テム管理者に連絡してください。

ユーザ名をクリックすると,ユーザの詳細情報が表示されます。また,ユーザ名を右クリックする と,右クリックメニューが表示されます。右クリックメニューに表示される項目については[,「3.3\(2\)](#page-51-0) [右クリックメニュー」](#page-51-0)を参照してください。

#### 所属組織

掲示板管理者の所属組織名が表示されます。ただし,登録済みユーザの所属組織名がディレクトリ サーバにない場合には,半角スペースが表示されます。また,登録済みユーザのユーザ情報がディ レクトリサーバにない場合には,所属組織名は表示されません。

#### [掲示板運用権限]

#### [掲示板運用者]

作成するサブ掲示板の掲示板運用者に指定されているユーザのユーザ名と所属組織が一覧表示され ます。

掲示板運用者は,上位掲示板([掲示板一覧]画面で選択した掲示板)の掲示板運用者になります。 上位掲示板に掲示板運用者が指定されていない場合は,表のヘッダだけが表示されます。

#### •[ユーザ名]

掲示板運用者のユーザ名が表示されます。ただし,登録済みユーザのユーザ名がディレクトリ サーバにない場合には,アンカーの付いた半角スペースが表示されます。また,登録済みユーザ のユーザ情報がディレクトリサーバにない場合には,「No Data」という文字列が表示されます。 ユーザ名に「No Data」と表示された場合,掲示板運用者を変更する必要があるため,掲示板作 成後に [掲示板編集] 画面で該当するユーザを削除してください。

ユーザ名をクリックすると,ユーザの詳細情報が表示されます。また,ユーザ名を右クリックす ると,右クリックメニューが表示されます。右クリックメニューに表示される項目については, [「3.3\(2\) 右クリックメニュー」](#page-51-0)を参照してください。

•[所属組織]

掲示板運用者の所属組織名が表示されます。ただし,登録済みユーザの所属組織名がディレクト リサーバにない場合には,半角スペースが表示されます。また,登録済みユーザのユーザ情報が ディレクトリサーバにない場合には,所属組織名は表示されません。

#### [記事作成権限(記事の参照,書き込みが可能)]

#### [記事作成組織]

作成するサブ掲示板の記事作成組織に指定されている組織の組織名が一覧表示されます。

•[組織名]

組織名には,作成するサブ掲示板の上位掲示板([掲示板一覧]画面で選択した掲示板)の記事 作成組織が表示されます。ただし、記事作成組織の組織名がディレクトリサーバにない場合に は、半角スペースが表示されます。また、記事作成組織の組織 ID がディレクトリサーバにない 場合には,「存在しません」という文字列が表示されます。

上位掲示板の記事作成組織が指定されていない場合は,表のヘッダだけが表示されます。

# [記事作成者]

作成するサブ掲示板の記事作成者に指定されているユーザのユーザ名と所属組織が一覧表示されま す。

記事作成者は,上位掲示板([掲示板一覧]画面で選択した掲示板)の記事作成者になります。 上位掲示板に記事作成者が指定されていない場合は,表のヘッダだけが表示されます。

• [ユーザ名]

記事作成者のユーザ名が表示されます。ただし,登録済みユーザのユーザ名がディレクトリサー バにない場合には,アンカーの付いた半角スペースが表示されます。また,登録済みユーザの ユーザ情報がディレクトリサーバにない場合には,「No Data」という文字列が表示されます。 ユーザ名に「No Data」と表示された場合,記事作成者を変更する必要があるため,掲示板作成 後に「掲示板編集]画面で該当するユーザを削除してください。

ユーザ名をクリックすると,ユーザの詳細情報が表示されます。また,ユーザ名を右クリックす ると,右クリックメニューが表示されます。右クリックメニューに表示される項目については, 「[3.3\(2\) 右クリックメニュー](#page-51-0)」を参照してください。

•[所属組織]

記事作成者の所属組織名が表示されます。ただし,登録済みユーザの所属組織名がディレクトリ サーバにない場合には,半角スペースが表示されます。また,登録済みユーザのユーザ情報が ディレクトリサーバにない場合には,所属組織名は表示されません。

#### [公開先(記事の参照が可能)]

#### [公開対象組織]

作成するサブ掲示板の公開対象組織に指定されている組織の組織名が一覧表示されます。

•[組織名]

組織名には、作成するサブ掲示板の上位掲示板([掲示板一覧]画面で選択した掲示板)の公開 対象組織が表示されます。ただし,公開対象組織の組織名がディレクトリサーバにない場合に は,半角スペースが表示されます。また,公開対象組織の組織 ID がディレクトリサーバにない 場合には,「存在しません」という文字列が表示されます。

上位掲示板の公開対象組織が指定されていない場合は,表のヘッダだけが表示されます。

[公開対象組織に所属するユーザに記事作成を許可(編集,追記,削除は不可)]チェックボックス このチェックボックスが表示されるかどうかは,システム管理者などによって設定されたシステム パラメタ値(記事の作成ができるユーザ設定の表示有無)に依存します。システムパラメタ値につ いては,システム管理者に確認してください。

このチェックボックスは,チェックされていない状態で,かつ非活性で表示されます。

なお、公開対象組織に所属するユーザに記事の作成を許可するかどうかは、掲示板作成後に「掲示 板編集]画面で設定してください。

#### [公開対象者]

作成するサブ掲示板の公開対象者に指定されているユーザのユーザ名と所属組織が一覧表示されま す。

公開対象者は,上位掲示板([掲示板一覧]画面で選択した掲示板)の公開対象者になります。 上位掲示板に公開対象者が指定されていない場合は,表のヘッダだけが表示されます。

•[ユーザ名]

公開対象者のユーザ名が表示されます。ただし,登録済みユーザのユーザ名がディレクトリサー バにない場合には,アンカーの付いた半角スペースが表示されます。また,登録済みユーザの ユーザ情報がディレクトリサーバにない場合には,「No Data」という文字列が表示されます。 ユーザ名に「No Data」と表示された場合,公開対象者を変更する必要があるため,掲示板作成 後に[掲示板編集]画面で該当するユーザを削除してください。

ユーザ名をクリックすると,ユーザの詳細情報が表示されます。また,ユーザ名を右クリックす ると,右クリックメニューが表示されます。右クリックメニューに表示される項目については, 「[3.3\(2\) 右クリックメニュー](#page-51-0)」を参照してください。

•[所属組織]

公開対象者の所属組織名が表示されます。ただし,登録済みユーザの所属組織名がディレクトリ サーバにない場合には,半角スペースが表示されます。また,登録済みユーザのユーザ情報が ディレクトリサーバにない場合には,所属組織名は表示されません。

[属性]

サブ掲示板の属する上位掲示板の属性が一覧表示されます。

#### <span id="page-51-0"></span>[属性名]

掲示板で使用できる属性がある場合,属性名が表示されます。

#### [属性名(英語)]

掲示板で使用できる属性がある場合,属性の英語名が表示されます。

# [掲示板の説明]

上位掲示板の説明(目的など)を入力します。

全角文字で約 1,600 文字,半角英数字換算で 4,800 文字まで入力できます。全角文字および半角文字を 混在して入力できます。

# (2) 右クリックメニュー

次に示す項目のユーザ名を右クリックすると,右クリックメニューが表示されます。

•[掲示板管理者],[掲示板運用者],[記事作成者],[公開対象者]

右クリックメニューに表示される項目について説明します。

# [メールを送信]

この項目は. [メール] ポートレットが利用できる場合に表示されます。

この項目を選択すると,[メール作成]画面が表示されます。宛先として,クリックしたユーザが[To:] に設定されます。

[メール作成]画面の詳細は,マニュアル「Collaboration - Mail ユーザーズガイド」を参照してくだ さい。

# [スケジュールを表示]

この項目は、[スケジュール]ポートレットが利用できる場合に表示されます。

この項目を選択すると、クリックしたユーザのスケジュールが、「メンバの[一週間の予定]画面」に 表示されます。

「メンバの[一週間の予定]画面」の詳細は,マニュアル「Collaboration - Schedule ユーザーズガ イド」を参照してください。

# [コンタクトリストに追加]

この項目は, [メール]ポートレットが利用できる場合に表示されます。 この項目を選択すると,クリックしたユーザの宛先がコンタクトリストに追加されます。コンタクトリ ストに追加された宛先は、ナビゲーションビューの [コンタクト] タブに表示されます。 [コンタクト]タブの詳細は,マニュアル「Collaboration ユーザーズガイド」を参照してください。

# [ユーザ詳細を表示]

この項目を選択すると,クリックしたユーザの詳細情報が[ユーザ詳細]画面に表示されます。 [ユーザ詳細]画面の詳細は,マニュアル「Collaboration - Directory Access ユーザーズガイド」 を参照してください。

# 3.4 [掲示板編集]画面

[掲示板編集]画面では,すでに登録されている掲示板の情報を編集できます。掲示板管理者と掲示板運用 者が掲示板の情報を編集できます。

# (1) 画面

[掲示板編集]画面を次に示します。

図 3-5 [掲示板編集]画面 (1)

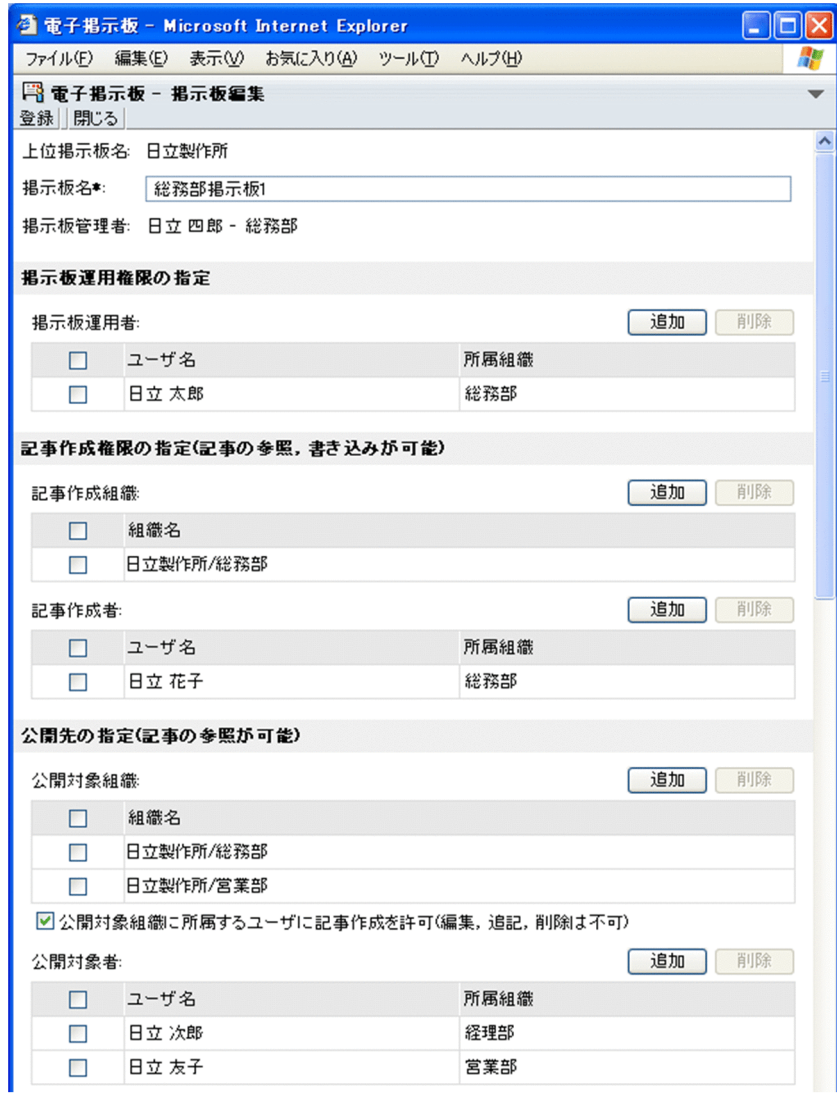

# 図 3-6 [掲示板編集] 画面 (2)

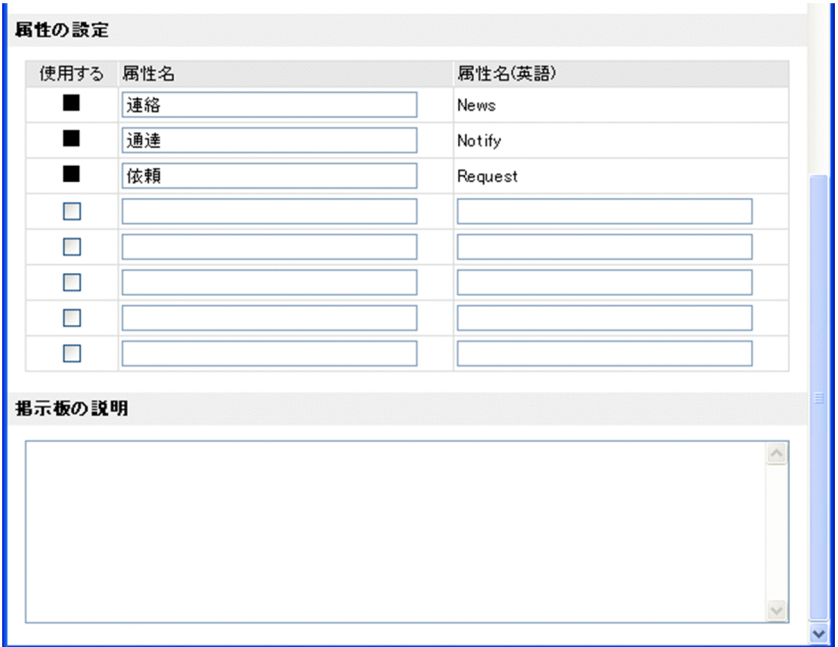

画面の各項目について説明します。

#### [登録]メニュー

この画面で設定した内容で掲示板の情報を更新して,画面を閉じます。

#### [閉じる]メニュー

掲示板の編集を中止し,画面を閉じます。

#### [上位掲示板名]

編集している掲示板の上位掲示板名が表示されます。

編集している掲示板がルート掲示板の場合,「なし」という文字列が表示されます。

#### [掲示板名] (入力必須)

編集している掲示板の名称が表示されます。[掲示板名]を変更する場合,変更後の掲示板の名称を入 力します。全角文字で約 40 文字,半角英数字換算で 120 文字まで入力できます。全角文字および半角 文字を混在して入力できます。スペースおよびタブ文字が,掲示板名の前後に入力されている場合は削 除されます。スペースだけ,タブ文字だけ,またはスペースとタブ文字だけの名称は登録できません。

#### [掲示板管理者]

編集している掲示板の掲示板管理者のユーザ名と所属組織が表示されます。 掲示板管理者は,編集している掲示板が属しているルート掲示板の掲示板管理者になります。

#### ユーザ名

掲示板管理者のユーザ名が表示されます。ただし,登録済みユーザのユーザ名がディレクトリサー バにない場合には,アンカーの付いた半角スペースが表示されます。また,登録済みユーザのユー ザ情報がディレクトリサーバにない場合には,「No Data」という文字列が表示されます。ユーザ名 に「No Data」と表示された場合,ルート掲示板の掲示板管理者を変更する必要があるため,シス テム管理者に連絡してください。

ユーザ名をクリックすると,ユーザの詳細情報が表示されます。また,ユーザ名を右クリックする と,右クリックメニューが表示されます。右クリックメニューに表示される項目については,「[3.4\(3\)](#page-60-0) [右クリックメニュー](#page-60-0)」を参照してください。

#### 所属組織

掲示板管理者の所属組織名が表示されます。ただし,登録済みユーザの所属組織名がディレクトリ サーバにない場合には,半角スペースが表示されます。また,登録済みユーザのユーザ情報がディ レクトリサーバにない場合には,所属組織名は表示されません。

#### [掲示板運用権限の指定]

編集している掲示板の掲示板運用者を追加したり,削除したりできます。

#### [掲示板運用者]

編集している掲示板の掲示板運用者に指定されているユーザ,および掲示板運用者として追加する ユーザのユーザ名と所属組織が一覧表示されます。

掲示板運用者が指定されていない場合は,表のヘッダ,[追加]ボタン,および[削除]ボタンだけ が表示されます。

なお,掲示板運用者を指定する場合は,20 名程度までにすることをお勧めします。

• 削除用チェックボックス

このチェックボックスは,掲示板運用者が指定されていない場合,非活性表示になっているため チェックできません。

掲示板運用者を削除する場合にチェックします。

表のヘッダにあるチェックボックスをチェックすると,一覧に表示されているユーザに対応する チェックボックスをすべてチェックできます。また,表のヘッダにあるチェックボックスの チェックを外すと,ユーザに対応するすべてのチェックボックスのチェックを外せます。

•[ユーザ名]

掲示板運用者のユーザ名が表示されます。ただし,登録済みユーザのユーザ名がディレクトリ サーバにない場合には,アンカーの付いた半角スペースが表示されます。また,登録済みユーザ のユーザ情報がディレクトリサーバにない場合には,「No Data」という文字列が表示されます。 ユーザ名に「No Data」と表示された場合,該当するユーザを削除してください。

掲示板運用者を追加する場合は、[追加]ボタンをクリックして表示される [ユーザ検索]ポー トレットのユーザを探すための画面で設定します。

掲示板運用者を削除する場合は,削除用チェックボックスをチェックして[削除]ボタンをク リックします。

なお,兼任機能の使用時に[掲示板運用者]に兼任ユーザを指定して,掲示板の情報を登録する と(この画面の[登録]メニューを選択すると),次に示す画面では主体ユーザのユーザ名が表 示されます。

・[掲示板編集]画面,[掲示板参照]画面

兼任機能については,マニュアル「Collaboration ユーザーズガイド」を参照してください。 ユーザ名をクリックすると,ユーザの詳細情報が表示されます。また,ユーザ名を右クリックす ると,右クリックメニューが表示されます。右クリックメニューに表示される項目については, 「[3.4\(3\) 右クリックメニュー](#page-60-0)」を参照してください。

•[所属組織]

掲示板運用者の所属組織名が表示されます。ただし,登録済みユーザの所属組織名がディレクト リサーバにない場合には,半角スペースが表示されます。また,登録済みユーザのユーザ情報が ディレクトリサーバにない場合には,所属組織名は表示されません。

なお,兼任機能の使用時に[掲示板運用者]に兼任ユーザを指定して,掲示板の情報を登録する と(この画面の[登録]メニューを選択すると),次に示す画面では主体ユーザの所属組織名が 表示されます。

・[掲示板編集]画面,[掲示板参照]画面

兼任機能については,マニュアル「Collaboration ユーザーズガイド」を参照してください。

•[追加]ボタン

クリックすると,[ユーザ検索]ポートレットのユーザを探すための画面が表示されます。この 画面でユーザを設定すると,設定したユーザを一覧に追加できます。なお,ユーザ設定時の注意 事項については,[「3.4\(2\) ユーザ設定時の注意事項」](#page-59-0)を参照してください。また,[ユーザ検索] ポートレットの詳細は,マニュアル「Collaboration - Directory Access ユーザーズガイド」 を参照してください。

•[削除]ボタン

削除用チェックボックスがチェックされているユーザを,一覧から削除します。

#### [記事作成権限の指定(記事の参照,書き込みが可能)]

編集している掲示板の記事作成組織および記事作成者を追加したり,削除したりできます。

[記事作成組織]

編集している掲示板の記事作成組織に指定されている組織,および記事作成組織として追加する組 織の組織名が一覧表示されます。

記事作成組織が指定されていない場合は、表のヘッダ,[追加]ボタン,および[削除]ボタンだけ が表示されます。

• 削除用チェックボックス

このチェックボックスは,記事作成組織が指定されていない場合,非活性表示になっているため チェックできません。

記事作成組織を削除する場合にチェックします。

表のヘッダにあるチェックボックスをチェックすると,一覧に表示されている組織に対応する チェックボックスをすべてチェックできます。また,表のヘッダにあるチェックボックスの チェックを外すと,組織に対応するすべてのチェックボックスのチェックを外せます。

•[組織名]

記事作成組織の組織名が表示されます。ただし,記事作成組織の組織名がディレクトリサーバに ない場合には,半角スペースが表示されます。また,記事作成組織の組織 ID がディレクトリサー バにない場合には,「存在しません」という文字列が表示されます。組織名に「存在しません」 が表示された場合,該当する組織を削除してください。

記事作成組織を追加する場合は、[追加]ボタンをクリックして表示される [ユーザ検索] ポー トレットの組織を探すための画面で設定します。

記事作成組織を削除する場合は、削除用チェックボックスをチェックして「削除]ボタンをク リックします。

•[追加]ボタン

クリックすると,[ユーザ検索]ポートレットの組織を探すための画面が表示されます。この画 面で組織を設定すると,設定した組織を一覧に追加できます。ただし,追加しようとした組織が ルート掲示板の記事作成組織もしくは公開対象組織でない場合,またはルート掲示板の記事作成 組織もしくは公開対象組織の下位組織でない場合は,追加できません(エラーとなります)。 [ユーザ検索]ポートレットの詳細は,マニュアル「Collaboration - Directory Access ユー ザーズガイド」を参照してください。

•[削除]ボタン

削除用チェックボックスがチェックされている組織を,一覧から削除します。

[記事作成者]

編集している掲示板の記事作成者に指定されているユーザ,および記事作成者として追加するユー ザのユーザ名と所属組織が一覧表示されます。

記事作成者が指定されていない場合は、表のヘッダ, [追加]ボタン,および [削除] ボタンだけが 表示されます。

なお,記事作成者を指定する場合は,20 名程度までにすることをお勧めします。

• 削除用チェックボックス

このチェックボックスは、記事作成者が指定されていない場合,非活性表示になっているため チェックできません。

記事作成者を削除する場合にチェックします。

表のヘッダにあるチェックボックスをチェックすると,一覧に表示されているユーザに対応する チェックボックスをすべてチェックできます。また,表のヘッダにあるチェックボックスの チェックを外すと,ユーザに対応するすべてのチェックボックスのチェックを外せます。

•[ユーザ名]

記事作成者のユーザ名が表示されます。ただし,登録済みユーザのユーザ名がディレクトリサー バにない場合には,アンカーの付いた半角スペースが表示されます。また,登録済みユーザの ユーザ情報がディレクトリサーバにない場合には,「No Data」という文字列が表示されます。 ユーザ名に「No Data」と表示された場合,該当するユーザを削除してください。

記事作成者を追加する場合は、[追加]ボタンをクリックして表示される[ユーザ検索]ポート レットのユーザを探すための画面で設定します。

記事作成者を削除する場合は、削除用チェックボックスをチェックして「削除]ボタンをクリッ クします。

なお,兼任機能の使用時に[記事作成者]に兼任ユーザを指定して,掲示板の情報を登録すると (この画面の[登録]メニューを選択すると),次に示す画面では主体ユーザのユーザ名が表示さ れます。

・[掲示板編集]画面,[掲示板参照]画面

兼任機能については,マニュアル「Collaboration ユーザーズガイド」を参照してください。 ユーザ名をクリックすると,ユーザの詳細情報が表示されます。また,ユーザ名を右クリックす ると,右クリックメニューが表示されます。右クリックメニューに表示される項目については, 「[3.4\(3\) 右クリックメニュー](#page-60-0)」を参照してください。

•[所属組織]

記事作成者の所属組織名が表示されます。ただし,登録済みユーザの所属組織名がディレクトリ サーバにない場合には,半角スペースが表示されます。また,登録済みユーザのユーザ情報が ディレクトリサーバにない場合には,所属組織名は表示されません。

なお,兼任機能の使用時に[記事作成者]に兼任ユーザを指定して,掲示板の情報を登録すると (この画面の[登録]メニューを選択すると),次に示す画面では主体ユーザの所属組織名が表示 されます。

・[掲示板編集]画面,[掲示板参照]画面

兼任機能については,マニュアル「Collaboration ユーザーズガイド」を参照してください。

•[追加]ボタン

クリックすると,[ユーザ検索]ポートレットのユーザを探すための画面が表示されます。この 画面でユーザを設定すると,設定したユーザを一覧に追加できます。なお,ユーザ設定時の注意 事項については,「[3.4\(2\) ユーザ設定時の注意事項](#page-59-0)」を参照してください。また,[ユーザ検索] ポートレットの詳細は,マニュアル「Collaboration - Directory Access ユーザーズガイド」 を参照してください。

•[削除]ボタン

削除用チェックボックスがチェックされているユーザを,一覧から削除します。

#### [公開先の指定(記事の参照が可能)]

編集している掲示板の公開対象組織および公開対象者を追加したり,削除したりできます。

#### [公開対象組織]

編集している掲示板の公開対象組織に指定されている組織,および公開対象組織として追加する組 織の組織名が一覧表示されます。

公開対象組織が指定されていない場合は、表のヘッダ, [追加]ボタン,および [削除]ボタンだけ が表示されます。

• 削除用チェックボックス

このチェックボックスは,公開対象組織が指定されていない場合,非活性表示になっているため チェックできません。

公開対象組織を削除する場合にチェックします。

表のヘッダにあるチェックボックスをチェックすると,一覧に表示されている組織に対応する チェックボックスをすべてチェックできます。また,表のヘッダにあるチェックボックスの チェックを外すと,組織に対応するすべてのチェックボックスのチェックを外せます。

•[組織名]

公開対象組織の組織名が表示されます。ただし,公開対象組織の組織名がディレクトリサーバに ない場合には,半角スペースが表示されます。また,公開対象組織の組織 ID がディレクトリサー バにない場合には,「存在しません」という文字列が表示されます。組織名に「存在しません」 が表示された場合,該当する組織を削除してください。

公開対象組織を追加する場合は、「追加]ボタンをクリックして表示される「ユーザ検索]ポー トレットの組織を探すための画面で設定します。

公開対象組織を削除する場合は,削除用チェックボックスをチェックして[削除]ボタンをク リックします。

•[追加]ボタン

クリックすると,[ユーザ検索]ポートレットの組織を探すための画面が表示されます。この画 面で組織を設定すると,設定した組織を一覧に追加できます。ただし,追加しようとした組織が ルート掲示板の記事作成組織もしくは公開対象組織でない場合,またはルート掲示板の記事作成 組織もしくは公開対象組織の下位組織でない場合は,追加できません(エラーとなります)。 [ユーザ検索]ポートレットの詳細は,マニュアル「Collaboration - Directory Access ユー ザーズガイド」を参照してください。

•[削除]ボタン

削除用チェックボックスがチェックされている組織を,一覧から削除します。

#### [公開対象組織に所属するユーザに記事作成を許可(編集,追記,削除は不可)]チェックボックス

このチェックボックスが表示されるかどうかは、システム管理者などによって設定されたシステム パラメタ値(記事の作成ができるユーザ設定の表示有無,記事作成権限の移行方法)に依存します。 システムパラメタ値については,システム管理者に確認してください。

また,このチェックボックスは,公開対象組織が指定されていない場合,非活性表示になっている ためチェックできません。

公開対象組織に所属しているユーザに記事作成を許可する場合にチェックします。なお,この チェックボックスの設定で記事の作成を許可されたユーザは,記事の作成だけができます(記事の 編集,追記,および削除はできません)。

#### [公開対象者]

編集している掲示板の公開対象者に指定されているユーザ,および公開対象者として追加するユー ザのユーザ名と所属組織が一覧表示されます。

公開対象者が指定されていない場合は、表のヘッダ, [追加]ボタン,および[削除]ボタンだけが 表示されます。

なお,公開対象者を指定する場合は,20 名程度までにすることをお勧めします。

• 削除用チェックボックス

このチェックボックスは,公開対象者が指定されていない場合,非活性表示になっているため チェックできません。

公開対象者を削除する場合にチェックします。

表のヘッダにあるチェックボックスをチェックすると,一覧に表示されているユーザに対応する チェックボックスをすべてチェックできます。また,表のヘッダにあるチェックボックスの チェックを外すと,ユーザに対応するすべてのチェックボックスのチェックを外せます。

•[ユーザ名]

公開対象者のユーザ名が表示されます。ただし,登録済みユーザのユーザ名がディレクトリサー バにない場合には,アンカーの付いた半角スペースが表示されます。また,登録済みユーザの ユーザ情報がディレクトリサーバにない場合には,「No Data」という文字列が表示されます。 ユーザ名に「No Data」と表示された場合,該当するユーザを削除してください。

公開対象者を追加する場合は、[追加]ボタンをクリックして表示される [ユーザ検索]ポート レットのユーザを探すための画面で設定します。

公開対象者を削除する場合は,削除用チェックボックスをチェックして[削除]ボタンをクリッ クします。

なお,兼任機能の使用時に[公開対象者]に兼任ユーザを指定して,掲示板の情報を登録すると (この画面の[登録]メニューを選択すると),次に示す画面では主体ユーザのユーザ名が表示さ れます。

・[掲示板編集]画面,[掲示板参照]画面

兼任機能については,マニュアル「Collaboration ユーザーズガイド」を参照してください。 ユーザ名をクリックすると,ユーザの詳細情報が表示されます。また,ユーザ名を右クリックす ると,右クリックメニューが表示されます。右クリックメニューに表示される項目については, 「[3.4\(3\) 右クリックメニュー](#page-60-0)」を参照してください。

•[所属組織]

公開対象者の所属組織名が表示されます。ただし,登録済みユーザの所属組織名がディレクトリ サーバにない場合には,半角スペースが表示されます。また,登録済みユーザのユーザ情報が ディレクトリサーバにない場合には,所属組織名は表示されません。

なお,兼任機能の使用時に[公開対象者]に兼任ユーザを指定して,掲示板の情報を登録すると (この画面の[登録]メニューを選択すると),次に示す画面では主体ユーザの所属組織名が表示 されます。

・[掲示板編集]画面,[掲示板参照]画面

兼任機能については,マニュアル「Collaboration ユーザーズガイド」を参照してください。

•[追加]ボタン

クリックすると,[ユーザ検索]ポートレットのユーザを探すための画面が表示されます。この 画面でユーザを指定すると,指定したユーザを一覧に追加できます。なお,ユーザ設定時の注意 事項については,「[3.4\(2\) ユーザ設定時の注意事項](#page-59-0)」を参照してください。また,[ユーザ検索] ポートレットの詳細は,マニュアル「Collaboration - Directory Access ユーザーズガイド」 を参照してください。

•[削除]ボタン

削除用チェックボックスがチェックされているユーザを,一覧から削除します。

# <span id="page-59-0"></span>[属性の設定]

掲示板で使用する属性と名称について設定します。

#### [使用する]

■および属性設定用のチェックボックスが表示されます。

■は、属性が掲示板にすでに登録されていることを示します。■が表示されている場合,掲示板で 該当する属性を使用できます。

属性設定用のチェックボックスは,掲示板で使用する属性を設定する場合にチェックします。この チェックボックスをチェックした場合,必ず[属性名]および[属性名(英語)]を設定してくださ  $\mathcal{U}$ 

#### [属性名]

掲示板で使用できる属性がある場合,属性名が表示されます。属性名を変更する場合は,変更後の 名称を入力します。

掲示板で使用する属性を設定する場合は,属性設定用のチェックボックスをチェックして,属性名 を入力します。属性を設定する場合には,[属性名(英語)]も必ず設定してください。

属性名には,全角文字で約 20 文字,半角英数字換算で 60 文字まで入力できます。全角文字および 半角文字を混在して入力できます。スペースおよびタブ文字が、属性名の前後にある場合は, [登 録]メニューをクリックしたときに削除されます。

なお,次に示す名称の属性は,登録できません。

- スペースだけ,タブ文字だけ,またはスペースとタブ文字だけの名称
- すでに登録されている属性と同じ名称

#### [属性名(英語)]

掲示板で使用できる属性がある場合,属性の英語名が表示されます。なお,属性の英語名は,変更 できません。

掲示板で使用する属性を設定する場合は,属性設定用のチェックボックスをチェックして,属性の 英語名を入力します。属性を設定する場合には,[属性名]も必ず設定してください。

属性の英語名には,半角英数字換算で 60 文字まで入力できます。半角文字だけ入力できます。ス ペースおよびタブ文字が,属性名の前後にある場合は,[登録]メニューをクリックしたときに削除 されます。

なお,次に示す名称の属性は,登録できません。

- スペースだけ,タブ文字だけ、またはスペースとタブ文字だけの名称
- すでに登録されている属性の英語名と同じ名称

### [掲示板の説明]

すでに登録されている [掲示板の説明] (目的など) が表示されます。

[掲示板の説明]を変更する場合,変更後の掲示板の説明を入力します。

文字列には,全角文字で約 1,600 文字,半角英数字換算で 4,800 文字まで入力できます。全角文字およ び半角文字を混在して入力できます。

#### (2) ユーザ設定時の注意事項

[ユーザ検索]ポートレットのユーザを探すための画面で,ユーザを設定する場合の注意事項を次の表に示 します。なお,[ユーザ検索]ポートレットの詳細は,マニュアル「Collaboration - Directory Access ユーザーズガイド」を参照してください。

<span id="page-60-0"></span>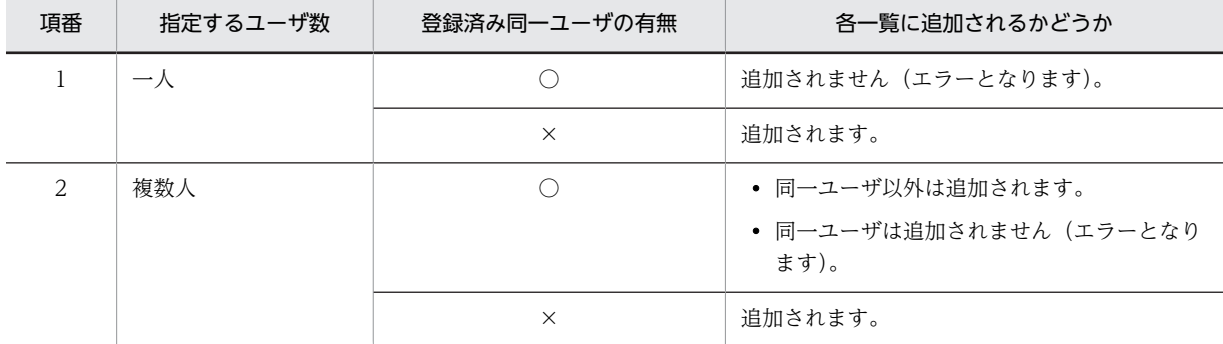

# 表 3‒1 ユーザ設定時の注意事項

(凡例)

○:同一ユーザが存在します。

×:同一ユーザは存在しません。

注

兼任機能の使用時に兼任ユーザを指定した場合、指定した兼任ユーザの主体ユーザが登録済みであると、同一ユーザ と見なされるため,各一覧には追加されません(エラーとなります)。兼任機能については,マニュアル 「Collaboration ユーザーズガイド」を参照してください。

# (3) 右クリックメニュー

次に示す項目のユーザ名を右クリックすると,右クリックメニューが表示されます。

•[掲示板管理者],[掲示板運用者],[記事作成者],[公開対象者]

右クリックメニューに表示される項目について説明します。

#### [メールを送信]

この項目は、[メール]ポートレットが利用できる場合に表示されます。

この項目を選択すると,[メール作成]画面が表示されます。宛先として,クリックしたユーザが[To:] に設定されます。

[メール作成]画面の詳細は,マニュアル「Collaboration - Mail ユーザーズガイド」を参照してくだ さい。

# [スケジュールを表示]

この項目は, [スケジュール] ポートレットが利用できる場合に表示されます。 この項目を選択すると、クリックしたユーザのスケジュールが、「メンバの[一週間の予定]画面」に 表示されます。

「メンバの[一週間の予定]画面」の詳細は,マニュアル「Collaboration - Schedule ユーザーズガ イド」を参照してください。

#### [コンタクトリストに追加]

この項目は、[メール]ポートレットが利用できる場合に表示されます。 この項目を選択すると,クリックしたユーザの宛先がコンタクトリストに追加されます。コンタクトリ ストに追加された宛先は、ナビゲーションビューの [コンタクト] タブに表示されます。 [コンタクト]タブの詳細は,マニュアル「Collaboration ユーザーズガイド」を参照してください。

[ユーザ詳細を表示]

この項目を選択すると,クリックしたユーザの詳細情報が[ユーザ詳細]画面に表示されます。 [ユーザ詳細]画面の詳細は,マニュアル「Collaboration - Directory Access ユーザーズガイド」 を参照してください。

# 3.5 [掲示板参照]画面

[掲示板参照]画面では,すでに登録されている掲示板の情報を参照できます。次に示すユーザが掲示板の 情報を参照できます。

- 掲示板管理者
- 掲示板運用者
- 記事作成者
- 記事作成組織に所属するユーザ
- 公開対象組織に所属するユーザに記事の作成を許可した場合に,公開対象組織に所属するユーザ
- (1) 画面

[掲示板参照]画面を次に示します。

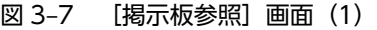

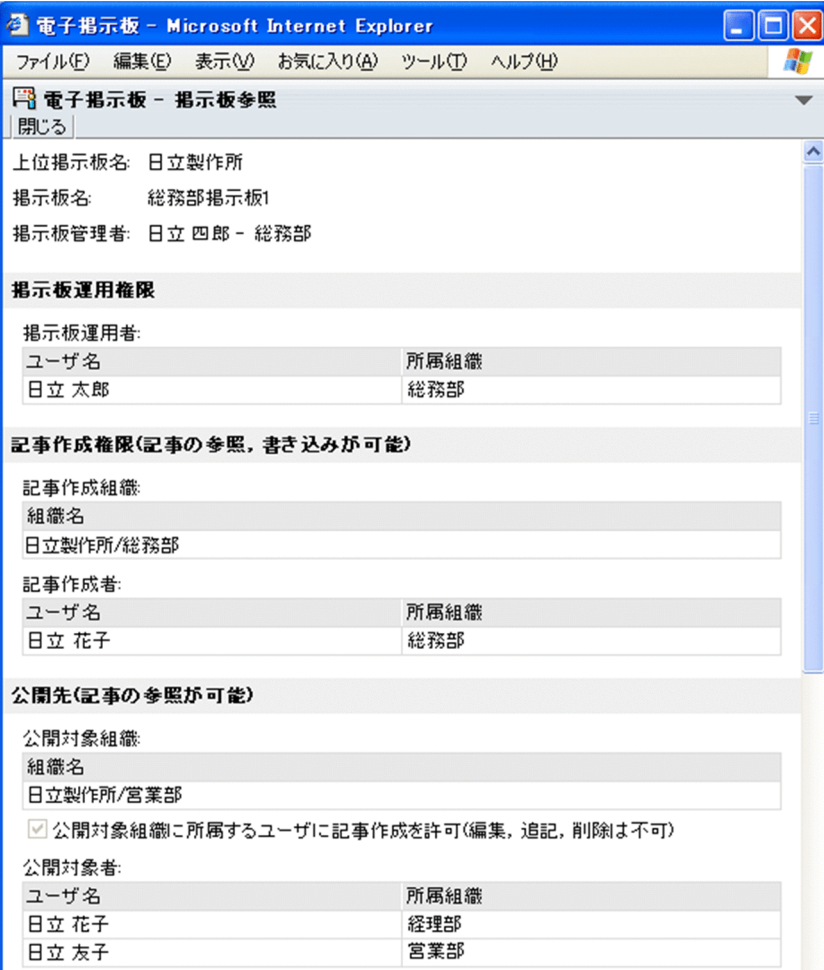

```
届性
属性名
                               属性名(英語)
連絡
                              News
                              Notify
 通達
 依頼
                              Request
掲示板の説明
```
画面の各項目について説明します。

図 3‒8 [掲示板参照]画面(2)

# [閉じる]メニュー

画面を閉じます。

# [上位掲示板名]

参照している掲示板の上位掲示板名が表示されます。 参照している掲示板がルート掲示板の場合,「なし」という文字列が表示されます。

#### [掲示板名]

参照している掲示板の名称が表示されます。

#### [掲示板管理者]

参照している掲示板の掲示板管理者のユーザ名と所属組織が表示されます。 掲示板管理者は,参照している掲示板が属しているルート掲示板の掲示板管理者になります。

ユーザ名

掲示板管理者のユーザ名が表示されます。ただし,登録済みユーザのユーザ名がディレクトリサー バにない場合には,アンカーの付いた半角スペースが表示されます。また,登録済みユーザのユー ザ情報がディレクトリサーバにない場合には,「No Data」という文字列が表示されます。ユーザ名 に「No Data」と表示された場合、ルート掲示板の掲示板管理者を変更する必要があるため、シス テム管理者に連絡してください。

ユーザ名をクリックすると,ユーザの詳細情報が表示されます。また,ユーザ名を右クリックする と,右クリックメニューが表示されます。右クリックメニューに表示される項目については[,「3.5\(2\)](#page-65-0) [右クリックメニュー」](#page-65-0)を参照してください。

#### 所属組織

掲示板管理者の所属組織名が表示されます。ただし,登録済みユーザの所属組織名がディレクトリ サーバにない場合には,半角スペースが表示されます。また,登録済みユーザのユーザ情報がディ レクトリサーバにない場合には,所属組織名は表示されません。

#### [掲示板運用権限]

# [掲示板運用者]

参照している掲示板の掲示板運用者に指定されているユーザ(掲示板管理者であるユーザを除く) のユーザ名と所属組織が一覧表示されます。

掲示板運用者が指定されていない場合は,表のヘッダだけが表示されます。

なお, [掲示板運用者]であるユーザが, [記事作成者] と [公開対象者] のうち, どちらか一つ以 上に指定されている場合,該当するユーザは,権限が上位である[掲示板運用者]の一覧だけに表 示されます。権限は,次の順序になっています。

- 1.[掲示板運用者]
- 2.[記事作成者]
- 3.[公開対象者]
- •[ユーザ名]

掲示板運用者のユーザ名が表示されます。ただし,登録済みユーザのユーザ名がディレクトリ サーバにない場合には,アンカーの付いた半角スペースが表示されます。また,登録済みユーザ のユーザ情報がディレクトリサーバにない場合には,「No Data」という文字列が表示されます。 ユーザ名をクリックすると,ユーザの詳細情報が表示されます。また,ユーザ名を右クリックす ると,右クリックメニューが表示されます。右クリックメニューに表示される項目については, [「3.5\(2\) 右クリックメニュー」](#page-65-0)を参照してください。

•[所属組織]

掲示板運用者の所属組織名が表示されます。ただし,登録済みユーザの所属組織名がディレクト リサーバにない場合には,半角スペースが表示されます。また,登録済みユーザのユーザ情報が ディレクトリサーバにない場合には,所属組織名は表示されません。

#### [記事作成権限(記事の参照,書き込みが可能)]

# [記事作成組織]

参照している掲示板の記事作成組織に指定されている組織の組織名が一覧表示されます。

記事作成組織が指定されていない場合は,表のヘッダだけが表示されます。

なお,[記事作成組織]である組織が,[公開対象組織]に指定されている場合,該当する組織は権 限が上位である[記事作成組織]の一覧だけに表示されます。

#### •[組織名]

記事作成組織の組織名が表示されます。ただし,記事作成組織の組織名が,ディレクトリサーバ にない場合には、半角スペースが表示されます。また、記事作成組織の組織 ID がディレクトリ サーバにない場合には,「存在しません」という文字列が表示されます。

#### [記事作成者]

参照している掲示板の記事作成者に指定されているユーザ(掲示板管理者であるユーザを除く)の ユーザ名と所属組織名が一覧表示されます。

記事作成者が指定されていない場合は,表のヘッダだけが表示されます。

なお, 「記事作成者」であるユーザが, 「掲示板運用者]と「公開対象者]のうち, どちらか一つ以 上に指定されている場合,権限が上位の一覧だけに表示されます。権限は,次の順序になっていま す。

1.[掲示板運用者]

2.[記事作成者]

3.[公開対象者]

•[掲示板運用者]またはすべてに指定されている場合

ユーザは,権限が最上位である[掲示板運用者]の一覧だけに表示されます。

# •[公開対象者]に指定されている場合

ユーザは,権限が上位である[記事作成者]の一覧だけに表示されます。

•[ユーザ名]

記事作成者のユーザ名が表示されます。ただし,登録済みユーザのユーザ名がディレクトリサー バにない場合には,アンカーの付いた半角スペースが表示されます。また,登録済みユーザの ユーザ情報がディレクトリサーバにない場合には,「No Data」という文字列が表示されます。 ユーザ名をクリックすると,ユーザの詳細情報が表示されます。また,ユーザ名を右クリックす ると,右クリックメニューが表示されます。右クリックメニューに表示される項目については, 「[3.5\(2\) 右クリックメニュー](#page-65-0)」を参照してください。

•[所属組織]

記事作成者の所属組織名が表示されます。ただし,登録済みユーザの所属組織名がディレクトリ サーバにない場合には,半角スペースが表示されます。また,登録済みユーザのユーザ情報が ディレクトリサーバにない場合には,所属組織名は表示されません。

#### [公開先(記事の参照が可能)]

#### [公開対象組織]

参照している掲示板の公開対象組織に指定されている組織の組織名が一覧表示されます。

公開対象組織が指定されていない場合は,表のヘッダだけが表示されます。

なお,[公開対象組織]である組織が,[記事作成組織]に指定されている場合,該当する組織は権 限が上位である[記事作成組織]の一覧だけに表示されます。

•[組織名]

公開対象組織の組織名が表示されます。ただし,公開対象組織の組織名が,ディレクトリサーバ にない場合には,半角スペースが表示されます。また,公開対象組織の組織 ID がディレクトリ サーバにない場合には,「存在しません」という文字列が表示されます。

#### [公開対象組織に所属するユーザに記事作成を許可(編集,追記,削除は不可)]チェックボックス

このチェックボックスが表示されるかどうかは,システム管理者などによって設定されたシステム パラメタ値(記事の作成ができるユーザ設定の表示有無,記事作成権限の移行方法)に依存します。 システムパラメタ値については,システム管理者に確認してください。

公開対象組織に所属するユーザに記事作成が許可されているかどうかを確認できます。チェック ボックスがチェックされている場合,記事を作成できます。

#### [公開対象者]

参照している掲示板の公開対象者に指定されているユーザ(掲示板管理者であるユーザを除く)の ユーザ名と所属組織名が一覧表示されます。

公開対象者が指定されていない場合は,表のヘッダだけが表示されます。

なお, [公開対象者]であるユーザが, [掲示板運用者] と [記事作成者] のうち, どちらか一つ以 上に指定されている場合,権限が上位の一覧だけに表示されます。権限は,次の順序になっていま す。

- 1.[掲示板運用者]
- 2.[記事作成者]

3.[公開対象者]

•[掲示板運用者]またはすべてに指定されている場合

ユーザは,権限が最上位である[掲示板運用者]の一覧だけに表示されます。

- •[記事作成者]に指定されている場合
	- ユーザは,権限が上位である[記事作成者]の一覧だけに表示されます。
- •[ユーザ名]

<span id="page-65-0"></span>公開対象者のユーザ名が表示されます。ただし,登録済みユーザのユーザ名がディレクトリサー バにない場合には,アンカーの付いた半角スペースが表示されます。また,登録済みユーザの ユーザ情報がディレクトリサーバにない場合には,「No Data」という文字列が表示されます。 ユーザ名をクリックすると,ユーザの詳細情報が表示されます。また,ユーザ名を右クリックす ると,右クリックメニューが表示されます。右クリックメニューに表示される項目については, 「3.5(2) 右クリックメニュー」を参照してください。

#### •[所属組織]

公開対象者の所属組織名が表示されます。ただし,登録済みユーザの所属組織名がディレクトリ サーバにない場合には,半角スペースが表示されます。また,登録済みユーザのユーザ情報が ディレクトリサーバにない場合には,所属組織名は表示されません。

#### [属性]

掲示板で使用する属性が一覧表示されます。

#### [属性名]

掲示板で使用できる属性がある場合,属性名が表示されます。

#### [属性名(英語)]

掲示板で使用できる属性がある場合,属性の英語名が表示されます。

#### [掲示板の説明]

すでに登録されている[掲示板の説明](目的など)が表示されます。

# (2) 右クリックメニュー

次に示す項目のユーザ名を右クリックすると,右クリックメニューが表示されます。

•[掲示板管理者],[掲示板運用者],[記事作成者],[公開対象者]

右クリックメニューに表示される項目について説明します。

#### [メールを送信]

この項目は、[メール]ポートレットが利用できる場合に表示されます。

この項目を選択すると,[メール作成]画面が表示されます。宛先として,クリックしたユーザが[To:] に設定されます。

[メール作成]画面の詳細は,マニュアル「Collaboration - Mail ユーザーズガイド」を参照してくだ さい。

#### [スケジュールを表示]

この項目は、[スケジュール]ポートレットが利用できる場合に表示されます。

この項目を選択すると、クリックしたユーザのスケジュールが、「メンバの「一週間の予定]画面」に 表示されます。

「メンバの[一週間の予定]画面」の詳細は,マニュアル「Collaboration - Schedule ユーザーズガ イド」を参照してください。

#### [コンタクトリストに追加]

この項目は. [メール] ポートレットが利用できる場合に表示されます。

この項目を選択すると,クリックしたユーザの宛先がコンタクトリストに追加されます。コンタクトリ ストに追加された宛先は,ナビゲーションビューの[コンタクト]タブに表示されます。

[コンタクト]タブの詳細は,マニュアル「Collaboration ユーザーズガイド」を参照してください。

#### [ユーザ詳細を表示]

この項目を選択すると,クリックしたユーザの詳細情報が[ユーザ詳細]画面に表示されます。

[ユーザ詳細]画面の詳細は,マニュアル「Collaboration - Directory Access ユーザーズガイド」 を参照してください。

# <span id="page-67-0"></span>3.6 [記事一覧] 画面

[記事一覧]画面では,掲示板に掲示されている記事の一覧を表示できます。

# (1) 画面

[記事一覧]画面を次に示します。

図 3-9 [記事一覧]画面 (レイアウトモード表示時)

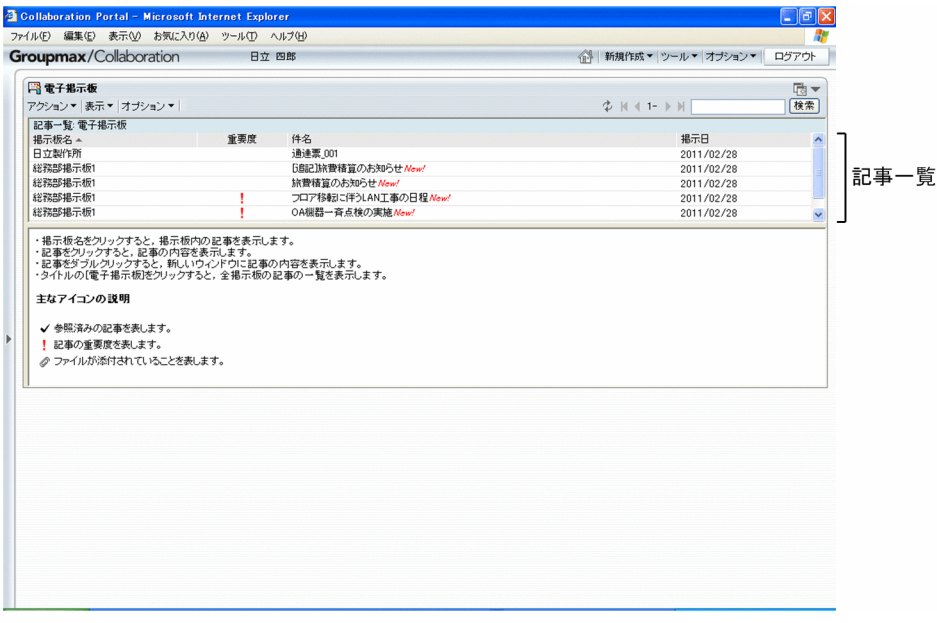

図 3-10 [記事一覧]画面 ([電子掲示板]選択時)

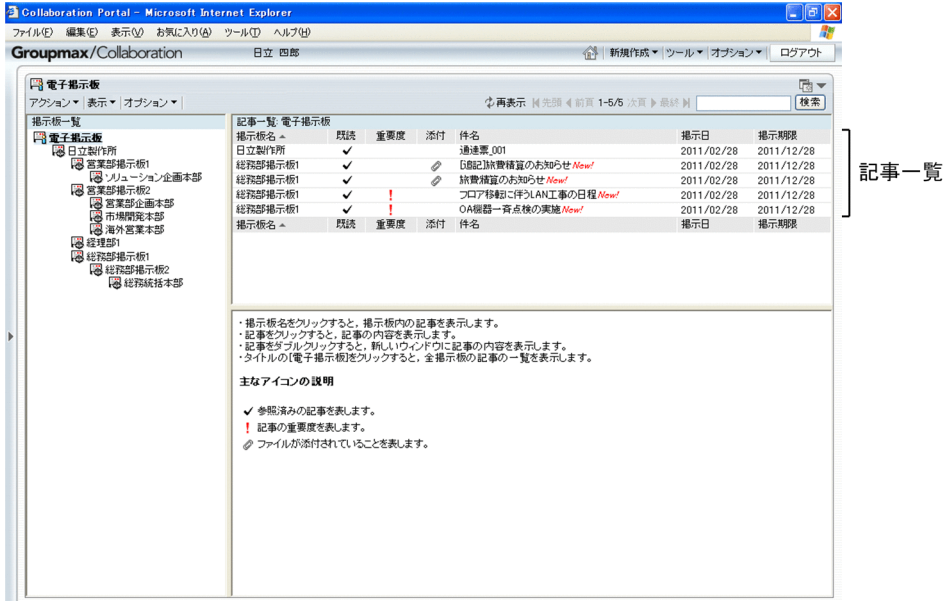

|                                                                                                    |                                                               |                      |                                                                                                    |                                                                                             |                                                                                                    | $ \sigma$ $\vert$                                                                         |                     |
|----------------------------------------------------------------------------------------------------|---------------------------------------------------------------|----------------------|----------------------------------------------------------------------------------------------------|---------------------------------------------------------------------------------------------|----------------------------------------------------------------------------------------------------|-------------------------------------------------------------------------------------------|---------------------|
| 恩日立製作所<br>図 営業部掲示板1<br>図 ソリューション企画本部<br>図 営業部掲示板2<br>図 営業部企画本部<br>図市場開発本部<br>图 海外営業本部<br>8 経理部1<br>必 総務部部示戦1<br>図 総務部掲示板2<br>図 総務統括本部 | 既読<br>$\checkmark$<br>$\checkmark$<br>✓<br>$\checkmark$<br>既読 | 重要度<br>重要度           | 添付<br>0<br>O<br>添付                                                                                               | 件名<br>「追記」旅費精算のお知らせ Now!<br>旅費精算のお知らせ Now!<br>フロア移転に伴うLAN工事の日程New!<br>OA機器一斉点検の実施New!<br>件名 | 掲示日 -<br>2011/02/28<br>2011/02/28<br>2011/02/28<br>2011/02/28<br>掲示日 -                                                                                                    | ログアウト<br>雨▼<br>検索<br>掲示期限<br>2011/12/28<br>2011/12/28<br>2011/12/28<br>2011/12/28<br>掲示期限 | タイトル<br>記事一覧        |
|                                                                                                    | Groupmax/Collaboration<br>日電子掲示板<br>掲示板一覧<br>学電子掲示板           | 新規作成▼アクション▼表示▼オブション▼ | <b>Collaboration Portal - Microsoft Internet Explorer</b><br>ファイル(E) 編集(E) 表示(V) お気に入り(A) ツール(I) ヘルプ(H)<br>日立 四郎 | 主なアイコンの説明<br>! 記事の重要度を表します。                                                                 | 記事一覧: 電子掲示板 /日立製作所/経理部1/総務部掲示板1<br>・掲示板名をクリックすると、掲示板内の記事を表示します。<br>・記事をクリックすると、記事の内容を表示します。<br>・記事をダブルクリックすると、新しいウィンドウに記事の内容を表示します。<br>√ 参照済みの記事を表します。<br>◎ ファイルが添付されていることを表します。 | <b>少再表示 国先頭 4前頁 1-4/4 次頁 ▶ 最終 时</b><br>・タイトルの[電子掲示板]をクリックすると、全掲示板の記事の一覧を表示します。            | 《 新規作成▼ ツール▼ オブション▼ |

図 3-11 [記事一覧]画面(別ウィンドウまたはワークプレースモード表示時)

画面の各項目について説明します。

#### タイトル

画面タイトルと参照中の掲示板の階層を表すパスが表示されます。パスは[電子掲示板]からの絶対パ スとし,「記事一覧:電子掲示板/掲示板名/掲示板名」のように表示されます。パス上の「電子掲示板1 を選択すると,[掲示板一覧]画面の[電子掲示板]を選択したときと同様に全掲示板の記事一覧(公 開待ち記事および期限切れ記事を除く)が表示されます。

#### 記事一覧

掲示板に掲示されている記事の一覧が表示されます。項目の表示数,並び順などは[設定]画面での設 定によって異なります。[設定]画面の詳細は「[3.15.2 \[設定\]画面\(\[ワークプレースごとの設定\]](#page-111-0) [タブを選択している場合\)」](#page-111-0),または[「3.15.3 \[設定\]画面\(\[レイアウトごとの設定\]タブを選択し](#page-113-0) [ている場合\)」](#page-113-0)を参照してください。

デフォルトでは,[一覧表示]で記事が表示されます。[ツリー表示]に設定を変更すると,一覧が階層 で表示されます。[ツリー表示]で記事を追記した場合,次のように表示されます。

- 追記した記事は,階層で表示されます。
- 階層ごとに新着記事がある記事順に表示されます。
- 階層内は更新日順に表示されます。
- 階層ごとの最新掲示日が,右端に表示されます。

記事を追記した場合の表示例を次の図に示します。

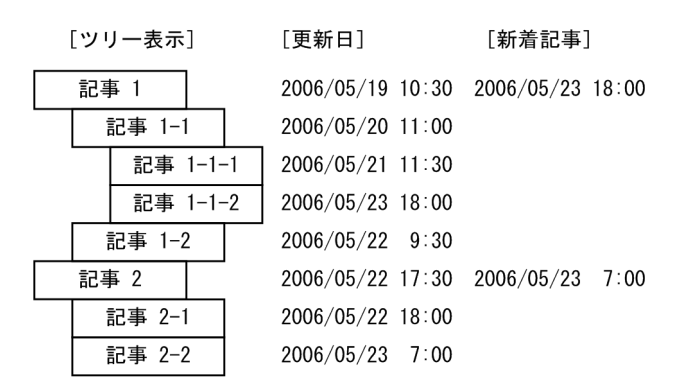

なお. メニュー領域の「表示▼]のメニューボタン ([▼] ボタン) をクリックして「一覧]を選択. または [表示▼]のメニューボタン ([▼] ボタン) をクリックして [全掲示板の記事一覧] を選択し て記事一覧を一覧形式で表示している場合,リストヘッダ,またはリストフッタに表示されている各項 目をクリックすると,各項目内で表示順序を並べ替えられます。各項目内に,同じ条件を持つ要素(例 えば,掲示者が同じなど)がある場合は,作成日時の新しい順に従って表示されます。

#### [重要度]

記事に「重要」または「最重要」の重要度が設定されている場合、その重要度を示すアイコンが表 示されます。

重要度が普通の場合には表示されません。アイコンの詳細は,[「付録 B アイコン一覧」](#page-124-0)を参照して ください。リストヘッダまたはリストフッタの [重要度] をクリックすると,記事一覧を重要度コー ドの「最重要」,「重要」,「普通」の順に並び替えて表示できます。再度クリックすると,その順序 を逆に並び替えて表示できます。

#### [属性]

記事の属性が表示されます。

リストヘッダまたはリストフッタの「属性」をクリックすると、記事一覧を属性ごとに並べ替えて 表示できます。再度クリックすると,その順序を逆にして表示できます。

#### [添付]

記事に添付ファイルがある場合,添付ファイルを示すアイコンが表示されます。アイコンの詳細は, 「[付録 B アイコン一覧](#page-124-0)」を参照してください。

リストヘッダまたはリストフッタの「添付」をクリックすると、記事一覧を添付ファイルあり、な しの順に並び替えて表示できます。再度クリックすると,その順序を逆にして表示できます。

#### [既読]

記事が既読の場合,既読を示すアイコンが表示されます。

アイコンの詳細は,「[付録 B アイコン一覧](#page-124-0)」を参照してください。

リストヘッダまたはリストフッタの「既読」をクリックすると, 記事一覧を未読・既読の順に並び 替えて表示できます。再度クリックすると,その順序を逆にして表示できます。

#### [掲示板名]

この項目は、掲示板一覧で「電子掲示板」が選択されている場合に表示されます。 [掲示板名]には,[電子掲示板]下に登録されている掲示板の名称が表示されます。 掲示板名をクリックすると,次のようになります。

1.[掲示板一覧]画面が表示されているかどうかに関係なく,クリックした掲示板が掲示板一覧で 選択状態になります。

2.クリックした掲示板の記事一覧が表示されます。

3.プレビュー領域が表示されているかどうかに関係なく,プレビュー領域にクリックした掲示板の 記事の参照画面が表示されます。

リストヘッダまたはリストフッタの[掲示板名]をクリックすると,記事一覧を掲示板名の文字コー ドの降順に並び替えて表示できます。再度クリックすると,文字コードの昇順に表示できます。

#### [件名]

記事の件名が表示されます。

[表示▼]のメニューボタン([▼]ボタン)をクリックして[ツリー]を選択している場合,記事 同士に相互関係があるとツリー形式で表示されます。新着の記事には,件名の後ろに赤色で 「New!」が表示されます。

未読の場合は,文字列が太字で表示されます。

リストヘッダまたはリストフッタの [件名] をクリックすると,記事一覧を件名の文字コードの昇 順に並び替えて表示できます。再度クリックすると,文字コードの降順に表示できます。 記事の件名をクリックすると、次のようになります。

- プレビュー領域が表示されている場合 記事の件名をクリックすると,プレビュー領域に[記事参照]画面が表示されます。
- プレビュー領域が表示されていない場合

記事の件名をクリックすると、別ウィンドウで [記事参照]画面が表示されます。

プレビュー領域が表示されている場合に,件名をダブルクリックすると,別ウィンドウで[記事参 照]画面を表示できます。

また,件名を右クリックすると,右クリックメニューが表示されます。右クリックメニューについ ては,[「3.6\(2\) 右クリックメニュー」](#page-71-0)を参照してください。

なお,次に示すユーザの場合,公開待ち状態の記事には件名の先頭に「[準備中]」が,掲示期限が 過ぎた記事には件名の先頭に「[公開終了]」が表示されます。

- 記事が掲示されている掲示板の運用権限がある
- 記事が掲示されている掲示板の記事作成権限があり,かつ該当する記事の記事管理者である

#### [掲示者]

記事の掲示者名が表示されます。

掲示者の所属組織を付けて表示できます。詳細は「[3.15.2 \[設定\]画面\(\[ワークプレースごとの](#page-111-0) [設定\]タブを選択している場合\)](#page-111-0)」,または[「3.15.3 \[設定\]画面\(\[レイアウトごとの設定\]タブ](#page-113-0) [を選択している場合\)](#page-113-0)」を参照してください。

リストヘッダまたはリストフッタの「掲示者]をクリックすると,記事一覧を掲示者の文字コード の降順に並び替えて表示できます。再度クリックすると,文字コードの昇順に表示できます。

# [掲示日]

記事の掲示日が表示されます。

日付には,年,時間を表示するかどうかを設定できます。詳細は[「3.15.2 \[設定\]画面\(\[ワーク](#page-111-0) [プレースごとの設定\]タブを選択している場合\)](#page-111-0)」,または[「3.15.3 \[設定\]画面\(\[レイアウトご](#page-113-0) [との設定\]タブを選択している場合\)](#page-113-0)」を参照してください。

リストヘッダまたはリストフッタの[掲示日]をクリックすると,記事一覧を掲示日の降順に並び 替えて表示できます。再度クリックすると,掲示日の昇順に表示できます。

#### [掲示期限]

記事に掲示期限がある場合,掲示期限の日付が表示されます。

<span id="page-71-0"></span>日付には、年、時間を表示するかどうかを設定できます。詳細は「[3.15.2 \[設定\]画面\(\[ワーク](#page-111-0) [プレースごとの設定\]タブを選択している場合\)」](#page-111-0),または「[3.15.3 \[設定\]画面\(\[レイアウトご](#page-113-0) [との設定\]タブを選択している場合\)」](#page-113-0)を参照してください。

リストヘッダまたはリストフッタの[掲示期限]をクリックすると,記事一覧を日付の降順に並び 替えて表示できます。再度クリックすると,日付の昇順に表示できます。

#### [所属組織]

記事の掲示者の所属組織が表示されます。

リストヘッダまたはリストフッタの[所属組織]をクリックすると,記事一覧を所属組織の文字コー ドの降順に並び替えて表示できます。再度クリックすると,文字コードの昇順に表示できます。

# (2) 右クリックメニュー

記事一覧で記事の件名を右クリックすると,右クリックメニューが表示されます。右クリックメニューに表 示される項目を次に示します。なお,右クリックメニューに表示される項目の詳細は,[「3.1 メイン画面](#page-39-0)」 の[アクション▼]メニューの各項目の説明を参照してください。

- •[記事の編集]
- •[記事の追記]
- •[記事ファイルを作成]
- •[印刷画面を表示]
- •[記事の削除]
- •[新規ウィンドウ]
# <span id="page-72-0"></span>3.7 [記事参照]画面

[記事参照]画面では,掲示板に掲示されている記事を参照できます。

# (1) 画面

[記事参照]画面を次に示します。

図 3-12 [記事参照]画面 (ヘッダの詳細表示時 (HTML 形式本文表示))

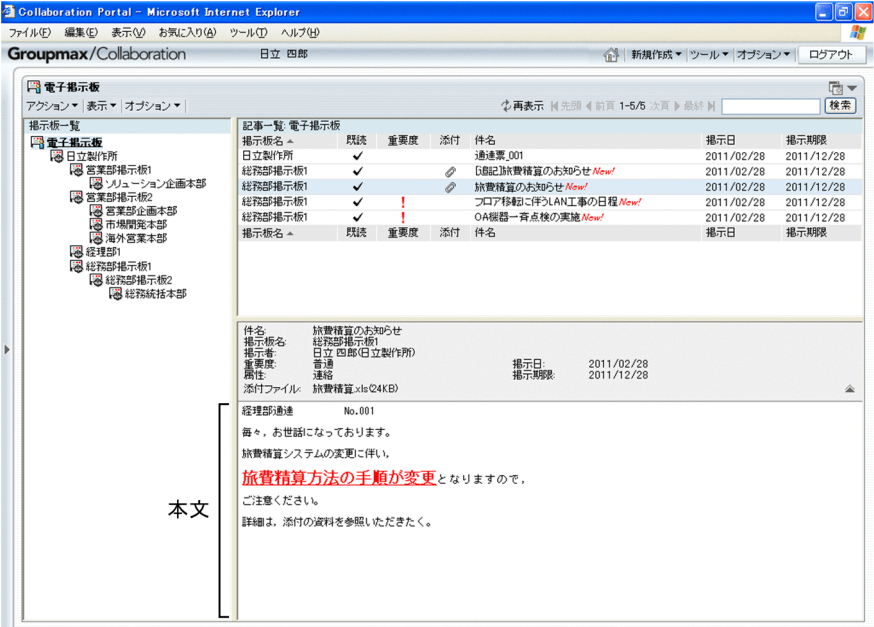

図 3-13 [記事参照] 画面 (別ウィンドウでの表示時 (HTML 形式本文表示))

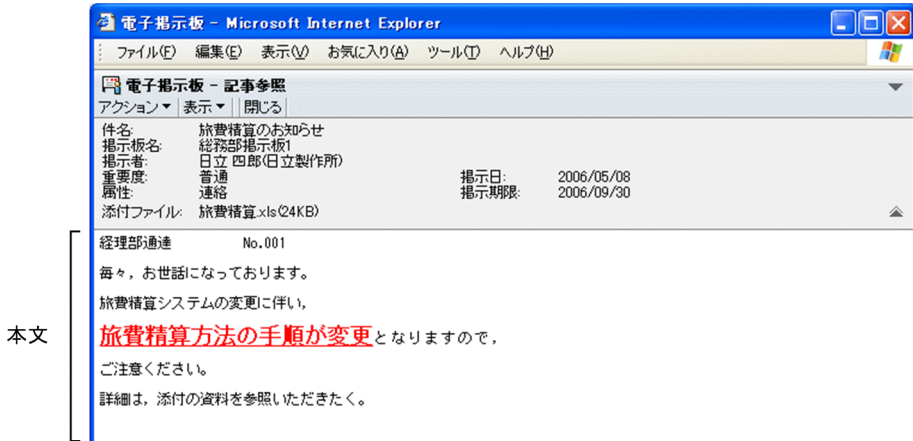

図 3-14 [記事参照]画面(別ウィンドウでの表示時(テキスト形式本文表示))

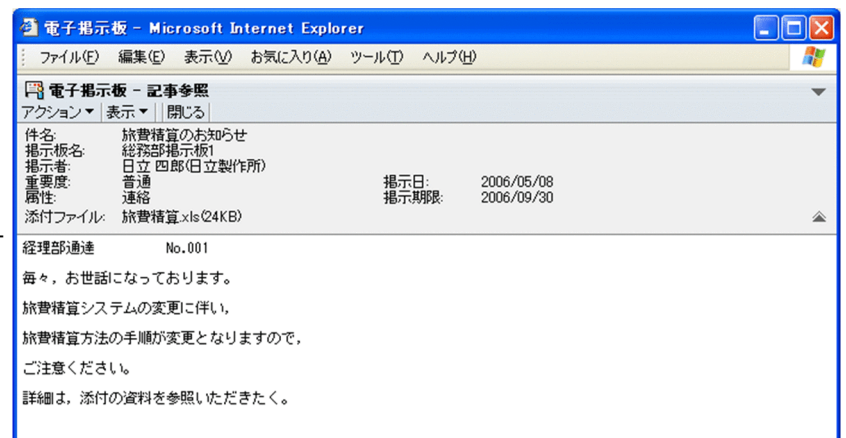

画面の各項目について説明します。

## [件名]

本文

記事の件名が表示されます。

## [掲示板名]

記事が掲示されている掲示板の名称が表示されます。

## [掲示者]

記事の掲示者と組織名が表示されます。

記事の掲示者を右クリックすると,右クリックメニューが表示されます。右クリックメニューについて は,[「3.7\(3\) 右クリックメニュー](#page-76-0)」を参照してください。

## [重要度]

記事の重要度(「普通」,「重要」,または「最重要」)がアイコンとともに表示されます。

## [属性]

記事の属性が表示されます。

## [掲示日]

記事の掲示日が表示されます。

#### [掲示期限]

掲示期限の日付が表示されます。

# [添付ファイル]

記事に添付されているファイルの名称とサイズ (KB 単位) が表示されます。添付ファイルがない場合 は,「なし」と表示されます。

添付ファイルの内容を確認したい場合は,添付ファイル名をクリックしてください。拡張子が「.bbfc」 または「.bbf | の添付ファイル(記事ファイル)をクリックすると, [記事ファイル表示]画面が表示さ れます。[記事ファイル表示]画面については,[「3.20 \[記事ファイル表示\]画面」](#page-119-0)を参照してくださ い。

設定によっては、添付ファイル名の前に 【 アイコンが表示されます。 【 コアイコンを PC にドラッ グ & ドロップすると、添付ファイルをダウンロードできます。

添付ファイルのドラッグ & ドロップの設定方法の詳細は,マニュアル「Collaboration ユーザーズガ イド」を参照してください。

また, 【 アイコンをドラッグ & ドロップしても添付ファイルをダウンロードできない場合は [3.7(2) [添付ファイルをドラッグ & ドロップしてダウンロードできない場合](#page-76-0)」を参照してください。

アイコンまたは アイコン

記事に設定されている次に示すヘッダ詳細の表示/非表示を切り替えるアイコンです。

•[件名],[掲示板名],[掲示者],[重要度],[掲示日],[属性],[掲示期限],[添付ファイル] アイコン

このアイコンは,ヘッダ詳細が表示されていない場合に表示されます。

このアイコンをクリックすると,[件名]と[添付ファイル],および前記のヘッダ詳細が表示され ます。

アイコン

このアイコンは,ヘッダ詳細が表示されている場合に表示されます。

このアイコンをクリックすると、[件名]と[添付ファイル]だけが表示されます。

#### 本文

記事の本文が表示されます。

本文の表示形式は,HTML 形式本文機能が利用できるかどうかで次のようになります。HTML 形式本 文機能が利用できるかどうかは,システム管理者などによって設定されたシステムパラメタ値(HTML 形式本文機能の利用可否デフォルト値)に依存します。システムパラメタ値については,システム管理 者に確認してください。

• HTML 形式本文機能が利用できる場合

本文は,[設定]画面で設定した表示形式に従って,HTML 形式またはテキスト形式で表示されま す。

HTML 形式を設定していると,記事作成時に設定されている文字サイズ,文字の色などの書式のと おりに表示されます。書式が設定されていないときは,テキスト形式で表示されます。 テキスト形式を設定していると,記事作成時に設定されている文字サイズ,文字の色などの書式は

• HTML 形式本文機能が利用できない場合

無視して表示されます。

本文は,テキスト形式で表示されます。

本文をテキスト形式で表示している場合,[設定]画面の[本文を右端で折り返して表示する]チェッ クボックスをチェックしていると,本文中に表示領域の幅より長い行があるときに,表示領域の幅に合 わせて自動的に折り返して表示できます。[本文を右端で折り返して表示する]チェックボックスの詳 細は,「[3.15.1 \[設定\]画面\(\[全般\]タブを選択している場合\)」](#page-105-0)を参照してください。 本文中に「http://」または「https://」で始まる URL が記述されている場合,クリックするとその URL のページが別ウィンドウで表示されます。

[アクション▼]メニュー

「記事参照]画面が別ウィンドウで表示されている場合に表示されます。ただし, [新着情報] ポート レットから[記事参照]画面を表示した場合,このメニューは表示されません。 [アクション▼]メニューの項目を次に示します。

[編集]

- 掲示板に掲示されている記事を参照していた場合 掲示板に掲示した記事を編集できる[記事編集]画面が別ウィンドウで表示されます。 このメニューは、次に示すユーザの場合に表示されます。
	- ・参照記事が掲示されている掲示板の運用権限がある

・参照記事が掲示されている掲示板の記事作成権限があり,かつ参照記事の記事管理者である

• 記事ファイルを参照していた場合 [記事作成]画面が表示されます。 このメニューは,参照記事が掲示されている掲示板の運用権限または記事作成権限があるユーザ の場合に表示されます。

#### [追記]

掲示板に掲示した記事に追記できる[記事追記]画面が別ウィンドウで表示されます。 このメニューは、次に示すユーザの場合に表示されます。

• 参照記事が掲示されている掲示板の運用権限がある

• 参照記事が掲示されている掲示板の記事作成権限があり,かつ参照記事の記事管理者である

なお,参照した記事が公開終了日を過ぎている記事の場合,非活性表示になっているため選択でき ません。

また,記事ファイルを参照していた場合,非活性表示になっているため選択できません。

#### [記事ファイルを作成]

[記事ファイル作成]画面が別ウィンドウで表示されます。

記事ファイルを参照していた場合,非活性表示になっているため選択できません。

## [印刷画面を表示]

記事印刷画面が別ウィンドウで表示されます。

#### [削除]

掲示板に掲示した記事の削除を確認する[記事削除確認]画面が表示されます。

このメニューは、次に示すユーザの場合に表示されます。

- 参照記事が掲示されている掲示板の運用権限がある
- 参照記事が掲示されている掲示板の記事作成権限があり,かつ参照記事の記事管理者である

なお,記事ファイルを参照していた場合,非活性表示になっているため選択できません。

#### [表示▼]メニュー

[記事参照]画面が別ウィンドウとして表示された場合だけ表示されます。

[表示▼]メニューの項目を次に示します。

#### [ヘッダの詳細]

記事に設定されている次に示すヘッダ詳細を表示するかどうかを設定するときに選択します。

•[件名],[掲示板名],[掲示者],[重要度],[掲示日],[属性],[掲示期限],[添付ファイル] [件名]と[添付ファイル]は常に表示されます。添付ファイルがない場合は,「なし」と表示され ます。

選択すると,記事のヘッダ詳細が表示されます。

この項目は、文字列の左にチェック(v)があるかどうかで次のようになります。

• チェックあり:設定が有効であり,記事に[件名],[添付ファイル],および前記のヘッダ詳細 が表示されます。この状態で選択すると,設定が無効になります。

• チェックなし:設定は無効であり, 記事に [件名] と [添付ファイル] だけが表示されます。

[閉じる]メニュー

この画面を閉じます。[記事参照]画面が,別ウィンドウとして表示された場合だけ表示されます。

# <span id="page-76-0"></span>(2) 添付ファイルをドラッグ & ドロップしてダウンロードできない場合

記事に添付されているファイルをドラッグ & ドロップして PC にダウンロードすると, PC に一時ディレ クトリが作成され,そこに一時ファイルが保存されます。

一時ディレクトリは,ファイルの保存が完了すると自動的に削除されますが,添付ファイルのダウンロード に失敗した場合や,一時ファイルの作成に失敗した場合は,一時ディレクトリや一時ファイルが PC に残る ことがあります。

削除されていない一時ディレクトリや一時ファイルが大量に存在すると,添付ファイルのダウンロードに失 敗することがあります。添付ファイルのダウンロードに失敗した場合は,システム管理者に連絡してくださ い。

(3) 右クリックメニュー

記事の掲示者を右クリックすると,右クリックメニューが表示されます。右クリックメニューに表示される 項目について説明します。

## [メールを送信]

この項目は、[メール]ポートレットが利用できる場合に表示されます。

この項目を選択すると,[メール作成]画面が表示されます。宛先として,クリックしたユーザが[To:] に設定されます。

[メール作成]画面の詳細は,マニュアル「Collaboration - Mail ユーザーズガイド」を参照してくだ さい。

## [スケジュールを表示]

この項目は、[スケジュール]ポートレットが利用できる場合に表示されます。

この項目を選択すると,クリックしたユーザのスケジュールが,「メンバの[一週間の予定]画面」に 表示されます。

「メンバの[一週間の予定]画面」の詳細は,マニュアル「Collaboration - Schedule ユーザーズガ イド」を参照してください。

## [コンタクトリストに追加]

この項目は、[メール]ポートレットが利用できる場合に表示されます。 この項目を選択すると,クリックしたユーザの宛先がコンタクトリストに追加されます。コンタクトリ ストに追加された宛先は、ナビゲーションビューの [コンタクト] タブに表示されます。 [コンタクト]タブの詳細は,マニュアル「Collaboration ユーザーズガイド」を参照してください。

[ユーザ詳細を表示]

この項目を選択すると,クリックしたユーザの詳細情報が[ユーザ詳細]画面に表示されます。 [ユーザ詳細]画面の詳細は,マニュアル「Collaboration - Directory Access ユーザーズガイド」 を参照してください。

# 3.8 記事印刷画面

記事印刷画面では,記事を印刷できます。

## (1) 画面

記事印刷画面を次に示します。

この画面は、Web ブラウザのメニューまたは「×1 ボタンを使用して閉じてください。

## 図 3-15 記事印刷画面 (HTML 形式 (カラー) 本文表示)

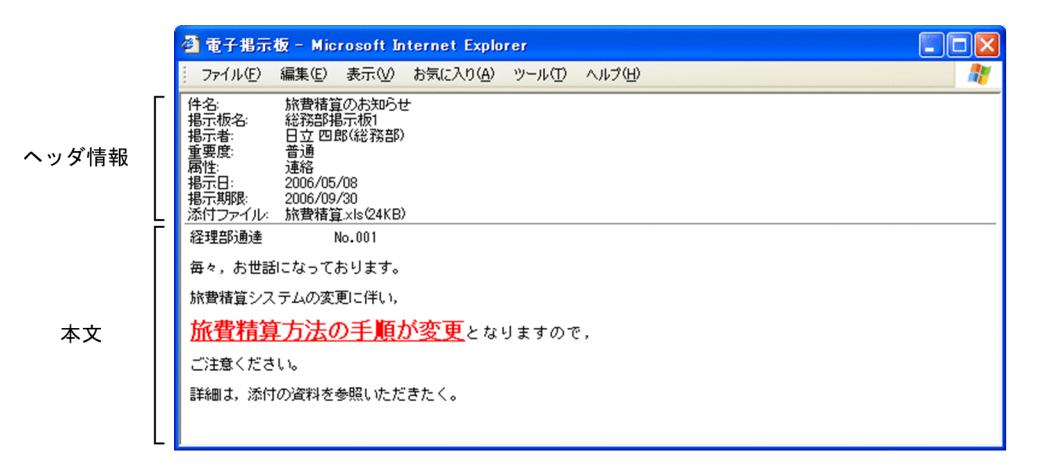

## 図 3-16 記事印刷画面(テキスト形式本文表示)

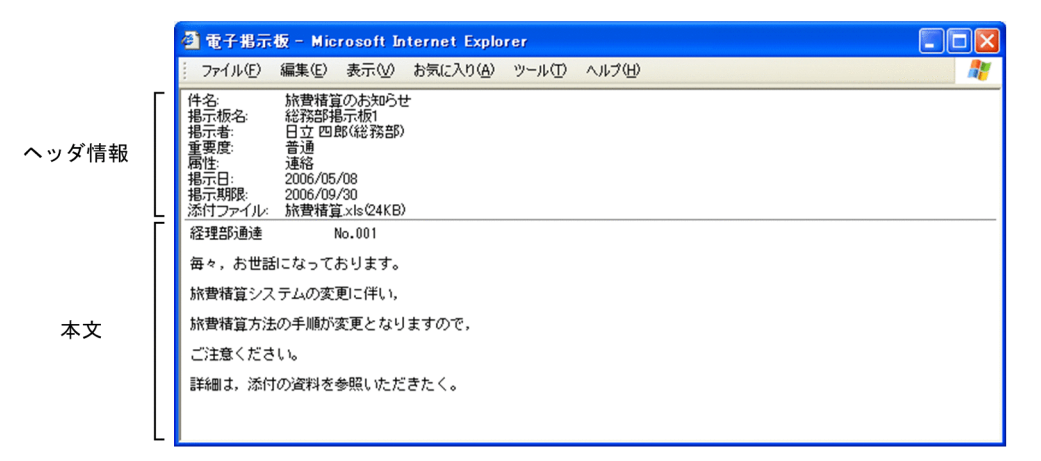

画面の各項目について説明します。

## ヘッダ情報

次に示す項目が表示されます。

なお、ヘッダ情報に表示される各項目の改行位置およびタブの幅は、[設定]画面の[全般]タブで設 定できます。[設定]画面の詳細は,「[3.15.1 \[設定\]画面\(\[全般\]タブを選択している場合\)」](#page-105-0)を参 照してください。

## [件名]

記事の件名が表示されます。

## [掲示板名]

記事が掲示されている掲示板の名称が表示されます。

## [掲示者]

記事の掲示者と組織名が表示されます。

## [重要度]

記事の重要度(「普通」,「重要」,または「最重要」)が表示されます。

## [属性]

記事の属性が表示されます。

## [掲示日]

記事の掲示日が表示されます。

#### [掲示期限]

掲示期限の日付が表示されます。

#### [添付ファイル]

記事に添付されているファイルの名称とサイズ(KB単位)が表示されます。添付ファイルがない場 合は,「なし」と表示されます。

## 本文

記事の本文が[記事参照]画面と同じフォントで表示されます。

本文の表示形式は,HTML 形式本文機能が利用できるかどうかで次のようになります。HTML 形式本 文機能が利用できるかどうかは,システム管理者などによって設定されたシステムパラメタ値(HTML 形式本文機能の利用可否デフォルト値)に依存します。システムパラメタ値については、システム管理 者に確認してください。

## HTML 形式本文機能が利用できる場合

本文は、[設定]画面で設定した表示形式に従って、HTML 形式(カラー),HTML 形式(モノク ロ),またはテキスト形式で表示されます。

HTML 形式を設定していると、記事作成時に設定されている文字サイズ、文字の色(モノクロの場 合は除きます)などの書式のとおりに表示されます。書式が設定されていないときは,テキスト形 式で表示されます。

テキスト形式を設定していると,記事作成時に設定されている文字サイズ,文字の色などの書式は 無視して表示されます。

### HTML 形式本文機能が利用できない場合

本文は,テキスト形式で表示されます。

本文をテキスト形式で表示している場合、「設定]画面の「全般」タブで改行位置およびタブの幅を設 定できます。[設定]画面の詳細は,[「3.15.1 \[設定\]画面\(\[全般\]タブを選択している場合\)](#page-105-0)」を参 照してください。

# <span id="page-79-0"></span>3.9 [記事作成]画面

[記事作成]画面では,掲示板に掲示する記事を作成できます。

## (1) 画面

[記事作成]画面を次に示します。

図 3‒17 [記事作成]画面(添付ファイル領域にファイルが添付されていない場合(HTML 形式本文機能 有効時))

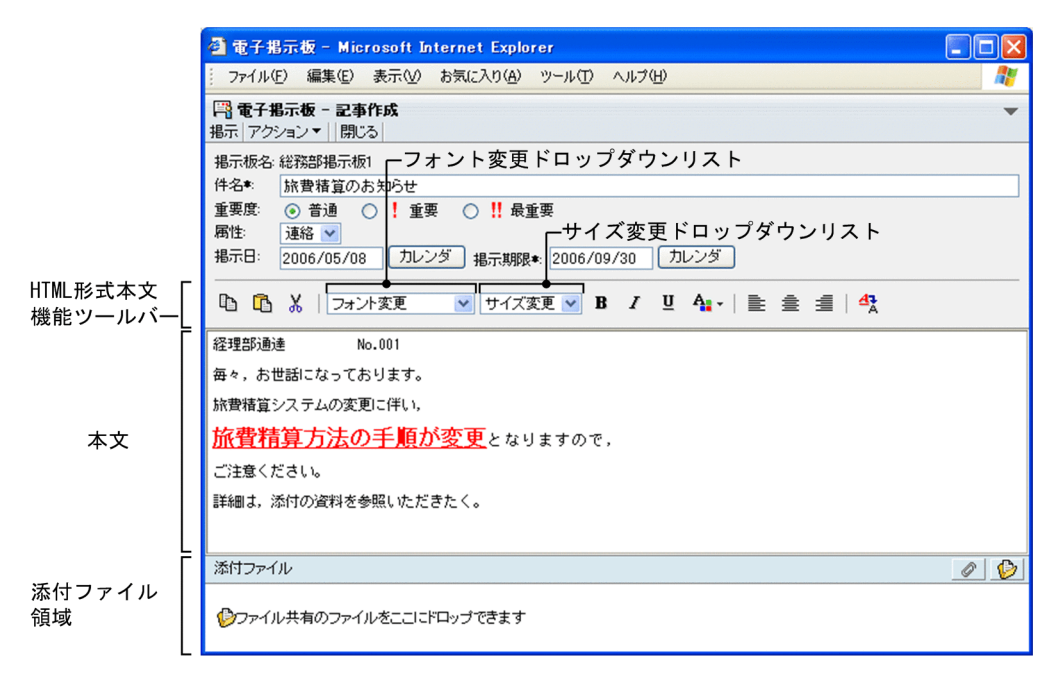

# 図 3-18 [記事作成]画面 (添付ファイル領域にファイルが添付されていない場合 (HTML 形式本文機能 抑止時))

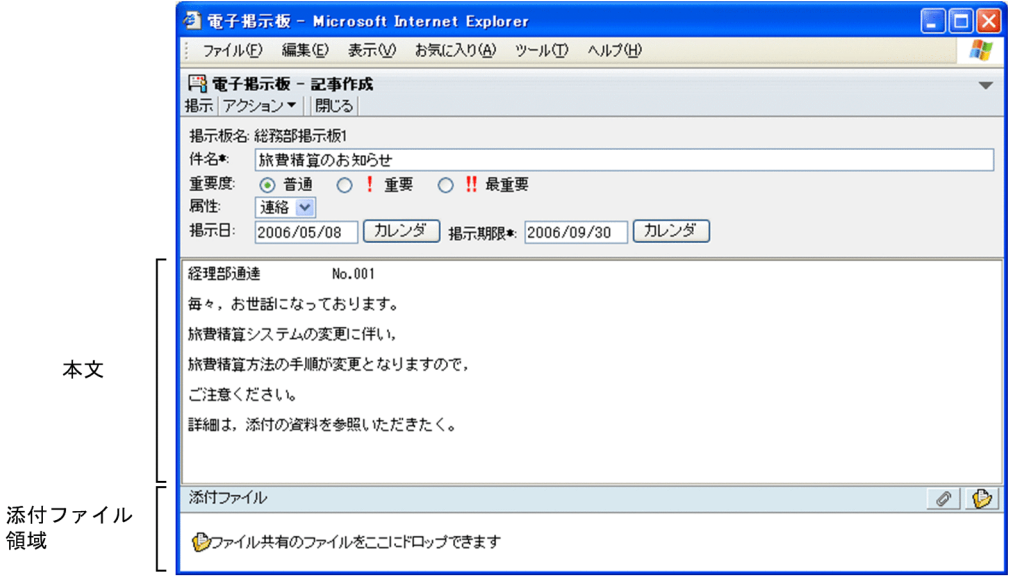

図 3-19 [記事作成]画面(添付ファイル領域にファイルが添付されていない場合(ファイルをドラッ グ & ドロップして添付できるとき))

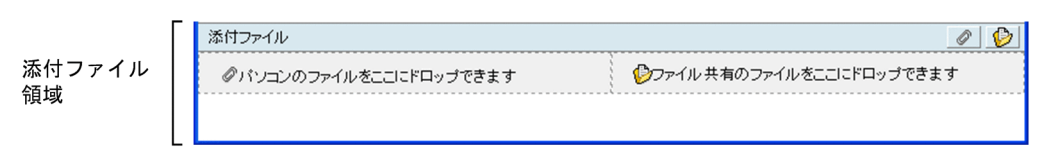

図 3-20 「記事作成]画面(添付ファイル領域にファイルが添付されている場合(ファイルをドラッグ & ドロップして添付できないとき))

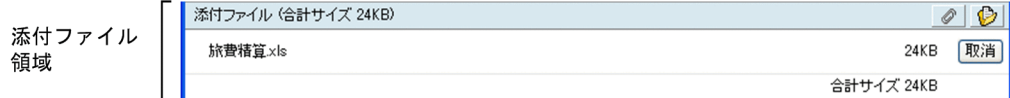

図 3-21 [記事作成]画面(添付ファイル領域にファイルが添付されている場合(ファイルをドラッグ & ドロップして添付できるとき))

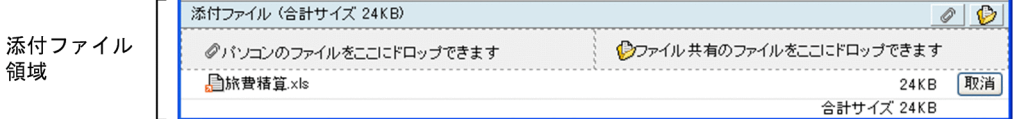

画面の各項目について説明します。

#### [掲示]メニュー

[掲示内容確認]画面が表示されます。

[掲示板一覧]画面で掲示板を選択していない場合は,非活性表示になっているため選択できません。

## [アクション▼]メニュー

このメニューの項目を示します。

#### [掲示板を変更]

[掲示板名]が,メイン画面の[掲示板一覧]画面で選択している掲示板の名称に変更されます。メ イン画面が閉じている場合,または [掲示板一覧]画面でルート掲示板を選択している場合に [掲 示板を変更]を選択すると,エラーとなります。

[記事ファイル表示]画面からこの画面を開いた場合は非活性表示になっているため選択できませ ん。

## [ファイルを添付]

PC に格納されているファイルを添付するときに選択します。この項目を選択すると,[ファイルを 添付]画面が表示されます。ファイルを設定すると,そのファイルが添付ファイル領域に表示され ます。

## [ファイル共有から添付]

この項目は, [ファイル共有] ポートレットが利用できる場合に表示されます。ファイル共有で管理 するファイルを添付するときに選択します。この項目を選択すると, [ファイル共有] ポートレット のファイルを選択するための画面が表示され,ファイルを設定すると,そのファイルが添付ファイ ル領域に表示されます。

また,[ファイル共有]ポートレットからのドラッグ & ドロップで添付ファイル領域にファイルを 添付できます。

#### [記事ファイルを作成]

[記事ファイル作成]画面が別ウィンドウで表示されます。

#### [印刷画面を表示]

記事印刷画面が別ウィンドウで表示されます。

## [閉じる]メニュー

確認画面が表示されます。[OK] ボタンをクリックすると, 画面を閉じます。

## [掲示板名]

記事を作成する掲示板の名称が表示されます。

[件名](入力必須)

掲示する記事の件名を入力します。すでに掲示板に掲示されている記事と同じ件名が指定できます。 全角文字で約 85 文字,半角英数字換算で 255 文字まで入力できます。全角文字および半角文字を混在 して入力できます。スペースまたはタブ文字が文字列の前後にある場合は削除されます。スペースだ け,タブ文字だけ,またはスペースとタブ文字だけの名称は登録できません。

#### [重要度]

記事の重要度(「普通」,「重要」,または「最重要」)を選択します。

#### [属性]

記事の属性をドロップダウンリストで選択します。

ドロップダウンリストには,掲示板で使用できる属性が表示されます。[記事作成]画面を表示したあ とに,ほかのユーザが,[掲示板編集]画面で属性名を変更した場合は,最新の状態ではなく,[記事作 成]画面を表示したときの属性名が表示されます。

#### [掲示日]

この項目は,運用権限または記事作成権限のあるユーザだけが設定できます。

システム上に掲示した記事を,参照権限を持つユーザに公開する日付が表示されます。掲示日を入力す る日付がデフォルトとして表示されます。

掲示日を設定する場合は,ユーザが設定した日付の書式に従って,掲示期限と同じか,掲示期限より前 の日付を入力します。また、[カレンダ]ポートレットからのドラッグ & ドロップによって日付を設定 できます。日付の書式を設定する方法の詳細は,マニュアル「Collaboration ユーザーズガイド」を 参照してください。スペースまたはタブ文字が文字列の前後にある場合は削除されます。スペースだ け,タブ文字だけ,またはスペースとタブ文字だけの場合は,記事を入力した日付が自動的に登録され ます。

#### 「カレンダ]ボタン

[カレンダ]ポートレットが表示されます。[カレンダ]ポートレットの日付を選択すると,選択し た日が[掲示日]に表示されます。

## [掲示期限](入力必須)

記事の掲示期限が表示されます。掲示期限を入力する日付の 31 日後がデフォルトとして表示されま す。

掲示期限を設定する場合は,ユーザが設定した日付の書式に従って,掲示日と同じか,掲示日よりあと の日付を入力します。また、「カレンダ」ポートレットからのドラッグ & ドロップによって日付を設定 できます。日付の書式を設定する方法の詳細は,マニュアル「Collaboration ユーザーズガイド」を 参照してください。スペースまたはタブ文字が文字列の前後にある場合は削除されます。スペースだ け,タブ文字だけ,またはスペースとタブ文字だけの場合は登録できません。

#### 「カレンダ`` ボタン

[カレンダ]ポートレットが表示されます。[カレンダ]ポートレットの日付を選択すると、選択し た日が「掲示期限」に表示されます。

## HTML 形式本文機能ツールバー

このツールバーは,HTML 形式本文機能が利用できる場合に表示されます。HTML 形式本文機能が利 用できるかどうかは,システム管理者などによって設定されたシステムパラメタ値(HTML 形式本文機 能の利用可否デフォルト値)に依存します。システムパラメタ値については,システム管理者に確認し てください。

本文中の文字列に書式を設定できます。また,本文中の文字列を編集できます。

このツールバーに表示される各項目について説明します。

#### ■ アイコン (書式付き本文のコピーアイコン)

選択した文字列に書式が設定されている場合,書式付きで文字列をコピーできます。書式が設定さ れていない文字列だけを選択してコピーすることもできます。

コピーするには,本文中の文字列を選択して,このアイコンをクリックします。

文字フォント,文字サイズ,太字,斜体,下線,または文字の色が設定されている文字列をコピー する場合には,書式が設定されている文字列の開始文字を選択してください。開始文字を選択して いないと,テキスト形式でコピーされます。

左寄せ,中央寄せ,または右寄せが設定されている文字列をコピーする場合には,改行を含む文字 列全体を選択してください。改行を含む文字列全体を選択していないと、次のようになります。

- 左寄せ,中央寄せ,または右寄せだけが設定されている場合 左寄せ,中央寄せ,または右寄せの書式は無視してコピーされます。
- ほかの書式(文字フォント,文字サイズ,太字,斜体,下線,または文字の色)が設定されてい る場合

左寄せ,中央寄せ,または右寄せの書式は無視してコピーされますが,ほかの書式が設定されて いる文字列は,書式付きでコピーされます。

なお,書式付き本文のコピーを実行したあとに,右クリックメニューなどでコピーまたは切り取り を実行しても,コピー済みの情報は上書きされません。

## ■■■ アイコン (書式付き本文の貼り付けアイコン)

書式付き本文のコピーでコピーした文字列,または書式付き本文の切り取りで切り取った文字列を, 本文に貼り付けられます。文字列に書式が設定されている場合,書式付きで文字列を貼り付けられ ます。

貼り付けるには,本文中の文字列を貼り付ける個所にカーソルを位置づけて,このアイコンをクリッ クします。本文の入力領域にカーソルがない場合に、このアイコンをクリックすると、本文の先頭 に文字列が貼り付けられます。

なお,書式付き本文のコピー時または書式付き本文の切り取り時に,文字フォント,文字サイズ, 太字,斜体,下線,または文字の色が設定されている文字列の開始文字を選択していない場合,文 字列はテキスト形式で貼り付けられます。また,左寄せ,中央寄せ,または右寄せが設定されてい る文字列の改行を含む文字列全体を選択していない場合,書式は無視して文字列は貼り付けられま す。ただし,文字列中にほかの書式(文字フォント,文字サイズ,太字,斜体,下線,または文字 の色)が設定されている文字列があるときには、その文字列については書式付きで貼り付けられま す。

## ■ アイコン (書式付き本文の切り取りアイコン)

選択した文字列に書式が設定されている場合,書式付きで文字列を切り取れます。書式が設定され ていない文字列だけを選択して切り取ることもできます。

切り取るには,本文中の文字列を選択して,このアイコンをクリックします。

文字フォント,文字サイズ,太字,斜体,下線,または文字の色が設定されている文字列を切り取 る場合には,書式が設定されている文字列の開始文字を選択してください。開始文字を選択してい ないと,テキスト形式で切り取られます。

左寄せ,中央寄せ,または右寄せが設定されている文字列を切り取る場合には,改行を含む文字列 全体を選択してください。改行を含む文字列全体を選択していないと,次のようになります。

• 左寄せ,中央寄せ,または右寄せだけが設定されている場合

左寄せ,中央寄せ,または右寄せの書式は無視して切り取られます。

• ほかの書式(文字フォント,文字サイズ,太字,斜体,下線,または文字の色)が設定されてい る場合

左寄せ,中央寄せ,または右寄せの書式は無視して切り取られますが,ほかの書式が設定されて いる文字列は,書式付きで切り取られます。

なお,書式付き本文の切り取りを実行したあとに,右クリックメニューなどでコピーまたは切り取 りを実行しても,コピー済みの情報は上書きされません。

### フォント変更ドロップダウンリスト

選択した文字列の文字フォントを変更できます。

文字フォントを変更するには,本文中の文字列を選択して,このドロップダウンリストから文字フォ ントを選択します。

なお,選択できる文字フォントの種類については,システム管理者に確認してください。

#### サイズ変更ドロップダウンリスト

選択した文字列の文字サイズを変更できます。

文字サイズを変更するには,本文中の文字列を選択して,このドロップダウンリストから文字サイ ズを選択します。

なお、文字列の文字フォントが Courier の場合、文字サイズの[小]と[標準]、および[中]と [大]は、同じ大きさになります。

#### アイコン(太字アイコン)

選択した文字列を太字で表示できます。

太字で表示するには,本文中の文字列を選択して,このアイコンをクリックします。すでに太字で 表示されている文字列を選択して,このアイコンをクリックすると,太字が解除されます。

## アイコン(斜体アイコン)

選択した文字列を斜体で表示できます。

斜体で表示するには,本文中の文字列を選択して,このアイコンをクリックします。すでに斜体で 表示されている文字列を選択して,このアイコンをクリックすると,斜体が解除されます。

#### Ⅱ アイコン (下線アイコン)

選択した文字列に下線を付けられます。

下線を付けるには,本文中の文字列を選択して,このアイコンをクリックします。すでに下線の付 いている文字列を選択して,このアイコンをクリックすると,下線が削除されます。

## A<sub>1</sub> アイコン (文字の色アイコン)

選択した文字列の文字の色を変更できます。

文字の色を変更するには,本文中の文字列を選択して,このアイコンをクリックします。このアイ コンをクリックして表示されるカラーパレットから色を選択します。

なお,カラーパレットを表示すると,入力領域内で実行した操作の履歴が消去されます。このため, ショートカットキー([Ctrl] + [Z])で, 入力領域内で実行した操作を, 元に戻せなくなります。

アイコン(左寄せアイコン)

選択した行の文字列を,本文の入力領域の幅に合わせて,左寄せできます。 左寄せするには,次に示すどちらかの操作を実行して,このアイコンをクリックします。

- 左寄せする行にカーソルを位置づける
- 左寄せする行の文字列を選択する

なお,本文の入力領域にカーソルがない場合に,このアイコンをクリックすると,本文の先頭行が 左寄せされます。

## アイコン(中央寄せアイコン)

選択した行の文字列を,本文の入力領域の幅に合わせて,中央寄せできます。 中央寄せするには,次に示すどちらかの操作を実行して,このアイコンをクリックします。

- 中央寄せする行にカーソルを位置づける
- 中央寄せする行の文字列を選択する

行の末尾にスペースのある文字列を中央寄せすると、スペースが無視されて、文字列が中央寄せさ れます。

なお,本文の入力領域にカーソルがない場合に,このアイコンをクリックすると,本文の先頭行が 中央寄せされます。

### アイコン(右寄せアイコン)

選択した行の文字列を,本文の入力領域の幅に合わせて,右寄せできます。 右寄せするには,次に示すどちらかの操作を実行して,このアイコンをクリックします。

- 右寄せする行にカーソルを位置づける
- 右寄せする行の文字列を選択する

行の末尾にスペースのある文字列を右寄せすると,スペースが無視されて,文字列が右寄せされま す。このため,スペースの後ろにカーソルを位置づけていると,カーソルが画面から見えなくなる ことがあります。

なお,本文の入力領域にカーソルがない場合に,このアイコンをクリックすると,本文の先頭行が 右寄せされます。

### 47 アイコン (書式の解除アイコン)

選択した文字列に設定されている書式(文字フォント,文字サイズ,太字,斜体,下線,または文 字の色)を解除できます。左寄せ,中央寄せ,または右寄せが設定されている文字列の書式は解除 できません。ただし、文字列中にほかの書式(文字フォント,文字サイズ,太字,斜体,下線,ま たは文字の色)が設定されている文字列がある場合には,その文字列についての書式は解除されま す。また,書式が設定されている空行がある場合に,空行だけを選択しているときは,書式を解除 できません。

書式を解除するには,書式が設定されている文字列を選択して,このアイコンをクリックします。

#### 本文

#### 記事の本文を入力します。

HTML 形式本文機能が利用できるかどうかで次のようになります。HTML 形式本文機能が利用できる かどうかは,システム管理者などによって設定されたシステムパラメタ値(HTML 形式本文機能の利用 可否デフォルト値)に依存します。システムパラメタ値については,システム管理者に確認してくださ い。

### HTML 形式本文機能が利用できる場合

本文中の文字列に、書式(文字フォント,文字サイズ,太字,斜体,下線,文字の色,左寄せ,中 央寄せ,および右寄せ)を設定できます。また,本文中の文字列の編集(書式付き本文のコピー, 書式付き本文の貼り付け、書式付き本文の切り取り、および書式の解除)ができます。書式の設定 および編集には,HTML 形式本文機能ツールバーを使用します。また,HTML 形式本文機能ツール バーから実行できる幾つかの操作は,入力領域内で右クリックして表示される右クリックメニュー, および入力領域内でのショートカットキーにも対応しています。入力領域内での右クリックメ ニューおよびショートカットキーについては,「[3.9\(3\) 本文入力領域内での右クリックメニューと](#page-87-0) [ショートカットキー](#page-87-0)」を参照してください。

本文には,全角文字で約 3,400 文字,半角英数字換算で約 10,200 文字まで入力できます。ただし, 書式を設定する場合には,書式(HTML タグ)の文字列を含めて,全角文字で約 5,100 文字,半角 英数字換算で約 15,300 文字まで入力できます。全角文字および半角文字を混在して入力できます。 また、改行することもできます。改行しない場合でも、入力領域の右端に文字が達すると、改行し たように折り返されて表示されます。

本文入力時の留意事項については,「[3.9\(2\) HTML 形式本文機能が利用できる場合の本文入力時の](#page-86-0) [留意事項](#page-86-0)| を参照してください。

## HTML 形式本文機能が利用できない場合

本文の文字列には,書式を設定できません。

本文には,全角文字で約 3,400 文字,半角英数字換算で約 10,200 文字まで入力できます。全角文 字および半角文字を混在して入力できます。また,改行することもできます。改行しない場合でも, 入力領域の右端に文字が達すると,改行したように折り返されて表示されます。

本文中に「http://」または「https://」で始まる URL を記述すると,その URL のページへのリン クを設定できます。なお,URL を記述する場合は,次のことに注意してください。

- URL は,行の開始位置,1 文字以上の半角スペース,全角文字,引用インデント文字(「>」), またはタブコードの後ろに記述してください。
- URL 終了時の区切り文字は,1 文字以上の半角スペース,改行,またはタブコードを入れてく ださい。ただし,本文の終端の場合は,区切り文字がなくても URL として認識されます。
- URL は連続した文字列で記述してください。
- •「http://」または「https://」の後ろには,1 文字以上の文字を指定してください。
- URL は途中で改行しないでください。

## 添付ファイル領域

添付ファイル領域のタイトルは,記事にファイルが添付されているかどうかで次のようになります。

- ファイルが添付されていない場合 「添付ファイル」と表示されます。
- ファイルが添付されている場合

「添付ファイル(合計サイズ nnnKB)」と表示されます。nnn は添付ファイルの合計サイズです。

記事にファイルを添付する場合,添付できる 1 ファイルのサイズ, 複数ファイルの合計サイズは, シス テム管理者などによって設定されたシステムパラメタ値(添付ファイルの1ファイルの最大サイズ,添 付ファイルの合計最大サイズ)に依存します。なお,0 バイトのファイルは添付できません。

システムパラメタ値については,システム管理者に確認してください。

また,記事にファイルを添付する場合,同じ名称のファイルを複数添付できます(すでに追加されてい る添付ファイルと同じ名称のファイルを追加しても上書きされません)。

#### *◎ アイコン* (ファイルを添付するアイコン)

PC に格納されているファイルを添付するときにクリックします。

<span id="page-86-0"></span>このアイコンをクリックすると,[ファイルを添付]画面が表示されます。ファイルを設定すると, そのファイルが添付ファイル領域に表示されます。

- アイコン(ファイル共有から添付するアイコン)
	- このアイコンは、[ファイル共有]ポートレットが利用できる場合に表示されます。
	- このアイコンは,ファイル共有で管理するファイルを添付するときにクリックします。

このアイコンをクリックし,「ファイル共有]ポートレットを表示させてファイルを設定すると,添 付ファイル領域に添付ファイルが表示されます。また,[ファイル共有]ポートレットからのドラッ グ & ドロップで添付ファイル領域にファイルを添付できます。

## 「パソコンのファイルをここにドロップできます] 領域

この領域は,ファイルをドラッグ & ドロップして添付できる場合に表示されます。 この領域に PC からファイルをドラッグ & ドロップすると,添付ファイル領域にファイルを添付で きます。

## 「ファイル有のファイルをここにドロップできます] 領域

この領域は、[ファイル共有]ポートレットが利用できる場合に表示されます。

[ファイル共有のファイルをここにドロップできます]アンカーをクリックし,[ファイル共有]ポー トレットを表示させてファイルを設定すると,添付ファイル領域にファイルを添付できます。

## 添付ファイル

この項目は、記事にファイルが添付されている場合に添付ファイル名が表示されます。添付ファイ ルの内容を確認したい場合は,添付ファイル名をクリックしてください。

拡張子が「.bbfc」または「.bbf」の添付ファイル(記事ファイル)をクリックすると, [記事ファイ ル表示]画面が表示されます。[記事ファイル表示]画面については,[「3.20 \[記事ファイル表示\]](#page-119-0) [画面」](#page-119-0)を参照してください。

設定によっては,添付ファイル名の前に L アイコンが表示されます。 L アイコンを PC にド ラッグ & ドロップすると,添付ファイルをダウンロードできます。

添付ファイルのドラッグ & ドロップの設定方法の詳細は,マニュアル「Collaboration ユーザー ズガイド」を参照してください。

また. ■ アイコンをドラッグ & ドロップしても添付ファイルをダウンロードできない場合は

[「3.7\(2\) 添付ファイルをドラッグ & ドロップしてダウンロードできない場合」](#page-76-0)を参照してください。

# [取消]ボタン

このボタンは、記事にファイルが添付されている場合に表示されます。 このボタンをクリックすると、添付ファイルを添付ファイル領域から削除します。

## (2) HTML 形式本文機能が利用できる場合の本文入力時の留意事項

HTML 形式本文機能が利用できる場合の本文入力時の留意事項について説明します。

- 本文領域の背景色は,OS の設定に依存しますが,[掲示内容確認]画面,[記事参照]画面,および記 事印刷画面での本文領域の背景色は白色となります。
- 本文中に次に示す文字列を入力すると,自動的にアンカー表示されますが,アンカーはクリックできま せん。
	- http://xxx
	- https://xxx
	- file://xxx
	- ftp://xxx
- <span id="page-87-0"></span>• gopher://xxx
- mailto://xxx
- news://xxx
- telnet://xxx
- wais://xxx
- www.xxx
- xxx@yyy
- $\bullet$  \\*\* $\mathsf{XXX}$

```
(凡例)
```
xxx および yyy は、任意の文字列を示します。

- 本文中に「http://」または「https://」で始まる URL を記述すると,その URL のページへのリンクを 設定できます。なお,URL を記述する場合は,次のことに注意してください。
	- URL は,行の開始位置,1 文字以上の半角スペース,全角文字,または引用インデント文字(「>」) の後ろに記述してください。
	- URL 終了時の区切り文字は,1 文字以上の半角スペースまたは改行を入れてください。ただし,本 文の終端の場合は,区切り文字がなくても URL として認識されます。
	- URL は連続した文字列で記述してください。
	- •「http://」または「https://」の後ろには,1 文字以上の文字を指定してください。
	- URL は途中で改行しないでください。
	- URL には,下線を付けないでください。URL に下線を付けた場合,[掲示内容確認]画面以降の画 面で,URL がアンカー表示されないことがあります。
	- URL に下線以外の書式を設定する場合は,URL 全体に設定してください。
	- URL として記述した文字列に文字の色を設定した場合,[掲示内容確認]画面および[記事参照] 画面では,URL に設定した文字の色は無視して表示されます。
- 書式(文字サイズ,太字,斜体,下線,または文字の色)が設定されている文字列の終了文字の後ろ で,1 度改行したあとに続けて文字を入力すると,設定されている書式が文字列に引き継がれます。た だし,入力した文字列を確定しないで,ほかの項目の入力領域([件名],[掲示日],または[掲示期 限])に,カーソルを位置づけると,設定されている書式は解除されます。
- 書式(文字サイズ,太字,斜体,下線,または文字の色)が設定されている文字列の終了文字の後ろ で,連続して 2 度以上改行した場合には,設定されている書式は解除されます。
- 本文中に空行のある記事を,一度掲示すると([掲示]メニューをクリックすると),空行に 1 文字の半 角スペースが付加されます。また、次に示す場合、記事を一度掲示すると([掲示]メニューをクリッ クすると),本文に 1 文字の半角スペースが付加されます。
	- 本文入力領域で 1 度改行したあとに,改行を含むすべての文字列を削除した場合
	- 本文入力領域で左寄せ,中央寄せ,または右寄せの書式設定だけを残した場合

## (3) 本文入力領域内での右クリックメニューとショートカットキー

HTML 形式本文機能が利用できる場合,本文の入力領域内で右クリックして表示される右クリックメ ニュー,および本文の入力領域内でのショートカットキーについて説明します。

## (a) 本文入力領域内での右クリックメニュー

本文の入力領域内で右クリックすると,右クリックメニューが表示されます。右クリックメニューに表示さ れる項目について説明します。

[コピー]

この項目は,本文中で文字列を選択している場合に活性で表示されます。

選択した文字列をテキスト形式でコピーできます。

コピーを実行したあとに,HTML 形式本文機能ツールバーなどで,書式付き本文のコピーまたは書式付 き本文の切り取りを実行しても,コピー済みの情報は上書きされません。

[貼り付け]

この項目は,クリップボード内に貼り付け可能な文字列がある場合に活性で表示されます。 本文中のカーソルを位置づけた個所に,次に示す文字列を貼り付けられます。

- 右クリックメニューの「コピー],またはショートカットキーでコピーした文字列
- 右クリックメニューの[切り取り],またはショートカットキーで切り取った文字列
- ほかのアプリケーションプログラムでコピーした文字列※

注※

コピーした文字列は,テキスト形式で本文に貼り付けられます。この場合,タブ文字は無視されま す。

## [切り取り]

この項目は,本文中で文字列を選択している場合に活性で表示されます。

選択した文字列をテキスト形式で切り取れます。

切り取りを実行したあとに,HTML 形式本文機能ツールバーなどで,書式付き本文のコピーまたは書式 付き本文の切り取りを実行しても,切り取り済みの情報は上書きされません。

#### [書式付き本文のコピー]

この項目は、本文中で文字列を選択している場合に活性で表示されます。

このメニューを選択したときの処理内容については、「[3.9\(1\) 画面」](#page-79-0)の「■ アイコン(書式付き本文 のコピーアイコン)」の説明を参照してください。

#### [書式付き本文の貼り付け]

このメニューを選択したときの処理内容については、「[3.9\(1\) 画面」](#page-79-0)の「■ アイコン(書式付き本文 の貼り付けアイコン)」の説明を参照してください。

#### [書式付き本文の切り取り]

この項目は,本文中で文字列を選択している場合に活性で表示されます。

このメニューを選択したときの処理内容については、「[3.9\(1\) 画面」](#page-79-0)の「 メ アイコン (書式付き本文 の切り取りアイコン)」の説明を参照してください。

[削除]

選択した文字列,またはカーソルを位置づけた後ろの 1 文字を削除できます。

#### [すべて選択]

本文すべてを選択状態にできます。

右クリックメニュー表示時の注意事項

- 本文の入力領域内で文字列の最下行より下の領域で右クリックすると,カーソルが本文の先頭に移 動することがあります。
- 右クリックメニューを表示すると,入力領域内で実行した操作の履歴が消去されます。このため, ショートカットキー([Ctrl] + [Z])で,入力領域内で実行した操作を,元に戻せなくなります。
- 右クリックメニューを表示していても,本文は入力できます。
- 右クリックメニューを表示している状態で,キーボードによって文字列を選択,または文字列の選 択を解除し,表示しているメニューの[コピー],[切り取り],[書式付き本文のコピー],または [書式付き本文の切り取り]を選択した場合、キーボードによって選択範囲を変更した文字列が、選 択した操作の対象になります。
- (b) 本文入力領域内でのショートカットキー

本文の入力領域内で使用できるショートカットキーの一覧を次の表に示します。

表 3-2 本文入力領域内でのショートカットキー一覧

| 項番             | ショートカットキー                              | 操作           |
|----------------|----------------------------------------|--------------|
| $\mathbf{1}$   | $[Ctrl] + [X]$                         | 切り取り※1,※2    |
| 2              | $[Ctrl] + [C]$                         | コピー※1,※2     |
| 3              | $[Ctrl] + [V]$                         | 貼り付け※2       |
| $\overline{4}$ | $[Ctrl] + [B]$                         | 太字*1         |
| 5              | $[Ctrl] + [I]$                         | 斜体※1         |
| 6              | $[Ctrl] + [U]$                         | 下線※1         |
| $\overline{7}$ | $[Ctrl] + [Z]$                         | 元に戻す         |
| 8              | $[Ctrl] + [Y]$                         | 繰り返し         |
| 9              | $[Ctrl] + [F]$                         | 検索           |
| 10             | $[Ctrl] + [A]$                         | すべて選択        |
| 11             | [Ctrl] + 左クリック                         | テキスト ブロックの選択 |
| 12             | $[Ctrl] + [Del], [Ctrl] + [Backspace]$ | 単語単位で削除      |
| 13             | $[Ctrl] + [Space]$                     | 書式の削除※1      |

注※1

文字列が指定されている場合だけ有効です。

注※2

操作後の文字列はテキスト形式になります。

# <span id="page-90-0"></span>3.10 [記事編集]画面

[記事編集]画面では,すでに掲示されている記事を編集できます。

# (1) 画面

[記事編集]画面を次に示します。

図 3-22 [記事編集]画面 (添付ファイル領域にファイルが添付されていない場合 (HTML 形式本文機能 有効時))

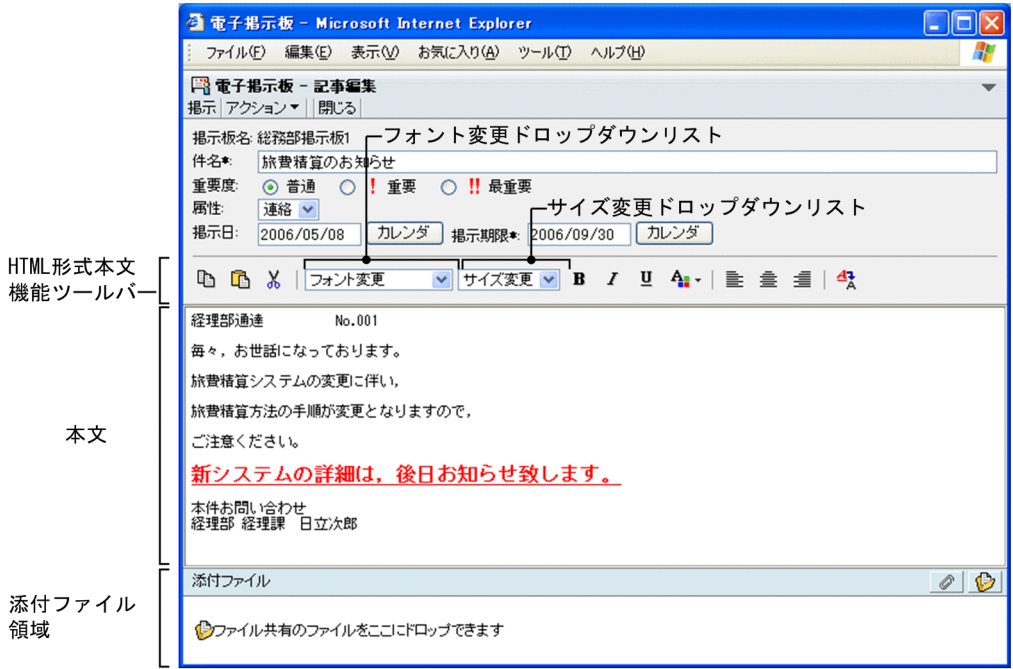

図 3-23 [記事編集]画面 (添付ファイル領域にファイルが添付されていない場合 (HTML 形式本文機能 抑止時))

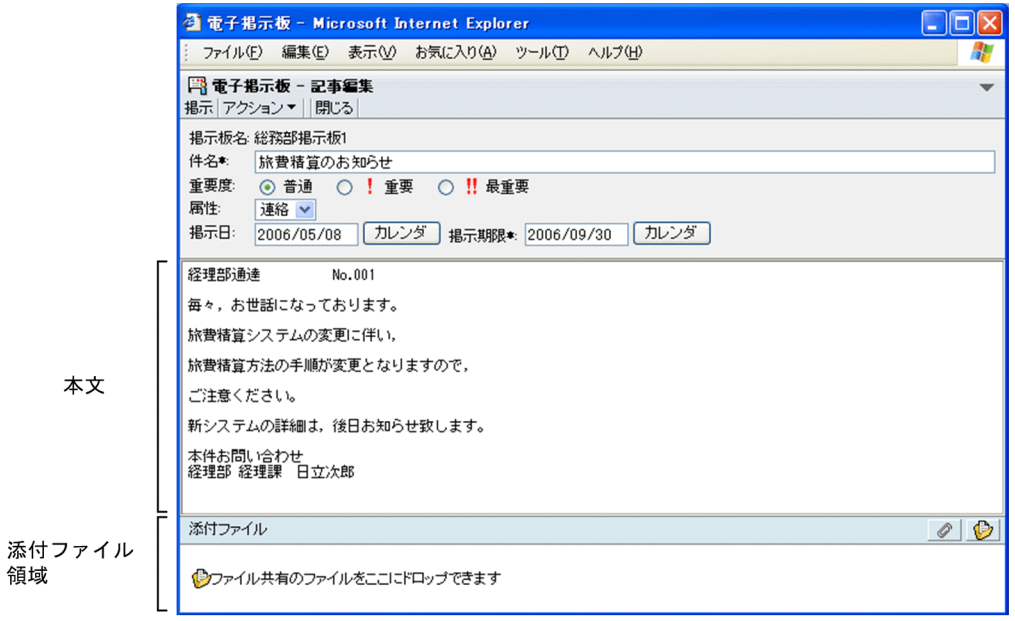

## 図 3-24 [記事編集]画面(添付ファイル領域にファイルが添付されていない場合(ファイルをドラッ グ & ドロップして添付できるとき))

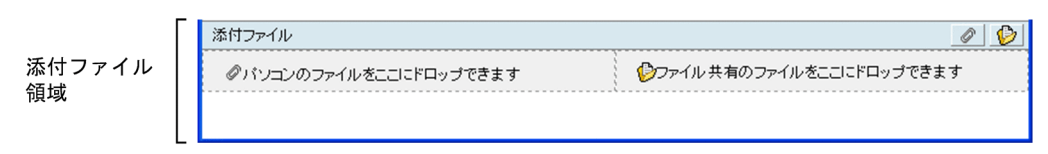

図 3-25 「記事編集]画面(添付ファイル領域にファイルが添付されている場合(ファイルをドラッグ & ドロップして添付できないとき))

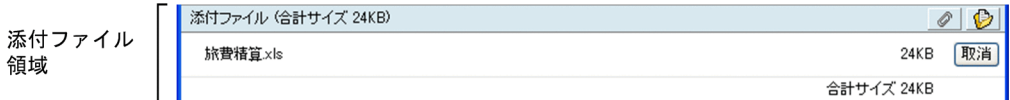

図 3-26 [記事編集]画面(添付ファイル領域にファイルが添付されている場合(ファイルをドラッグ & ドロップして添付できるとき))

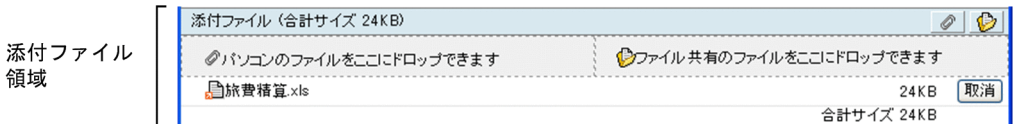

## [件名] (入力必須)

前回の記事作成または編集時に設定された件名が表示されます。

すでに掲示板に掲示されている記事と同じ件名が指定できます。全角文字で約 85 文字,半角英数字換 算で 255 文字まで入力できます。全角文字および半角文字を混在して入力できます。スペースまたは タブ文字が文字列の前後にある場合は削除されます。スペースだけ,タブ文字だけ,またはスペースと タブ文字だけの名称は登録できません。

## [掲示日]

システム上に掲示した記事を,参照権限を持つユーザに公開する日付が表示されます。前回の記事作成 または編集時に設定された日付が表示されます。

掲示日を設定する場合は,ユーザが設定した日付の書式に従って,掲示期限と同じか,掲示期限より前 の日付を入力します。また. [カレンダ] ポートレットからのドラッグ & ドロップによって日付を設定 できます。日付の書式を設定する方法の詳細は,マニュアル「Collaboration ユーザーズガイド」を 参照してください。

スペースまたはタブ文字が文字列の前後にある場合は削除されます。スペースだけ、タブ文字だけ、ま たはスペースとタブ文字だけの場合は登録できません。

親子関係(追記)の記事の場合,子記事の掲示日の編集はできません。親記事を編集した場合,子の掲 示日/掲示期限を親の掲示日/掲示期限に変更します。

また,下位記事を編集する場合,親の掲示日が過去の日付である場合は,現在の日付を掲示日としま す。親の掲示日が現在の日付以降である場合、または親の掲示期限が現在の日付以前である場合は、親 の掲示日が掲示日になります。

#### [カレンダ]ボタン

[カレンダ]ポートレットが表示されます。[カレンダ]ポートレットの日付を選択すると,選択し た日が[掲示日]に表示されます。

[掲示期限](入力必須)

記事の掲示期限が表示されます。前回の記事作成または編集時に設定された日付が表示されます。

掲示期限を設定する場合は,ユーザが設定した日付の書式に従って,掲示日と同じか,掲示日よりあと の日付を入力します。また、[カレンダ]ポートレットからのドラッグ & ドロップによって日付を設定 できます。日付の書式を設定する方法の詳細は,マニュアル「Collaboration ユーザーズガイド」を 参照してください。

スペースまたはタブ文字が文字列の前後にある場合は削除されます。スペースだけ、タブ文字だけ、ま たはスペースとタブ文字だけの場合は登録できません。

親子関係(追記)の記事の場合,子記事の掲示期限の編集はできません。

#### [カレンダ] ボタン

[カレンダ]ポートレットが表示されます。[カレンダ]ポートレットの日付を選択すると,選択し た日が[掲示期限]に表示されます。

本文

前回の記事作成または編集時の記事の本文が表示されます。

HTML 形式本文機能が利用できるかどうかで次のようになります。HTML 形式本文機能が利用できる かどうかは,システム管理者などによって設定されたシステムパラメタ値(HTML 形式本文機能の利用 可否デフォルト値)に依存します。システムパラメタ値については,システム管理者に確認してくださ い。

## HTML 形式本文機能が利用できる場合

本文中の文字列に,書式(文字フォント,文字サイズ,太字,斜体,下線,文字の色,左寄せ,中 央寄せ,および右寄せ)を設定できます。また,本文中の文字列の編集(書式付き本文のコピー, 書式付き本文の貼り付け、書式付き本文の切り取り、および書式の解除)ができます。書式の設定 および編集には,HTML 形式本文機能ツールバーを使用します。また,HTML 形式本文機能ツール バーから実行できる幾つかの操作は,入力領域内で右クリックして表示される右クリックメニュー, および入力領域内でのショートカットキーにも対応しています。入力領域内での右クリックメ ニューおよびショートカットキーについては,[記事作成]画面と同じです。詳細は,「[3.9\(3\) 本文](#page-87-0) [入力領域内での右クリックメニューとショートカットキー」](#page-87-0)を参照してください。

本文には,全角文字で約 3,400 文字,半角英数字換算で約 10,200 文字まで入力できます。ただし, 書式を設定する場合には,書式(HTML タグ)の文字列を含めて,全角文字で約 5,100 文字,半角 英数字換算で約 15,300 文字まで入力できます。全角文字および半角文字を混在して入力できます。 また、改行することもできます。改行しない場合でも、入力領域の右端に文字が達すると、改行し たように折り返されて表示されます。

なお,既存の記事の本文にタブ文字がある場合,タブ文字は四つの半角スペースに置換されます。 本文入力時の留意事項については,[記事作成]画面と同じです。詳細は,[「3.9\(2\) HTML 形式本文](#page-86-0) [機能が利用できる場合の本文入力時の留意事項」](#page-86-0)を参照してください。

#### HTML 形式本文機能が利用できない場合

本文の文字列には,書式を設定できません。

本文には,全角文字で約 3,400 文字,半角英数字換算で約 10,200 文字まで入力できます。全角文 字および半角文字を混在して入力できます。また,改行することもできます。改行しない場合でも, 入力領域の右端に文字が達すると,改行したように折り返されて表示されます。

本文中に「http://」または「https://」で始まる URL を記述すると,その URL のページへのリン クを設定できます。なお,URL を記述する場合は,次のことに注意してください。

- URL は,行の開始位置,1 文字以上の半角スペース,全角文字,引用インデント文字(「>」), またはタブコードの後ろに記述してください。
- URL 終了時の区切り文字は,1 文字以上の半角スペース,改行,またはタブコードを入れてく ださい。ただし,本文の終端の場合は,区切り文字がなくても URL として認識されます。
- URL は連続した文字列で記述してください。
- •「http://」または「https://」の後ろには,1 文字以上の文字を指定してください。
- URL は途中で改行しないでください。

上記以外の各項目などについては,[「3.9 \[記事作成\]画面](#page-79-0)」を参照してください。

# <span id="page-94-0"></span>3.11 [記事追記]画面

[記事追記]画面では,すでに掲示されている掲示板の記事に追記できます。

# (1) 画面

[記事追記]画面を次に示します。

図 3-27 [記事追記]画面 (添付ファイル領域にファイルが添付されていない場合 (HTML 形式本文機能 有効時))

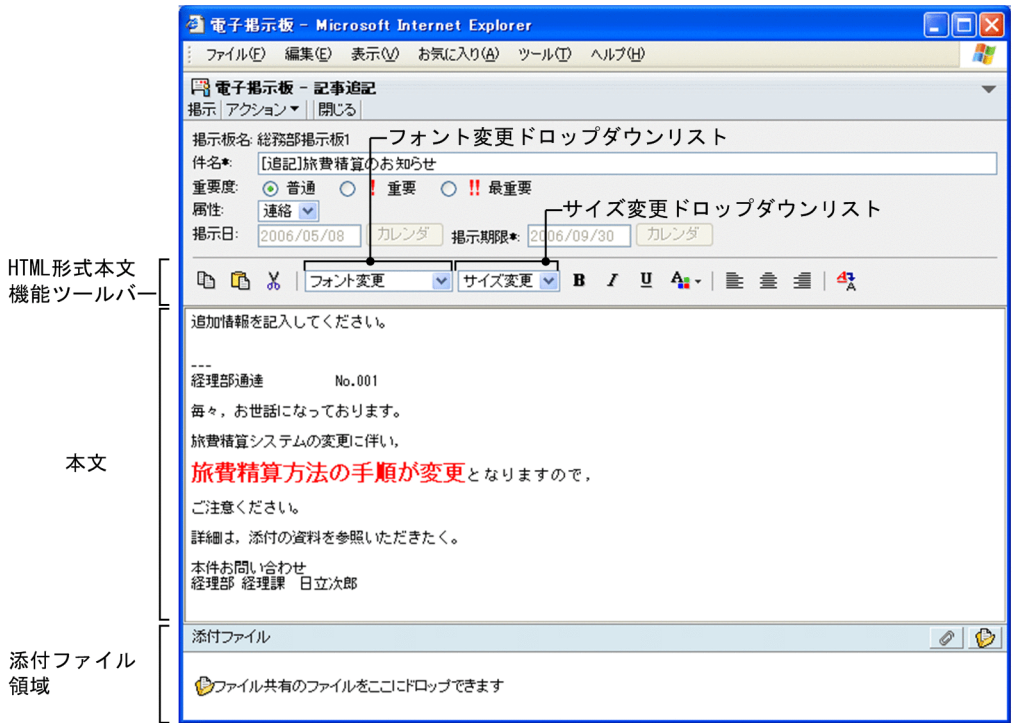

図 3-28 [記事追記]画面 (添付ファイル領域にファイルが添付されていない場合 (HTML 形式本文機能 抑止時))

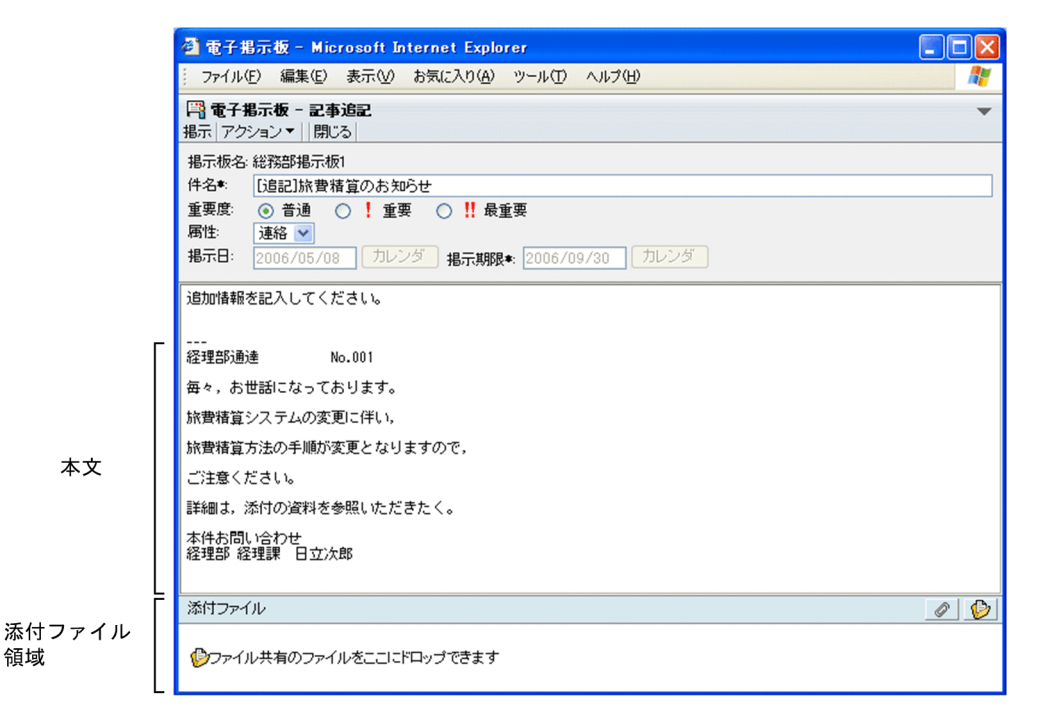

図 3-29 [記事追記]画面(添付ファイル領域にファイルが添付されていない場合(ファイルをドラッ グ & ドロップして添付できるとき))

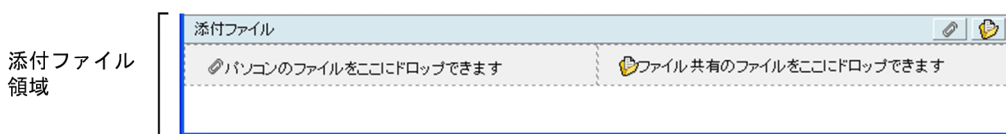

図 3-30 「記事追記]画面(添付ファイル領域にファイルが添付されている場合(ファイルをドラッグ & ドロップして添付できないとき))

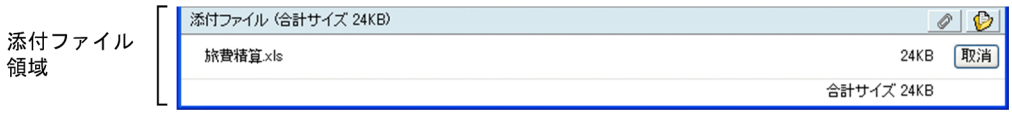

図 3-31 [記事追記]画面(添付ファイル領域にファイルが添付されている場合(ファイルをドラッグ & ドロップして添付できるとき))

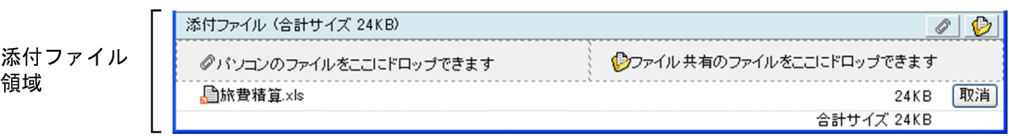

[件名] (入力必須)

掲示する記事の件名の先頭に[追記]が付いた状態で表示されます。

すでに掲示板に掲示されている記事と同じ件名が指定できます。全角文字で約 85 文字,半角英数字換 算で 255 文字まで入力できます。全角文字および半角文字を混在して入力できます。スペースまたは タブ文字が文字列の前後にある場合は削除されます。スペースだけ,タブ文字だけ,またはスペースと タブ文字だけの名称は登録できません。

## [掲示日]

システム上に掲示した記事を,参照権限を持つユーザに公開する日付が表示されます。追記元記事の記 事作成または編集時に設定された日付が表示されます。

また,追記元記事の掲示日が過去の日付である場合は,現在の日付が掲示日となります。

#### [掲示期限]

記事の掲示期限が表示されます。

追記元記事の記事作成または編集時に設定された日付が表示されます。

## 本文

「追加情報を記入してください。」の後ろに,三つ改行され「---」が表示されたあと,前回の記事作成ま たは編集時の記事の本文が表示されます。

HTML 形式本文機能が利用できるかどうかで次のようになります。HTML 形式本文機能が利用できる かどうかは,システム管理者などによって設定されたシステムパラメタ値(HTML 形式本文機能の利用 可否デフォルト値)に依存します。システムパラメタ値については,システム管理者に確認してくださ い。

#### HTML 形式本文機能が利用できる場合

本文中の文字列に、書式(文字フォント,文字サイズ,太字,斜体,下線,文字の色,左寄せ,中 央寄せ,および右寄せ)を設定できます。また,本文中の文字列の編集(書式付き本文のコピー, 書式付き本文の貼り付け,書式付き本文の切り取り,および書式の解除)ができます。書式の設定 および編集には,HTML 形式本文機能ツールバーを使用します。また,HTML 形式本文機能ツール バーから実行できる幾つかの操作は,入力領域内で右クリックして表示される右クリックメニュー, および入力領域内でのショートカットキーにも対応しています。入力領域内での右クリックメ ニューおよびショートカットキーについては,[記事作成]画面と同じです。詳細は,「[3.9\(3\) 本文](#page-87-0) [入力領域内での右クリックメニューとショートカットキー」](#page-87-0)を参照してください。

追加入力する場合,本文には,全角文字で約 3,400 文字,半角英数字換算で約 10,200 文字まで入 力できます。ただし,書式を設定する場合には,書式 (HTML タグ) の文字列を含めて,全角文字 で約 5,100 文字,半角英数字換算で約 15,300 文字まで入力できます。全角文字および半角文字を 混在して入力できます。また、改行することもできます。改行しない場合でも、入力領域の右端に 文字が達すると,改行したように折り返されて表示されます。

なお,既存の記事の本文にタブ文字がある場合,タブ文字は四つの半角スペースに置換されます。 本文入力時の留意事項については,[記事作成]画面と同じです。詳細は,[「3.9\(2\) HTML 形式本文](#page-86-0) [機能が利用できる場合の本文入力時の留意事項」](#page-86-0)を参照してください。

### HTML 形式本文機能が利用できない場合

本文の文字列には,書式を設定できません。

本文には,全角文字で約 3,400 文字,半角英数字換算で約 10,200 文字まで入力できます。全角文 字および半角文字を混在して入力できます。また,改行することもできます。改行しない場合でも, 入力領域の右端に文字が達すると,改行したように折り返されて表示されます。

本文中に「http://」または「https://」で始まる URL を記述すると,その URL のページへのリン クを設定できます。なお,URL を記述する場合は,次のことに注意してください。

- URL は,行の開始位置,1 文字以上の半角スペース,全角文字,引用インデント文字(「>」), またはタブコードの後ろに記述してください。
- URL 終了時の区切り文字は,1 文字以上の半角スペース,改行,またはタブコードを入れてく ださい。ただし,本文の終端の場合は,区切り文字がなくても URL として認識されます。
- URL は連続した文字列で記述してください。
- •「http://」または「https://」の後ろには,1 文字以上の文字を指定してください。

• URL は途中で改行しないでください。

上記以外の各項目などについては,[「3.9 \[記事作成\]画面](#page-79-0)」を参照してください。

# <span id="page-98-0"></span>3.12 [掲示内容確認]画面

[掲示内容確認]画面では、作成、編集、または追記した記事の内容を確認後、掲示できます。確認後,掲 示を取りやめ,記事の修正をすることもできます。

# (1) 画面

[掲示内容確認]画面を次に示します。

#### 図 3‒32 [掲示内容確認]画面

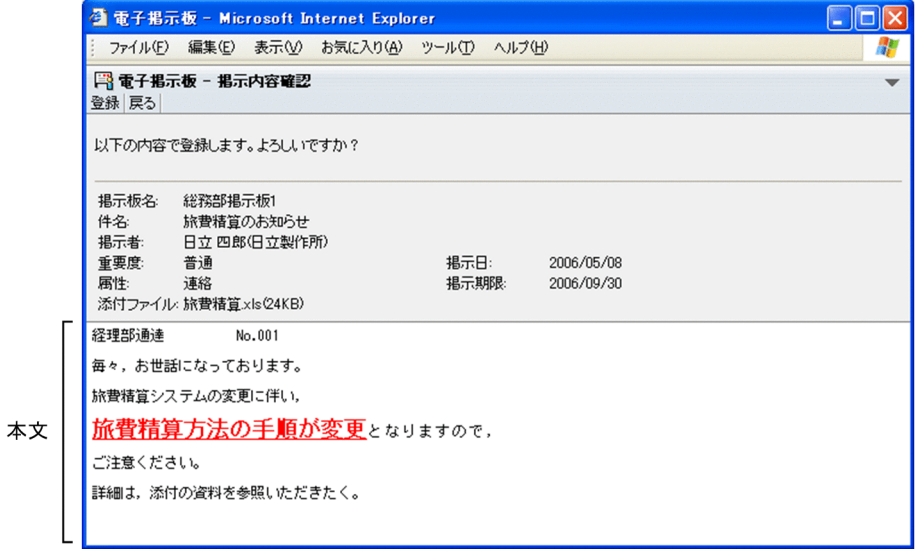

画面の各項目について説明します。

## [登録]メニュー

この画面に表示されている内容で記事が掲示されます。

[戻る]メニュー

[掲示内容確認]画面の直前の画面([記事作成]画面,[記事編集]画面,または[記事追記]画面) に戻ります。

各画面の詳細は,次の個所を参照してください。

- •[「3.9 \[記事作成\]画面」](#page-79-0)
- •[「3.10 \[記事編集\]画面](#page-90-0)」
- •[「3.11 \[記事追記\]画面](#page-94-0)」

## 確認メッセージ

「以下の内容で登録します。よろしいですか?」が表示されます。

## [掲示板名]

記事を掲示する掲示板の名称が表示されます。

## [件名]

記事の件名が表示されます。

## [掲示者]

記事の掲示者名と組織名が表示されます。

記事の掲示者を右クリックすると、右クリックメニューが表示されます。右クリックメニューについて は,[「3.12\(2\) 右クリックメニュー」](#page-100-0)を参照してください。

## [重要度]

記事の重要度(「普通」,「重要」,または「最重要」)が表示されます。

## [属性]

記事の属性が表示されます。

#### [掲示日]

記事の掲示日が表示されます。[掲示内容確認]画面の直前の画面で,掲示日が入力されていない場合 は,掲示時の日付が表示されます。

ただし,次の場合は非活性で表示されます。

- 直前の画面が[記事編集]画面で,編集している記事が親子関係(追記)がある子記事の場合
- 直前の画面が[記事追記]画面の場合
- 公開対象組織に所属するユーザに記事の作成が許可されている掲示板の公開対象組織に所属する ユーザで,かつ運用権限,記事作成権限がないユーザの場合

#### [掲示期限]

記事の掲示期限が表示されます。

ただし,次の場合は非活性で表示されます。

- 直前の画面が[記事編集]画面で,編集している記事が親子関係(追記)がある子記事の場合
- 直前の画面が[記事追記]画面の場合

## [添付ファイル]

記事に添付するファイルの名称とサイズ(KB単位)が表示されます。添付ファイルがない場合は「な し」と表示されます。添付ファイルの内容を確認したい場合は,添付ファイル名をクリックします。 拡張子が「.bbfc」または「.bbf」の添付ファイル(記事ファイル)をクリックすると, [記事ファイル 表示]画面が表示されます。[記事ファイル表示]画面については、「[3.20 \[記事ファイル表示\]画](#page-119-0) [面」](#page-119-0)を参照してください。

設定によっては、添付ファイル名の前に 【 アイコンが表示されます。 【 アイコンを PC にドラッ グ & ドロップすると、添付ファイルをダウンロードできます。

添付ファイルのドラッグ & ドロップの設定方法の詳細は,マニュアル「Collaboration ユーザーズガ イド」を参照してください。

また, 【 アイコンをドラッグ & ドロップしても添付ファイルをダウンロードできない場合は [[3.7\(2\)](#page-76-0) [添付ファイルをドラッグ & ドロップしてダウンロードできない場合」](#page-76-0)を参照してください。

#### 本文

記事の本文が表示されます。

本文の表示形式は,HTML 形式本文機能が利用できるかどうかで次のようになります。HTML 形式本 文機能が利用できるかどうかは,システム管理者などによって設定されたシステムパラメタ値(HTML 形式本文機能の利用可否デフォルト値)に依存します。システムパラメタ値については,システム管理 者に確認してください。

## HTML 形式本文機能が利用できる場合

HTML 形式で表示されます。

HTML 形式では,記事作成時に設定されている文字サイズ,文字の色などの書式のとおりに表示さ れます。なお,本文の入力時に,URL の一部の文字列に文字の色が設定されている場合,[掲示内

<span id="page-100-0"></span>容確認]画面以降の画面では,URL に設定されている文字の色は無視して表示されます。また, URL に下線が設定されている場合,URL がアンカー表示されないことがあります。

本文は,本文中に表示領域の幅より長い行があるときに,表示領域の幅に合わせて自動的に折り返 して表示されます。

書式が設定されていないときは,テキスト形式で表示されます。

### HTML 形式本文機能が利用できない場合

本文は,テキスト形式で表示されます。

本文をテキスト形式で表示している場合,[設定]画面の[本文を右端で折り返して表示する]チェッ クボックスをチェックしていると,本文中に表示領域の幅より長い行があるときに,表示領域の幅に合 わせて自動的に折り返して表示できます。[本文を右端で折り返して表示する]チェックボックスの詳 細は,「[3.15.1 \[設定\]画面\(\[全般\]タブを選択している場合\)」](#page-105-0)を参照してください。 本文中に「http://」または「https://」で始まる URL が記述されている場合,クリックするとその URL

のページが別ウィンドウで表示されます。

## (2) 右クリックメニュー

記事の掲示者を右クリックすると,右クリックメニューが表示されます。右クリックメニューに表示される 項目について説明します。

## [メールを送信]

この項目は、[メール]ポートレットが利用できる場合に表示されます。

この項目を選択すると,[メール作成]画面が表示されます。宛先として,クリックしたユーザが[To:] に設定されます。

[メール作成]画面の詳細は,マニュアル「Collaboration - Mail ユーザーズガイド」を参照してくだ さい。

## [スケジュールを表示]

この項目は、[スケジュール]ポートレットが利用できる場合に表示されます。

この項目を選択すると,クリックしたユーザのスケジュールが,「メンバの[一週間の予定]画面」に 表示されます。

「メンバの[一週間の予定]画面」の詳細は,マニュアル「Collaboration - Schedule ユーザーズガ イド」を参照してください。

## [コンタクトリストに追加]

この項目は、[メール]ポートレットが利用できる場合に表示されます。 この項目を選択すると,クリックしたユーザの宛先がコンタクトリストに追加されます。コンタクトリ ストに追加された宛先は、ナビゲーションビューの「コンタクト]タブに表示されます。 [コンタクト]タブの詳細は,マニュアル「Collaboration ユーザーズガイド」を参照してください。

#### [ユーザ詳細を表示]

この項目を選択すると,クリックしたユーザの詳細情報が[ユーザ詳細]画面に表示されます。 [ユーザ詳細]画面の詳細は,マニュアル「Collaboration - Directory Access ユーザーズガイド」 を参照してください。

# <span id="page-101-0"></span>3.13 [検索条件指定]画面

[検索条件指定]画面では,検索したい記事の条件を設定できます。

## (1) 画面

[検索条件指定]画面を次に示します。

## 図 3‒33 [検索条件指定]画面

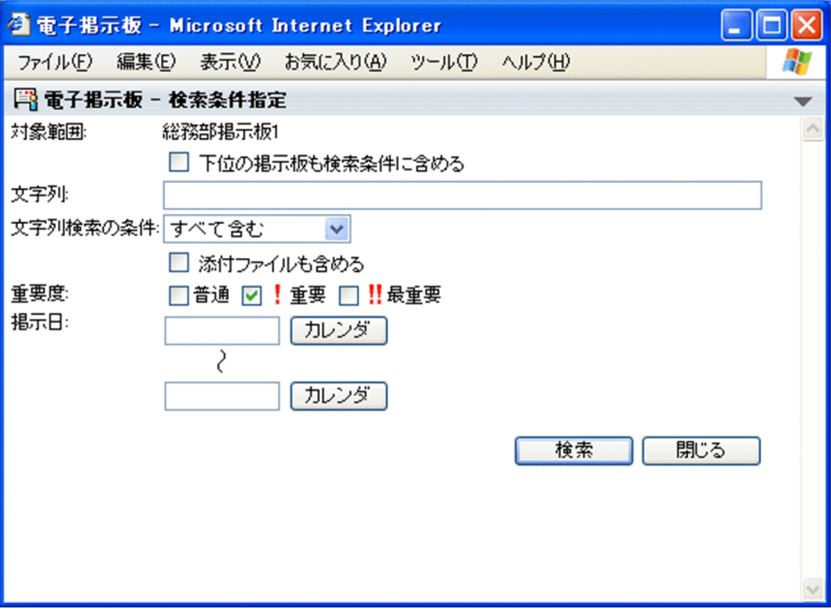

画面の各項目について説明します。

#### [対象範囲]

記事の検索対象となる掲示板の名称が表示されます。

記事の検索対象となる掲示板が [電子掲示板] の場合は, 「すべての掲示板」と表示されます。

## [下位の掲示板も検索条件に含める]チェックボックス

選択されている掲示板の下位にある掲示板の記事を,検索対象とする場合にチェックします。掲示 板一覧で [電子掲示板] が選択されている場合は, [電子掲示板] の下位にある掲示板の記事が検索 対象となります。

検索対象となる記事は,検索を実行するユーザが参照できる記事です。

## [文字列]

検索条件とする文字列を入力します。

件名,掲示者名,本文,および添付ファイルの内容(添付ファイル名は検索対象外です)が検索対象と なります。ただし,次に示す文字列は,検索されません。

- 記事の状態を示す文字列
- 件名が最大表示文字数を超えた場合に,件名の最後に表示される文字列

また、添付ファイルの内容を検索する場合は、「文字列検索の条件]の「添付ファイルも含める]チェッ クボックスをチェックする必要があります。

文字列には,全角文字で約 100 文字,半角英数字換算で 300 文字まで入力できます。全角文字および 半角文字を混在して入力できます。

また,[文字列]には,複数の文字列を入力できます。複数の文字列を入力する場合,文字列と文字列 の区切りとして全角または半角のスペースを使用します。このため,スペースを含む文字列は検索でき ません。

スペースおよびタブ文字が,文字列の前後に入力されている場合は削除されます。複数の文字列を指定 した場合は、最初の文字列の前と最後の文字列の後ろに入力されているスペースおよびタブ文字が削除 されます。

スペースだけ,タブ文字だけ,またはスペースとタブ文字だけの文字列は設定できません。

複数の文字列だけを入力して検索すると,入力した複数の文字列のすべてを含む件名,本文,掲示者 名,および添付ファイルの内容が検索されます(AND 条件となります)。複数の文字列のどれか一つを 含む件名,本文,掲示者名,および添付ファイルの内容を検索したいとき(OR 条件)は,[文字列検索 の条件]のドロップダウンリストで [どれか一つを含む]を選択してください。

なお,「\*」または「?」でのワイルドカード指定はできません。「\*」を指定した場合は「\*」が含まれる 文字列が,「?」を指定した場合は「?」が含まれる文字列が検索されます。

#### [文字列検索の条件]

複数の文字列を指定した場合の条件をドロップダウンリストで選択します。 ドロップダウンリストの項目を次に示します。

•[すべて含む]

複数の文字列をすべて含むものだけを検索します(AND 条件)。

•[どれか一つを含む] 複数の文字列のどれか一つを含むものをすべて検索します(OR 条件)。

また,次に示すチェックボックスで,文字列の検索対象として添付ファイルの内容を含めるかどうかを 設定できます。

## [添付ファイルも含める]チェックボックス

文字列検索の対象として,添付ファイルの内容を含める場合にチェックします。なお,添付ファイ ル名は検索対象外となります。

検索できる文字列については,システム管理者に確認してください。

#### [重要度]

検索対象とする重要度(「普通」,「重要」,または「最重要」)を選択します。複数選択できます。

検索対象とする日付の範囲を入力します。日付は,ユーザが設定した日付の書式に従って入力します。 また、[カレンダ]ポートレットからのドラッグ & ドロップによって日付を設定できます。日付の書式 を設定する方法の詳細は,マニュアル「Collaboration ユーザーズガイド」を参照してください。 開始日(上の入力領域)と終了日(下の入力領域)を組で入力した場合は,開始日に設定した日付の時 刻 00:00:00 から,終了日に設定した日付+1日の時刻 00:00:00 までの間で検索されます。 開始日だけ入力した場合は,開始日以降がすべて検索対象となります。

終了日だけ入力した場合は,終了日以前がすべて検索対象となります。

スペースまたはタブ文字が文字列の前後にある場合は削除します。

#### [カレンダ] ボタン

カレンダが表示されます。カレンダの日付を選択すると,選択した日が[掲示日]に表示されます。

## 「検索]ボタン

この画面で設定した条件で記事が検索され、検索結果が [検索結果] 画面に表示されます。ただし、検 索条件として次に示す項目のうち,どれか一つを設定する必要があります。

•[文字列],[重要度],[掲示日]

<sup>[</sup>掲示日]

[検索結果]画面の詳細は,「[3.14 \[検索結果\]画面」](#page-104-0)を参照してください。 [閉じる]ボタン この画面を閉じます。

# <span id="page-104-0"></span>3.14 [検索結果]画面

[検索結果]画面では,検索条件に従って検索した結果を表示できます。

## (1) 画面

[検索結果]画面を次に示します。

図 3‒34 [検索結果]画面

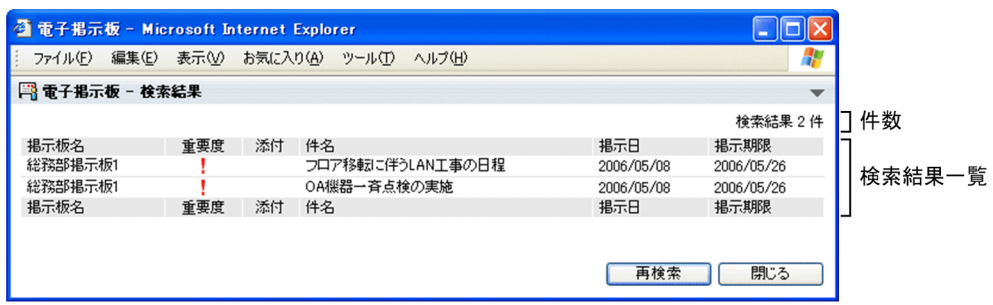

画面の各項目について説明します。

#### 件数

検索の結果,該当する記事の件数が「検索結果 n 件」と表示されます。検索結果は,250 件まで,検索 一覧に表示されます。250 件を超えた場合,検索一覧に表示されません。検索結果が 300 件の場合,「検 索結果 300 件(1-250 件表示)」と表示されます。

## 検索結果一覧

検索結果が一覧形式(掲示板ごと)で 250 件まで表示されます。表示項目の先頭には掲示板名が表示さ れます。

掲示板名は,32 文字まで表示されます。文字数を超えた分は,「…」と表示されます。それ以外の項目 については,[記事一覧]画面をワークプレースモードで表示している場合の記事一覧での表示形式に 従います。ただし,検索結果一覧には,既読かどうかの情報は表示されません。[記事一覧]画面の詳 細は、「[3.6 \[記事一覧\]画面](#page-67-0)」を参照してください。

件名をクリックすると,[記事参照]画面が別ウィンドウで表示されます。

該当記事が 0件の場合、リストヘッダとリストフッタだけが表示されます。

## [再検索] ボタン

検索条件を設定し直す場合や,検索結果をさらに絞り込むときにクリックします。クリックすると,[検 索条件指定]画面が表示されます。[検索条件指定]画面の詳細は,「[3.13 \[検索条件指定\]画面](#page-101-0)」を 参照してください。

## [閉じる] ボタン

この画面を閉じます。

# <span id="page-105-0"></span>3.15 [設定]画面

[設定]画面では,記事一覧などの情報(項目)の表示形式,および本文の表示形式を編集できます。

設定する表示形式はタブで切り替えます。タブには「全般」タブ,「ワークプレースごとの設定]タブ,お よび[レイアウトごとの設定]タブがあります。

# 3.15.1 [設定]画面([全般]タブを選択している場合)

記事一覧の表示形式を,ワークプレースモードとレイアウトモードの両方に対して編集します。

[設定]画面([全般]タブを選択している場合)を次に示します。

図 3‒35 [設定]画面([全般]タブを選択している場合(HTML 形式本文機能有効時))

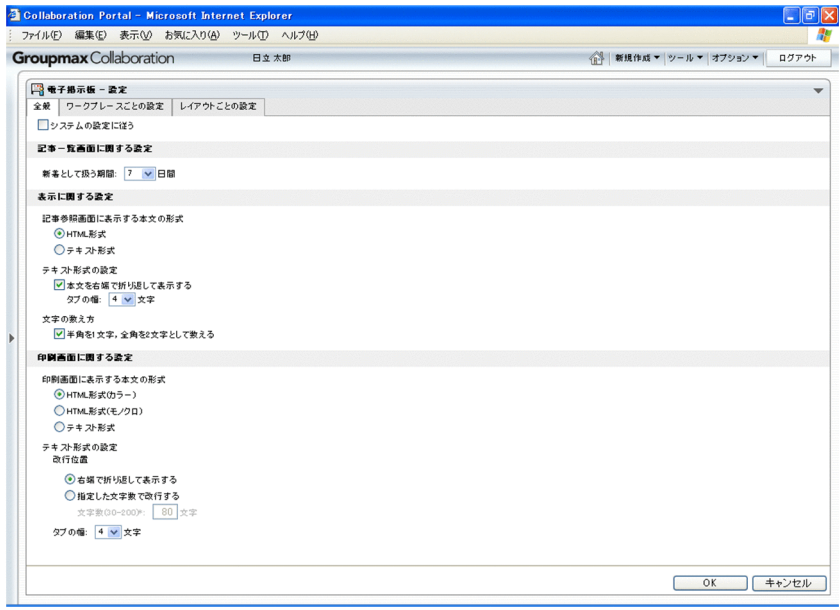

 $\Box$ x <sup>3</sup> Collabo illaboration Portal - Microsoft Internet Explorer<br>④ - 編集(G) - 表示(<u>V) - お気に入り(A) - ツ</u>ール(I) - ヘルプ(H) A. Groupmax/Collaboration 日立四郎 < ■ 新規作成▼ ツール ▼ オブション ▼ ログアウト ■<br>■ 電子掲示板 - 読定<br>|全般 | ワークブレースごとの設定 | レイアウトごとの設定 □システムの設定に従う 記事一覧画面に関する設定 新着として扱う期間 7 3 日間 表示に関する設定 <mark>図 本文を右端で折り返して表示する</mark><br>- タブの 幡 - <mark>4 ▽</mark> 文字 文字の数え方<br>- 図 半角を1 文字, 全角を2 文字として数える 印刷画面に関する設定 改行位置 ◎ 右端で折り返して表示する ○指定した文字数で改行する 80 文字 タブの幅 4 文字 OK キャンセル

図 3-36 [設定]画面 ([全般] タブを選択している場合 (HTML 形式本文機能抑止時))

画面の各項目について説明します。

## [システムの設定に従う]チェックボックス

この画面で設定した項目をシステムで設定された値に戻すときにチェックします。

このチェックボックスをチェックすると,ほかの項目などは設定できません。

このチェックボックスをチェックすると,「今までの設定を削除してシステムの設定に従うように変更 します。」というメッセージが表示されます。

デフォルトでは,チェックした状態で表示されます。チェックを外すと,ユーザが各項目を設定できま す。

## [記事一覧画面に関する設定]

## [新着として扱う期間]

新着として扱う期間(日数)をドロップダウンリストで選択します。ドロップダウンリストでは0 から 31 の数値を選択できます。

指定例を次に示します。

- 0 を指定した場合:新着は表示されません。
- 1 を指定した場合:今日の日付で掲示されたものだけが新着として表示されます。
- 2 を指定した場合:昨日と今日の日付で掲示されたものが新着として表示されます。

## [表示に関する設定]

#### [記事参照画面に表示する本文の形式]

この項目は,HTML 形式本文機能が利用できる場合に表示されます。HTML 形式本文機能が利用で きるかどうかは,システム管理者などによって設定されたシステムパラメタ値(HTML 形式本文機 能の利用可否デフォルト値)に依存します。システムパラメタ値については,システム管理者に確 認してください。

[記事参照]画面に表示する本文の形式を,[HTML 形式]または[テキスト形式]から選択しま す。

[HTML 形式]を設定すると,[記事参照]画面の本文を,記事作成時に設定されている文字サイ ズ,文字の色などの書式のとおりに表示できます。書式が設定されていないときは,テキスト形式 で表示します。

[テキスト形式]を設定すると,記事作成時に設定されている文字サイズ,文字の色などの書式は無 視して表示されます。

[記事参照]画面の詳細は,[「3.7 \[記事参照\]画面」](#page-72-0)を参照してください。

## [本文を右端で折り返して表示する]チェックボックス

このチェックボックスの設定は、本文がテキスト形式の場合に有効です。次に示す条件のどれかを 満たしているときに,本文はテキスト形式になります。

- HTML 形式本文機能が利用できない
- •[記事参照画面に表示する本文の形式]で[テキスト形式]を設定している
- 本文に文字サイズ,文字の色などの書式が設定されていない

また,このチェックボックスの設定は,次に示す画面で有効です。

- •[記事参照]画面の詳細は,「[3.7 \[記事参照\]画面](#page-72-0)」を参照してください。
- •[掲示内容確認]画面(詳細は,「[3.12 \[掲示内容確認\]画面」](#page-98-0)を参照してください)

記事の本文中に表示領域の幅より長い行がある場合,表示領域の幅に合わせて本文を自動的に折り 返して表示するときにチェックします。

このチェックボックスをチェックすることによって、記事の本文を参照するときに、横スクロール の操作をする必要がなくなります。

本文の体裁を崩さないで表示したい場合には,このチェックボックスのチェックを外してください。

## [タブの幅]

この項目は、[本文を右端で折り返して表示する]チェックボックスがチェックされている場合に設 定できます。

本文中のタブを幾つのスペースで置き換えるかをドロップダウンリストで選択します。ドロップダ ウンリストでは 1,2,4,または 8 の数値を選択できます。

#### [半角を1文字,全角を2文字として数える]チェックボックス

半角を1文字,全角を2文字として数える場合にチェックします。

半角,全角共に 1 文字として数える場合には,このチェックボックスのチェックを外してください。 例えば,「Collaboration 掲示板」という文字列(Collaboration:半角文字,掲示板:全角文字) の数え方は次のようになります。

• チェックをしている場合

「Collaboration」は 13 文字,「掲示板」は 6 文字になるため,「Collaboration 掲示板」の文字 数は 19 文字になります。

• チェックを外している場合

「Collaboration」は 13 文字,「掲示板」は 3 文字になるため,「Collaboration 掲示板」の文字 数は 16 文字になります。

## [印刷画面に関する設定]

#### [印刷画面に表示する本文の形式]

この項目は,HTML 形式本文機能が利用できる場合に表示されます。HTML 形式本文機能が利用で きるかどうかは,システム管理者などによって設定されたシステムパラメタ値(HTML 形式本文機 能の利用可否デフォルト値)に依存します。システムパラメタ値については,システム管理者に確 認してください。
記事印刷画面に表示する本文の形式を, [HTML 形式 (カラー)], [HTML 形式 (モノクロ)], また は[テキスト形式]から選択します。

[HTML 形式(カラー)]または[HTML 形式(モノクロ)]を設定すると,記事印刷画面の本文を, 記事作成時に設定されている文字サイズ、文字の色など(モノクロの場合は除きます)の書式のと おりに表示できます。書式が設定されていないときは,テキスト形式で表示します。

[テキスト形式]を設定すると,記事作成時に設定されている文字サイズ,文字の色などの書式は無 視して表示されます。

記事印刷画面の詳細は、[「3.8 記事印刷画面」](#page-77-0)を参照してください。

#### [改行位置]

この項目の設定は,本文がテキスト形式の場合に有効です。次に示す条件のどれかを満たしている ときに,本文はテキスト形式になります。

- HTML 形式本文機能が利用できない
- •[印刷画面に表示する本文の形式]で[テキスト形式]を設定している
- 本文に文字サイズ,文字の色などの書式が設定されていない

記事印刷画面のヘッダ情報および本文の改行位置を「右端で折り返して表示する]または「指定し た文字数で改行する]から選択します。

[右端で折り返して表示する]を設定すると,印刷画面の横幅に合わせて,ヘッダ情報および本文の 文字列を改行できます。

[指定した文字数で改行する]を設定すると,指定した文字数で,ヘッダ情報および本文の文字列を 改行できます。なお,[指定した文字数で改行する]を設定した場合には,必ず[文字数(30-200)] を設定してください。

#### [文字数(30-200)]

この項目は,[改行位置]で[指定した文字数で改行する]を設定した場合,必ず設定します。 ヘッダ情報および本文の文字列の改行位置を,文字数で指定します。文字数は,30 から 200 までの 数値で入力します。文字数の数え方については,[表示に関する設定]の[半角を 1 文字,全角を 2 文字として数える]チェックボックスの設定に従います。

なお,本文は,この項目に設定した値の文字数で改行されますが,ヘッダ情報は,この項目に設定 した値-n (n:ヘッダ情報の最長の項目名文字数+3)の文字数で改行されます。この場合,ヘッダ 情報の項目内容の文字数が対象となり,項目名は文字数に含まれません。

文字数設定時の表示例を次の図に示します。

図 3‒37 文字数設定時の表示例(ヘッダ情報)

●「文字数 (30-200)」:40 [半角を1文字,全角を2文字として数える]チェックボックス:チェックなし 31文字(改行指定文字数40文字 - 9文字 = 31文字)の位置で改行する ことになるため, [件名]は改行されない。 「掲示板利用願いのお知らせ (回答期限 2006/05/08) 件名: 掲示板名: 経理部掲示板 添付ファイル: 旅費精算. doc (382KB)

印刷画面の横幅

●「文字数 (30-200)」:40 [半角を1文字,全角を2文字として数える]チェックボックス:チェックあり

- ※2<br>改行指定文字数40文字 - 15文字 = 25文字(半角換算)なので,<br>全角12文字 + 半角1文字の位置で改行することになる。

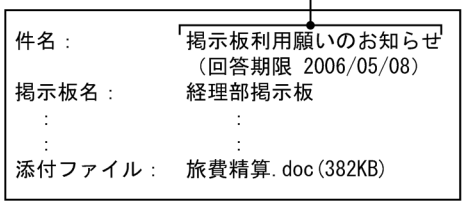

印刷画面の横幅

注※1

へッダ情報の最長項目名 [添付ファイル]の文字数 6 文字+3

注※2

ヘッダ情報の最長項目名[添付ファイル]の半角換算文字数 12 文字+3

#### 図 3-38 文字数設定時の表示例 (本文)

●「文字数 (30-200)」:31 [半角を1文字、全角を2文字として数える] チェックボックス:チェックなし

31文字が改行位置となり、「旅費精算システムの変更に伴い、旅費精算 方法の手順が変更となりま」までが31文字なので,その後ろの文字から 改行される(以降も31文字で改行される)。

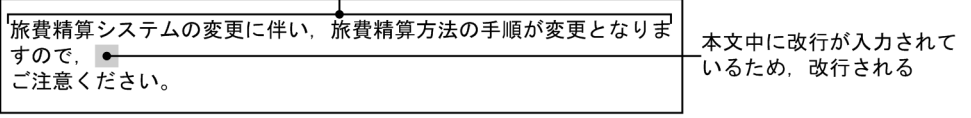

印刷画面の横幅

●「文字数 (30-200)」:31 [半角を1文字、全角を2文字として数える] チェックボックス:チェックあり 改行指定文字数31文字(全角文字を2文字として数える)なので、 半角30文字 (全角15文字) +半角1文字が改行位置となり、「旅費精算シ ステムの変更に伴い、」までが全角15文字なので、その後ろの文字(後 ろの文字である「旅」は全角文字であり、2文字と数えるため、「旅」の 前が改行位置となる)から改行される(以降も同じ文字数で改行され る)。 旅費精算システムの変更に伴い、 旅費精算方法の手順が変更となり 本文中に改行が入力されて ますので. ● いるため、改行される ご注意ください。

印刷画面の横幅

#### [タブの幅]

記事印刷画面のヘッダ情報および本文中のタブを幾つのスペースで置き換えるかを,ドロップダウ ンリストで選択します。ドロップダウンリストでは 1,2,4,または 8 の数値を選択できます。 この項目の設定は,ヘッダ情報に対しては常に有効ですが,本文に対しては次のようになります。

- •[印刷画面に表示する本文の形式]で,[テキスト形式]を設定している場合は有効になります。
- •[印刷画面に表示する本文の形式]で,[HTML 形式(カラー)]または[HTML 形式(モノク ロ)]を設定している場合は,本文に HTML 形式のデータがないときに,有効になります。

なお,[指定した文字数で改行する]を選択した場合,タブ文字の変換については,タブ文字をそろ えた数分の半角スペースに変換されます。

例([タブの幅]:4)

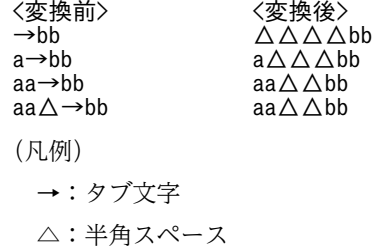

[OK]ボタン

すべてのタブで設定した内容を有効にして,画面を閉じます。

[キャンセル]ボタン

この画面で設定した内容を無効にして,この画面を閉じます。

# <span id="page-111-0"></span>3.15.2 [設定]画面([ワークプレースごとの設定]タブを選択してい る場合)

記事一覧の表示形式を,ワークプレースモードに対して編集します。

[設定]画面([ワークプレースごとの設定]タブを選択している場合)を次に示します。

図 3‒39 [設定]画面([ワークプレースごとの設定]タブを選択している場合)

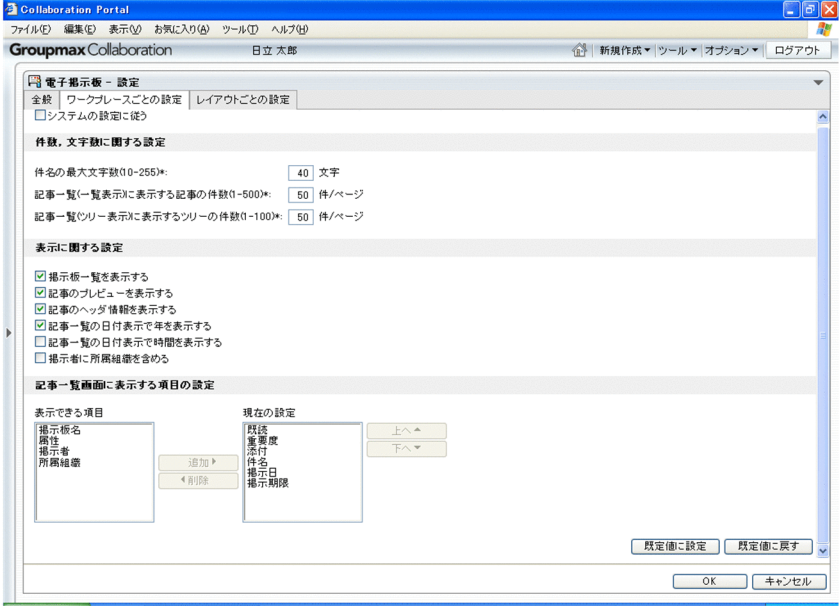

画面の各項目について説明します。

「システムの設定に従う】チェックボックス

この画面で設定した項目をシステムで設定された値に戻すときにチェックします。

このチェックボックスをチェックすると,ほかの項目などは設定できません。

このチェックボックスをチェックすると,「今までの設定を削除してシステムの設定に従うように変更 します。」というメッセージが表示されます。

デフォルトでは、チェックした状態で表示されます。チェックを外すと、ユーザが各項目を設定できま す。

[件数,文字数に関する設定]

[件名の最大文字数](入力必須)

件名の最大表示文字数を,10 から 255 までの数値で入力します。

文字数の数え方については,全般タブを選択している場合の[半角を 1 文字,全角を 2 文字として 数える]チェックボックスの設定に従います。[半角を1文字,全角を2文字として数える]チェッ クボックスについては,「[3.15.1 \[設定\]画面\(\[全般\]タブを選択している場合\)」](#page-105-0)を参照してく ださい。

[記事一覧(一覧表示)に表示する記事の件数](入力必須)

一覧形式で記事一覧を表示した場合の 1 ページに表示する記事の件数を,半角英数字で 1 から 500 までの数値で入力します。

#### [記事一覧(ツリー表示)に表示するツリーの件数](入力必須)

ツリー形式で記事一覧を表示した場合の 1 ページに表示する記事の件数を,半角英数字で 1 から 100 までの数値で入力します。親子関係のある記事(追記の記事)の場合,親記事の件数を入力し ます。

#### [表示に関する設定]

#### [掲示板一覧を表示する]チェックボックス

[電子掲示板]ポートレットに,掲示板一覧を表示する場合にチェックします。

#### [記事のプレビューを表示する]チェックボックス

[電子掲示板]ポートレットに,記事のプレビュー領域を表示する場合にチェックします。

#### [記事のヘッダ情報を表示する]チェックボックス

記事のヘッダ詳細を表示する場合にチェックします。

#### [記事一覧の日付表示で年を表示する]チェックボックス

記事一覧の日付表示で年を表示する場合にチェックします。

表示例を次に示します。

年を表示する場合:「2004/08/27」

年を表示しない場合:「08/27」

### [記事一覧の日付表示で時間を表示する]チェックボックス

記事一覧の日付表示で時間を表示する場合にチェックします。

表示例を次に示します。

時間を表示する場合:「08/27 00:00」

時間を表示しない場合:「08/27」

#### [掲示者に所属組織を含める]チェックボックス

所属組織を付けて掲示者を表示する場合にチェックします。 表示例を次に示します。 所属組織を表示する場合:掲示者(所属組織) 所属組織を表示しない場合:掲示者

#### [記事一覧画面に表示する項目の設定]

#### [表示できる項目]

記事一覧のリストヘッダとリストフッタに表示できる項目が表示されます。

#### [現在の設定]

記事一覧のリストヘッダとリストフッタに,現在表示されている項目が表示されます。なお,[件 名]は常に表示されます。

この項目で上から順に表示されている項目が、記事一覧のリストヘッダとリストフッタの左から順 に表示される項目になります。

#### [追加] ボタン

[表示できる項目]で選択した項目を[現在の設定]に追加します。

#### [削除]ボタン

[現在の設定]で選択した項目を削除して,[表示できる項目]に追加します。ただし,[件名]は削 除できません。

#### [上へ▲]ボタン

[現在の設定]で選択した項目を上に移動します。

[下へ▼] ボタン

[現在の設定]で選択した項目を下に移動します。

#### [既定値に設定]ボタン

[現在の設定]の内容でワークプレースモードの設定情報を保存します。 このボタンはタブごとに適用されます。

#### [既定値に戻す] ボタン

ワークプレースモードの設定情報として最後に保存された値に戻します。 このボタンはタブごとに適用されます。

[OK]ボタン

すべてのタブで設定した内容を有効にして,この画面を閉じます。

[キャンセル]ボタン

この画面で設定した内容を無効にして,この画面を閉じます。

# 3.15.3 「設定]画面(「レイアウトごとの設定]タブを選択している場 合)

記事一覧などの表示形式を,レイアウトモードに対して編集します。

[設定]画面([レイアウトごとの設定]タブを選択している場合)を次に示します。

図 3-40 [設定]画面([レイアウトごとの設定]タブを選択している場合)

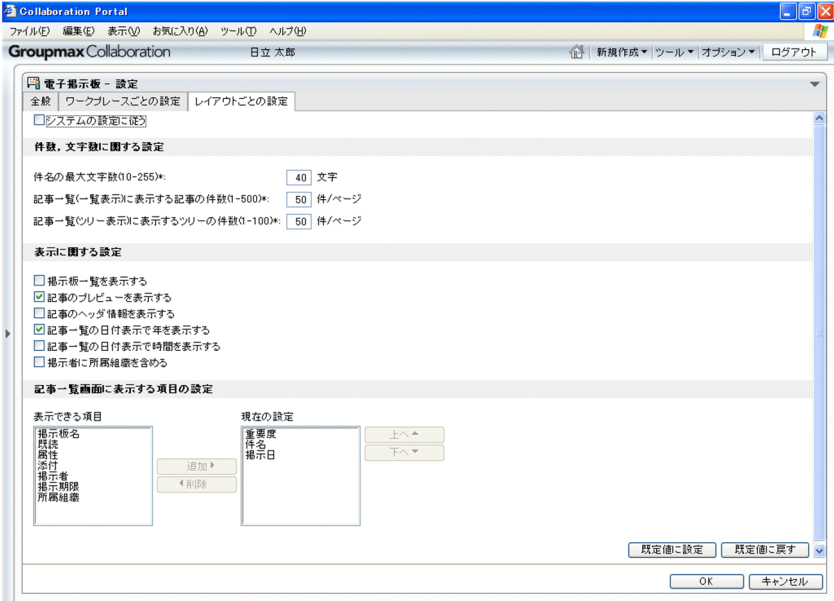

画面の各項目について説明します。

#### [既定値に設定]ボタン

[現在の設定]の内容でレイアウトモードの設定情報を保存します。 このボタンはタブごとに適用されます。

#### [既定値に戻す] ボタン

レイアウトモードの設定情報として最後に保存された値に戻します。

このボタンはタブごとに適用されます。

上記以外の各項目については,「[3.15.2 \[設定\]画面\(\[ワークプレースごとの設定\]タブを選択している](#page-111-0) [場合\)」](#page-111-0)を参照してください。

# 3.16 新着条件編集画面

新着条件編集画面では,[新着情報]ポートレットに新着情報として表示する場合の条件を編集できます。

新着条件編集画面を次に示します。

図 3‒41 新着条件編集画面

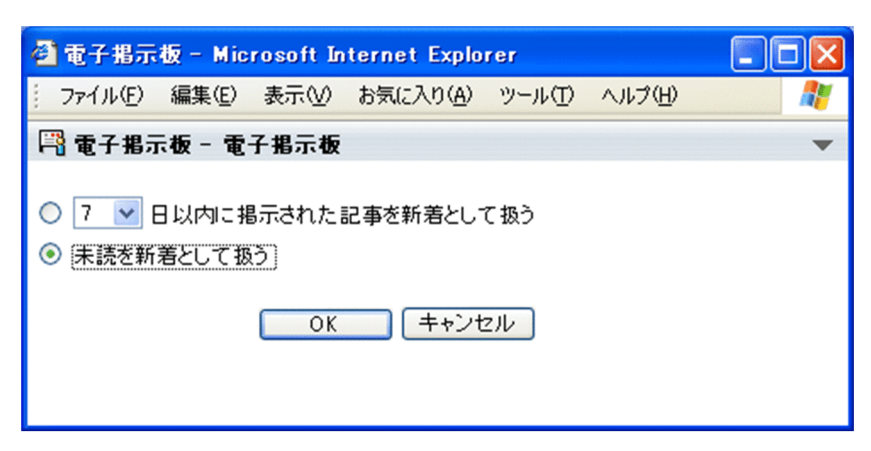

画面の各項目について説明します。

#### 新着条件

新着の条件として次のどちらかを選択できます。[未読を新着として扱う]がデフォルトで表示されま す。

•[n 日以内に掲示された記事を新着として扱う]

n 日以内に掲示された記事を新着とする場合に選択します。 なお,n はドロップダウンリストで選択します。ドロップダウンリストでは 1 から 31 の数値を選択 できます。「7」がデフォルトで表示されます。

•[未読を新着として扱う]

未読の記事を新着とする場合に選択します。

[OK]ボタン

アイテム追加・削除画面に戻ります。アイテム追加・削除画面の[OK]ボタンをクリックすると,新 着条件が設定され, [新着情報] ポートレットが表示されます。アイテム追加・削除画面の詳細. およ び[新着情報]ポートレットでの操作など詳細は,マニュアル「Collaboration ユーザーズガイド」 を参照してください。

[キャンセル]ボタン

処理を中止し,アイテム追加・削除画面に戻ります。

# 3.17 記事一覧操作説明画面

記事一覧操作説明画面では,[記事一覧]画面の操作方法が表示できます。

[記事一覧]画面で記事が選択されていない場合に表示されます。

記事一覧操作説明画面の表示位置を次に示します。

### 図 3‒42 記事一覧操作説明画面の表示位置

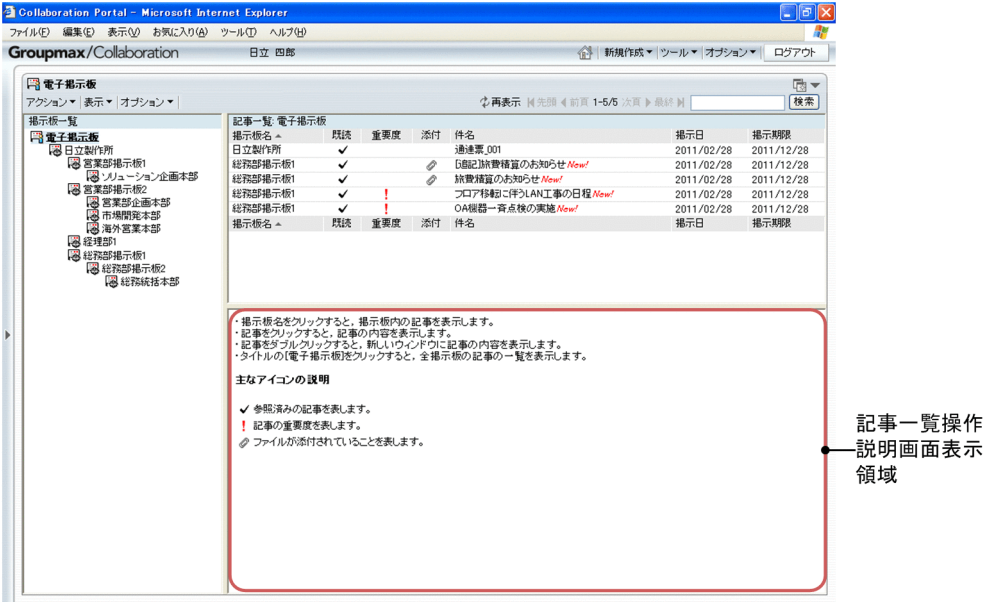

# 記事操作説明画面表示領域

[記事一覧]画面での操作説明と,一覧に表示されるアイコンの説明が表示されます。

# 3.18 [ファイルを添付]画面

[ファイルを添付]画面では,PC に保存されているファイルを記事に添付できます。

なお,記事にファイルを添付する場合,添付できる 1 ファイルのサイズ,複数ファイルの合計サイズは, システム管理者などによって設定されたシステムパラメタ値(添付ファイルの 1 ファイルの最大サイズ, 添付ファイルの合計最大サイズ)に依存します。ただし,0 バイトのファイルは添付できません。

システムパラメタ値については,システム管理者に確認してください。

また,記事にファイルを添付する場合,同じ名称のファイルを複数添付できます(すでに追加されている添 付ファイルと同じ名称のファイルを追加しても上書きされません)。

[ファイルを添付]画面を次に示します。

# 図 3-43 [ファイルを添付] 画面

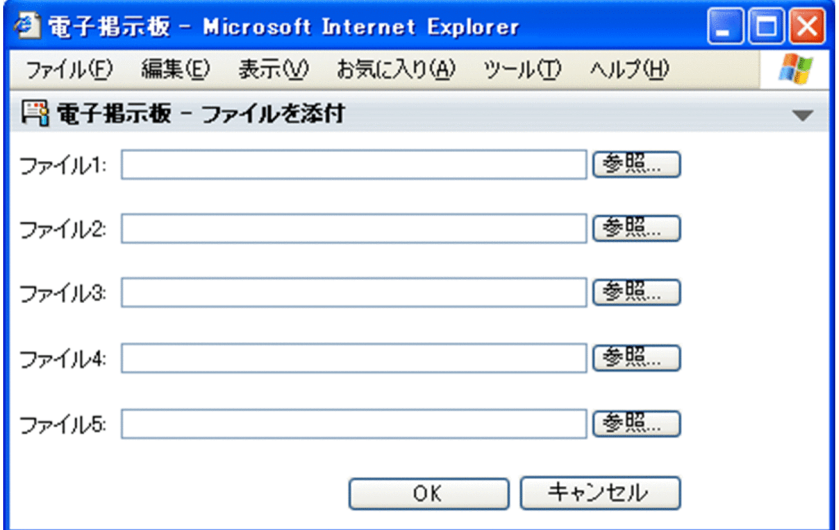

#### $[77711] \sim [77711]$

Windows のファイル指定ダイアログボックスで選択したファイル名が表示されます。また,ファイル 名を直接入力することもできます。

[参照...]ボタン

Windows のファイル指定ダイアログボックスが表示されます。ファイル指定ダイアログボックスか ら,記事に添付したいファイルを選択してください。

[OK]ボタン

指定したファイルを記事に添付し,この画面を閉じます。

# [キャンセル]ボタン

ファイルを記事に添付しないで,この画面を閉じます。

# 3.19 [記事ファイルを開く]画面

[記事ファイルを開く]画面では,PC に保存した記事ファイル(拡張子「.bbfc」または「.bbf」)のファイ ルパスを指定できます。

[記事ファイルを開く]画面を次に示します。

図 3‒44 [記事ファイルを開く]画面

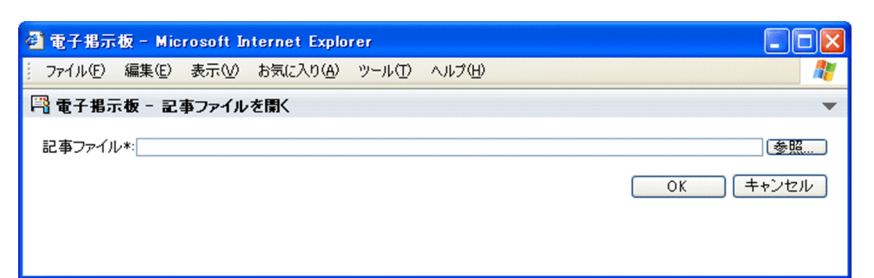

#### [記事ファイル]

開きたい記事ファイルのファイルパスを指定します。[参照...]ボタンからファイルパスを指定すること もできます。

[参照...] ボタン

Windows のファイルの選択ダイアログボックスが表示されます。開きたい記事ファイルを選択してく ださい。

[OK]ボタン

この画面を閉じます。指定した記事ファイルの種別によって [記事参照]画面,または [記事作成]画 面のどちらかが表示されます。

#### [キャンセル]ボタン

この画面を閉じます。記事ファイルは開きません。

# 3.20 [記事ファイル表示]画面

[記事ファイル表示]画面では,記事に添付されている拡張子「.bbfc」または「.bbf」のファイル(記事 ファイル)を「雷子掲示板]ポートレットの画面で参照するか、PC に保存するかを選択できます。

[記事ファイル表示]画面を次に示します。

図 3‒45 [記事ファイル表示]画面

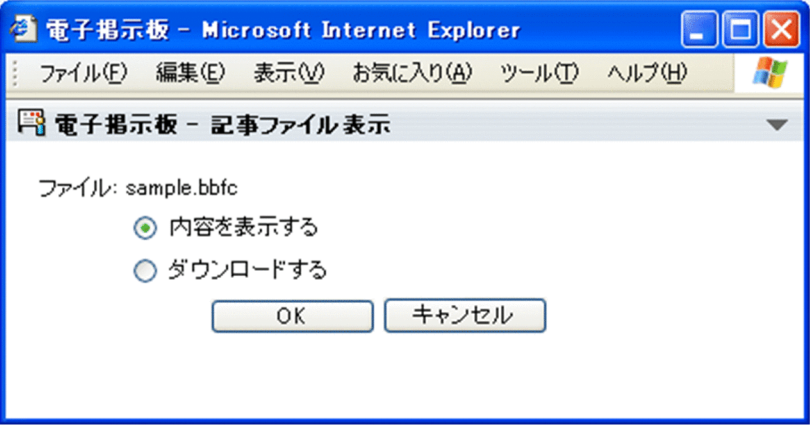

ファイル:

記事ファイル名が表示されます。

記事ファイルを「電子掲示板」ポートレットの画面で参照するか, PC に保存するかを次のラジオボタ ンで選択できます。デフォルトは[内容を表示する]です。

- •[内容を表示する] 記事ファイルを[電子掲示板]ポートレットの画面で参照する場合に選択します。
- •[ダウンロードする]

記事ファイルを PC に保存する場合に選択します。

[OK]ボタン

この画面を閉じます。[内容を表示する],または [ダウンロードする] のどちらを選択したかによっ て,次に表示される画面が異なります。

- •[内容を表示する]を選択した場合 選択した記事ファイルの種別によって [記事参照] 画面,または [記事作成] 画面のどちらかが表 示され,記事ファイルの内容が表示されます。
- •[ダウンロードする]を選択した場合 Windows のファイルのダウンロードダイアログボックスが表示され, PC への記事ファイルの保存 場所を指定できます。

[キャンセル]ボタン

この画面を閉じます。選択した記事ファイルの表示・保存はされません。

# 3.21 [記事ファイル作成]画面

[記事ファイル作成]画面では,掲示板に掲示された記事を記事ファイルとしてダウンロードできます。 [記事ファイル作成]画面を次に示します。

図 3‒46 [記事ファイル作成]画面

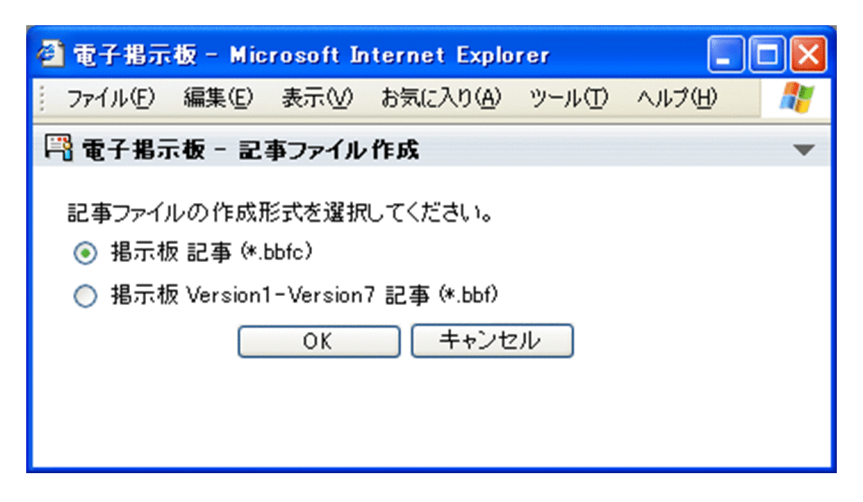

記事ファイルの作成形式を選択してください。

保存する記事ファイルの形式として次のどちらかを選択できます。[掲示板 記事 (\*.bbfc)] がデフォル トで選択されます。

- •[掲示板 記事 (\*.bbfc)] Collaboration 用の記事ファイル (拡張子「.bbfc」)が作成されます。
- •[掲示板 Version1-Version7 記事 (\*.bbf)]

Groupmax Integrated Desktop 用の記事ファイル (拡張子「.bbf」) が作成されます。

[OK]ボタン

この画面を閉じます。指定した形式で記事ファイルが作成され, Windows のファイルのダウンロード ダイアログボックスが表示されます。

[キャンセル]ボタン

この画面を閉じます。記事ファイルは作成されません。

付録

# |<br>付録 A | [新着情報]ポートレットとの連携

ここでは, [新着情報] ポートレットと Collaboration - Bulletin board との連携について説明します。

Collaboration - Bulletin board が [新着情報] ポートレットで設定した新着情報の条件に従い,掲示板に 登録した記事を新着情報として[新着情報]ポートレットに表示できます。新着情報の条件の編集は,新着 条件編集画面で変更できます。

[新着情報]ポートレットの新着情報一覧に表示された記事の一覧から件名を選択すると,[新着情報]ポー トレットのプレビュー部分に内容が表示されます。

[新着情報]ポートレットで新着情報の条件を設定する方法の詳細は,マニュアル「Collaboration ユー ザーズガイド」を参照してください。

# |<br>付録 B アイコン一覧

[電子掲示板]ポートレットで使用するアイコンの一覧を次の表に示します。

表 B‒1 アイコン一覧

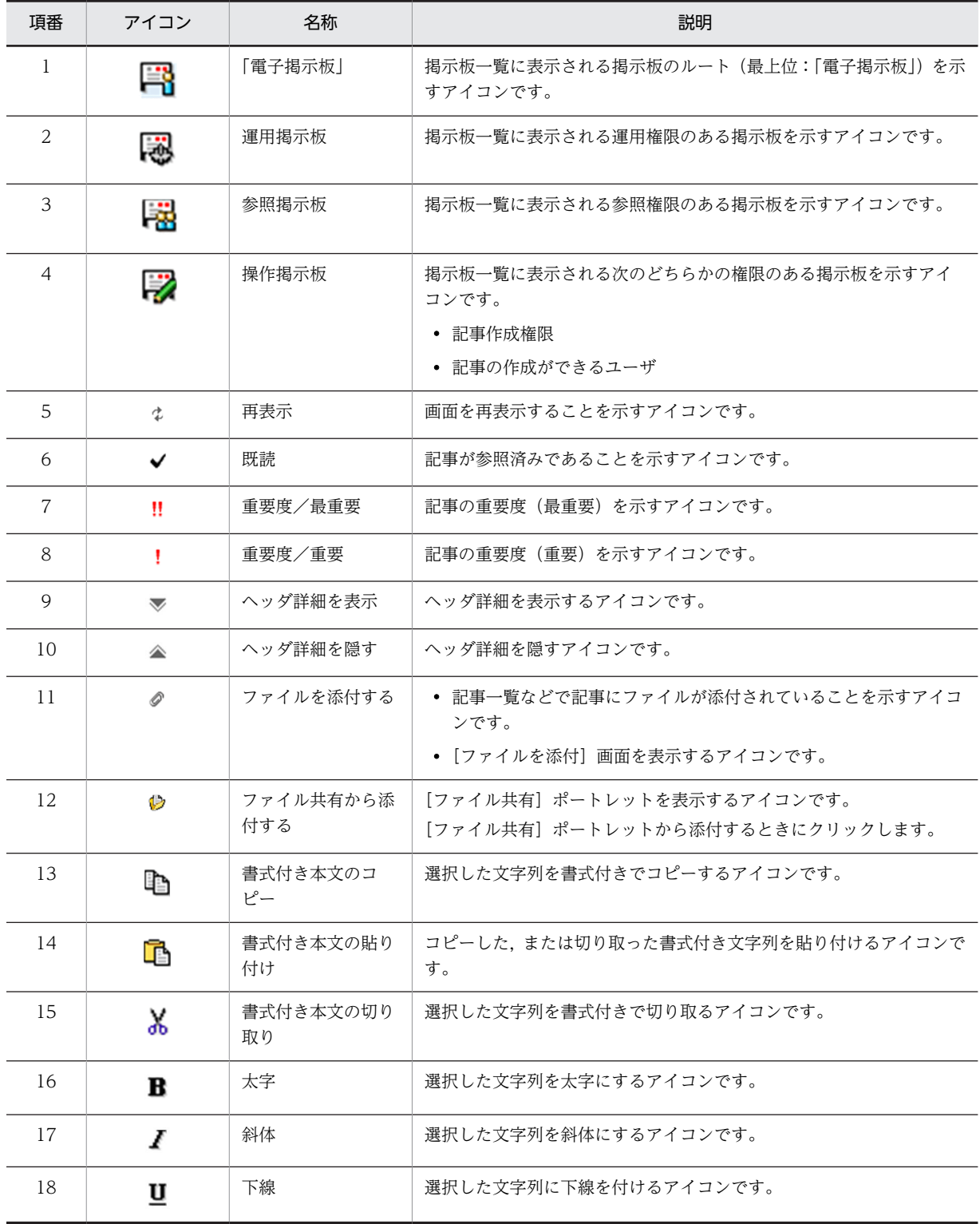

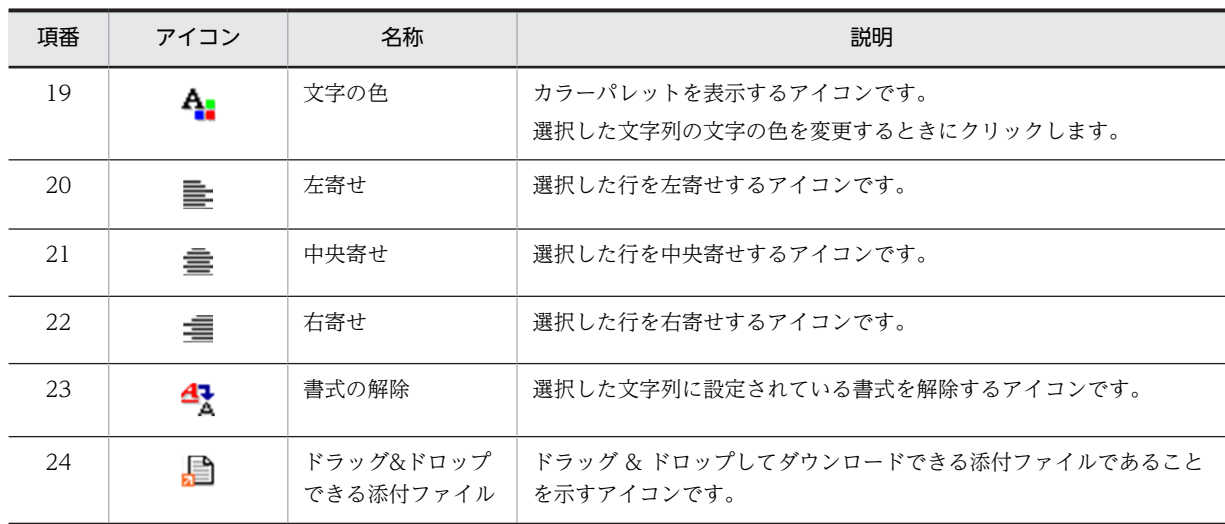

# 付録 C メッセージ

Collaboration - Bulletin board およびファイルのドラッグ & ドロップ機能の使用時に出力されるメッ セージの形式,マニュアルでの記載形式,ならびにメッセージ一覧について説明します。

# 付録 C.1 メッセージの形式

Collaboration - Bulletin board およびファイルのドラッグ & ドロップ機能の使用時に出力されるメッ セージの形式を説明します。メッセージは,メッセージ ID とそれに続くメッセージテキストで構成されま す。形式を次に示します。

```
KDCBnnnnn-x メッセージテキストまたは KDCUnnn-x メッセージテキスト
```
メッセージ ID は、次の内容を示しています。

#### **KDCB**

Collaboration - Bulletin board のメッセージであることを示します。

# **KDCU**

Collaboration 共通のメッセージであることを示します。

#### nnnnn または nnn

メッセージの通し番号を示します。

x

メッセージの種類を示します。

E:エラー

処理を中断します。

W:警告

メッセージ出力後,処理は続けられます。

# 付録 C.2 メッセージの記載形式

このマニュアルでのメッセージの記載形式を示します。

#### メッセージ ID

メッセージテキスト

メッセージの内容を説明します。

 $(O)$ 

メッセージを確認したあとにユーザがする処理を説明します。この説明に従って対処してください。

# 付録 C.3 メッセージ一覧

# (1) 入力エラーメッセージ一覧

#### KDCB00001-E

<項目名>を入力してください。

<項目名>で示す必須項目が入力されていない場合に表示されます。

 $(O)$ 

入力画面に戻り,必須項目を入力してください。

# KDCB00002-E

<項目名>を選択してください。

<項目名>で示す必須項目が選択されていない場合に表示されます。

(O)

入力画面に戻り,必須項目を選択してください。

# KDCB00003-E

<項目名>は数値で入力してください。

<項目名>で示す項目に数値が入力されていない場合に表示されます。

 $($  $\bigcap$ 

入力画面に戻り,数値形式で入力してください。

# KDCB00004-E

指定された<項目名>は長過ぎます。

<項目名>で示す項目の入力文字数が最大値を超えている場合に表示されます。

 $(O)$ 

入力画面に戻り,入力文字数が最大を超えないように調整してください。

# KDCB00005-E

添付ファイルが取得できませんでした。

ファイルのアップロード時,添付ファイルが取得できない場合に表示されます。

 $(O)$ 

添付ファイル名およびファイルのサイズを確認してください。0 バイトのファイルは添付できません。

### KDCB00006-E

<項目名>は半角の英数字とスペースで入力してください。

<項目名>で示す項目が,半角の英数字とスペースで入力されていない場合に表示されます。

(O)

入力画面に戻り,半角の英数字とスペースを入力してください。

### KDCB00007-E

<項目名>に<形式>の形式で正しい日付を入力してください。

<項目名>で示す項目に誤った形式で日付が入力されている場合に表示されます。

(表示例)

yyyy/MM/dd

(O)

入力画面に戻り、<形式>で示す形式で日付を入力してください。

#### KDCB00008-E

<項目名>は<日付>以前の日付を入力してください。

<項目名>で示す項目に入力された日付と<日付>の関係が不正な場合に表示されます。

(表示例)

掲示期限は 2006/08/30 以前の日付を入力してください。

(O)

入力画面に戻り、<項目名>で示す項目に、<日付>以前の日付を入力してください。

# KDCB00009-E

<項目名 1 >は<項目名 2 >以降の日付を入力してください。

<項目名 1 >と<項目名 2 >で示す項目に入力された日付の関係が不正な場合に表示されます。

(表示例)

掲示期限は掲示日以降の日付を入力してください。

 $($  $\bigcap$ 

入力画面に戻り、<項目名 1 >で示す項目に、<項目名 2 >で示す項目以降の日付を入力してくださ い。

# KDCB00014-E

<項目名>は<最小値>から<最大値>までの範囲で入力してください。

<項目名>で示す項目の入力値が規定の範囲を超えた場合に表示されます。

 $(O)$ 

入力画面に戻り、<最小値>で示す値から<最大値>で示す値までの範囲で数値を入力してください。

# KDCB00016-E

<項目名 1 >の<項目名 2 >を入力してください。

<項目名 1 >と<項目名 2 >で示す必須項目が入力されていない場合に表示されます。

(表示例)

件名の並び順を入力してください。

 $($  $\bigcap$ 

入力画面に戻り,必須項目を入力してください。

# KDCB00017-E

<設定>で名称が重複しています。違う名称を入力してください。(名称:<名称>)

<設定>で示す設定に名称の重複がある場合に表示されます。

(表示例)

属性の設定で名称が重複しています。違う名称を入力してください。(名称:完了)

(O)

入力画面に戻り、<名称>で示す名称が重複しないよう入力し直してください。

#### KDCB00018-E

<項目>は半角で入力してください。

<項目>で示す項目が,半角で入力されていない場合に表示されます。

(O)

入力画面に戻り,半角で入力してください。

### KDCB00021-E

掲示板を変更することができません。

メイン画面が閉じており掲示板情報を取得できない場合,またはメイン画面の[掲示板一覧]画面でルート 掲示板を選択している場合に表示されます。

 $(\bigcap$ 

メイン画面の[掲示板一覧]画面から掲示板を選択して再度実行してください。

#### KDCB00099-E

入力チェックでエラーが発生しました。

入力チェックの処理でエラーが発生した場合に表示されます。

 $(O)$ 

入力画面に戻り,再入力してください。

#### KDCB00311-E

対象の添付ファイルが見つかりません。

ファイルのアップロード時,指定された添付ファイルが見つからない場合,または,ファイルダウンロード を行う際,指定された添付ファイルが削除された場合に表示されます。

 $(O)$ 

入力画面に戻り,存在するファイルを選択し直してください。または,指定している添付ファイルを削 除してください。ファイルダウンロードの場合は操作を中止し,再表示して最新の状態を確認してくだ さい。

# KDCB00317-E

これ以上添付ファイルを追加できません。添付ファイルの合計サイズは<上限値>MB までです。

添付ファイルの登録時,添付ファイルの合計サイズが<上限値>で示す上限値を超えた場合に表示されま す。

(O)

入力画面に戻り、添付ファイルの合計サイズが上限値を超えないように選択し直してください。また は,指定している添付ファイルを削除してください。

# KDCB00319-E

<ユーザ名>さんは,すでに一覧に追加されています。

掲示板運用者,記事作成者,公開対象者の追加時,<ユーザ名>で示すユーザが重複する場合に表示されま す。

(表示例)

日立太郎さんは,すでに一覧に追加されています。

(O)

入力画面に戻り、ほかのユーザを選択してください。

# KDCB00321-E

指定したユーザは使用できません。

Collaboration - Bulletin board では,利用できないユーザ情報を持つユーザを指定した場合に表示されま す。

 $(O)$ 

利用できるユーザ情報については,システム管理者に問い合わせてください。

# KDCB00329-E

添付ファイルを登録できません。添付ファイルの最大サイズは<上限値> MB までです。

添付ファイルの登録時、1ファイルのサイズがく上限値>で示す上限値を超えた場合に表示されます。

 $($  $\bigcap$ 

入力画面に戻り、ファイルのサイズが上限値以内のファイルを選択し直してください。または、指定し ている添付ファイルを削除してください。

#### KDCB00351-E

入力した文章の書式が複雑すぎます。

入力した文章の構造が複雑過ぎて,構文解析に失敗した場合に表示されます。

 $(O)$ 

一度,すべての書式を解除してから指定し直してください。

# KDCB00352-E

一旦全ての書式を解除してから指定しなおしてください。

入力した文章の構文解析に失敗した場合に表示されます。

 $(O)$ 

一度,すべての書式を解除してから指定し直してください。

# KDCB00397-E

<組織名>は,すでに一覧に追加されています。

公開対象組織,記事作成組織の追加時,<組織名>で示す組織が重複する場合に表示されます。

(表示例)

日立は,すでに一覧に追加されています。

(O)

入力画面に戻り,ほかの組織を選択してください。

#### KDCB00398-E

- 組織追加時,ルート掲示板の記事作成組織,公開対象組織と同じ組織,または下位の組織を指定してください。 記事作成組織,公開対象組織の追加時,次の組織以外が指定された場合に表示されます。
	- ルート掲示板の記事作成組織,または記事作成組織の下位組織
	- ルート掲示板の公開対象組織,または公開対象組織の下位組織
	- (O)

入力画面に戻り、ほかの組織を選択してください。

# KDCB00400-E

検索するには,一つ以上の検索条件を指定してください。

検索時,検索条件を指定していない場合に表示されます。

 $($  $\cap$  $)$ 

入力画面に戻り,検索条件を指定してください。

# (2) 実行中エラーメッセージ一覧

#### KDCB00100-E

選択された掲示板が見つかりません。

選択された掲示板がデータベースから削除されたなどの理由によって見つからない場合,または,[記事ファ イル表示]画面から[記事作成]画面で記事を表示し操作を行った場合に表示されます。

 $(O)$ 

掲示板一覧を再表示し,最新の状態を確認してください。[記事ファイル表示]画面から開いた記事を 操作したい場合は記事ファイルをダウンロードして[記事ファイルを開く]メニューから記事ファイル を開いてください。

# KDCB00102-E

権限がないため,掲示板の登録はできません。

掲示板を登録する権限がない場合に表示されます(運用権限のあるユーザによって,自身の掲示板に対する アクセス権が変更,または削除された場合に発生します)。

(O)

掲示板の作成を中止し,掲示板一覧を再表示して,最新の状態を確認してください。

#### KDCB00103-E

親となる掲示板が見つからないため,掲示板の登録はできません。

掲示板の登録時,親掲示板が削除されたなどの理由によって,見つからない場合に表示されます。

(O)

掲示板の作成を中止し,掲示板一覧を再表示して,最新の状態を確認してください。

# KDCB00104-E

掲示板の上限数(<上限数>)を超えたため,掲示板の登録はできません。

掲示板の作成数が<上限数>で示す数に達した場合に表示されます。

 $(O)$ 

[掲示板一覧]画面から不要な掲示板を削除後,システム管理者に連絡してください。

掲示板の作成数の上限値を変更したい場合は,その旨も合わせてシステム管理者に連絡してください。

#### KDCB00106-E

権限がないため,掲示板の更新はできません。

掲示板を更新する権限がない場合に表示されます(運用権限のあるユーザによって,自身の掲示板に対する アクセス権が変更,または削除された場合に発生します)。

 $(O)$ 

掲示板の編集を中止し,掲示板一覧を再表示して最新の状態を確認してください。

#### KDCB00109-E

下位の掲示板があるため,この掲示板を削除できません。

掲示板の削除時,下位の掲示板がある場合に表示されます。

 $(O)$ 

掲示板の削除を中止し,掲示板一覧を再表示して最新の状態を確認してください。

# KDCB00111-E

権限がないため,掲示板の削除はできません。

掲示板を削除する権限がない場合に表示されます(運用権限のあるユーザによって,自身の掲示板に対する アクセス権が変更,または削除された場合に発生します)。

 $(O)$ 

掲示板の削除を中止し,掲示板一覧を再表示して最新の状態を確認してください。

# KDCB00114-E

親となる掲示板の情報が更新されています。

編集した掲示板の登録時,ほかのユーザによって親掲示板が先に更新されている場合に表示されます。  $(O)$ 

掲示板の編集を中止し,掲示板一覧を再表示して最新の状態を確認してください。

#### KDCB00118-E

掲示板の情報が更新されています。

掲示板の更新時,ほかのユーザによって掲示板が先に更新されている場合に表示されます。

(O)

掲示板の編集を中止し,掲示板一覧を再表示して最新の状態を確認してください。

#### KDCB00119-E

選択された掲示板の親掲示板が存在しません。

掲示板,および記事に対するすべての操作時,ほかのユーザによって,選択した親掲示板が削除されている 場合に表示されます(ほかのユーザなどによって,掲示板が削除された場合に発生します)。

(O)

操作を中止し,掲示板一覧を再表示して最新の状態を確認してください(すでに削除されているため掲 示板は表示されません)。

#### KDCB00120-E

一度にドラッグ & ドロップで記事に添付することができるファイル数の上限(<上限数>)を超えています。

ドラッグ & ドロップして記事に添付するファイルの数が<上限数>で示す数を超えた場合に表示されま す。

 $(O)$ 

ドラッグ & ドロップして記事に添付するファイルの数を減らしてください。

#### KDCB00121-E

一度にドラッグ & ドロップで記事に添付することができるファイルのサイズの上限(<上限値> MB)を超えてい ます。

ドラッグ & ドロップして記事に添付するファイルの合計サイズが<上限値>で示す上限値を超えた場合に 表示されます。

 $($  $\bigcap$ 

ドラッグ & ドロップして記事に添付するファイルの合計サイズが上限値を超えないようにしてくださ い。

### KDCB00140-E

選択された掲示板が見つかりません。

掲示板,および記事に対するすべての操作時,選択した掲示板が削除されている場合に表示されます(ほか のユーザなどによって,掲示板が削除された場合に発生します)。

 $($  $\bigcap$ 

操作を中止し,掲示板一覧を再表示して最新の状態を確認してください(すでに削除されているため, 掲示板は表示されません)。

## KDCB00148-E

指定された組織は存在しません。

編集した掲示板の登録時,掲示板の記事作成組織,または公開対象組織に存在しない組織が指定された場合 に表示されます。

(O)

入力画面に戻り、存在しない組織を削除してください。

#### KDCB00149-E

指定されたユーザは存在しません。

編集した掲示板の登録時,掲示板運用者,記事作成者,または公開対象者に存在しないユーザが指定された 場合に表示されます。

(O)

入力画面に戻り、存在しないユーザを削除してください。

#### KDCB00202-E

権限がないため,記事の登録はできません。

記事を作成、編集、および追記する権限がない場合に表示されます。運用権限のあるユーザが、次の操作を した場合に発生します。

- 自身の掲示板に対するアクセス権が変更,または削除された場合
- •[掲示板を変更]メニューで参照権限だけの掲示板に変更した場合

 $(O)$ 

操作を中止し,掲示板一覧を再表示して最新の状態を確認してください。 または,記事を作成する権限のある掲示板に変更してから登録してください。

# KDCB00203-E

登録する記事の上限数(<上限数>)を超えるため、記事の登録はできません。

記事の作成,および追記時,記事の作成数が,<上限数>で示す数に達した場合に表示されます。

 $($  $\bigcap$ 

新しい掲示板を作成して,その掲示板を使用してください。 作成できる記事の上限数を変更したい場合は,システム管理者に連絡してください。

# KDCB00206-E

権限がないため,記事の削除はできません。

記事を削除する権限がない場合に表示されます(運用権限のあるユーザによって,自身の掲示板に対するア クセス権が変更,または削除された場合に発生します)。

 $(O)$ 

操作を中止し,掲示板一覧を再表示して最新の状態を確認してください。

### KDCB00207-E

この記事に対する追記記事があるため,削除できません。

記事の削除時,下位の記事が存在するため,削除できない場合に表示されます。

(O)

操作を中止し,記事一覧を再表示して最新の状態を確認してください。

# KDCB00211-E

権限がないため,記事の参照はできません。

記事を参照する権限がない場合に表示されます(運用権限のあるユーザによって,自身の掲示板に対するア クセス権が変更,または削除された場合に発生します)。

(O)

操作を中止し,掲示板一覧を再表示して最新の状態を確認してください(権限がない場合,掲示板は表 示されません)。

## KDCB00213-E

掲示期限が切れているので,記事の参照はできません。

記事の参照時,掲示期限が過ぎた場合に表示されます。

 $(O)$ 

操作を中止し,記事一覧を再表示して最新の状態を確認してください。

#### KDCB00214-E

記事が更新されています。

記事を更新する際,選択した記事が先に更新されている場合,エラーとして表示されます。

 $($  $\bigcap$ 

操作を中止し,記事一覧を再表示して最新の状態を確認してください。

#### KDCB00215-E

権限がないため,<入力項目名>は変更できません。

<入力項目名>で示す項目を変更する権限がない場合に表示されます(運用権限のあるユーザによって,自 身の掲示板に対するアクセス権が変更,または削除された場合に発生します)。

 $(O)$ 

操作を中止し,掲示板一覧を再表示して最新の状態を確認してください。

#### KDCB00300-E

選択された記事が見つかりません。

選択された記事が削除されたなどの理由によって,見つからない場合に表示されます。

(O)

操作を中止し,記事一覧を再表示して最新の状態を確認してください。

# KDCB00303-E

登録する記事の上限数(<上限数>)を超えるため,記事の登録はできません。

記事の作成、および追記時に、すでに掲示された記事数が、<上限数>で示す数に達した場合に表示されま す。

(O)

新しい掲示板を作成して,その掲示板を使用してください。

作成できる記事の上限数を変更したい場合は,システム管理者に連絡してください。

#### KDCB00307-E

この記事に対する追記記事があるため,削除できません。

記事の削除時,この記事に対する追記記事があるため,削除できない場合に表示されます。

 $(O)$ 

操作を中止し,記事一覧を再表示して最新の状態を確認してください。

#### KDCB00308-E

上位記事の掲示期限が切れているので,記事を追記できません。

記事追加時,この記事に対する上位の記事の掲示期限が切れた場合に表示されます。

 $(O)$ 

操作を中止し,記事一覧を再表示して最新の状態を確認してください。

# KDCB00309-E

上位記事が見つかりません。

記事追記時,上位の記事が削除されたなどの理由によって見つからない場合に表示されます。

 $($  $\bigcap$ 

記事の追記を中止し、記事一覧を再表示して最新の状態を確認してください。

# KDCB00312-E

記事が見つかりません。

記事の追記時,上位の記事が削除されたなどの理由によって,見つからない場合に表示されます。

 $(O)$ 

操作を中止し,記事一覧を再表示して最新の状態を確認してください。

#### KDCB00335-E

権限がないため,添付ファイルのダウンロードはできません。

添付ファイルのダウンロード時,参照権限がない場合に表示されます(運用権限のあるユーザによって,自 身の掲示板に対するアクセス権が変更,または削除された場合に発生します)。

(O)

操作を中止し,掲示板一覧を再表示して最新の状態を確認してください。

# KDCB00336-E

権限がないため,添付ファイルの削除はできません。

添付ファイルの削除時,運用権限がない場合に表示されます。運用権限のあるユーザが,次の操作をした場 合に発生します。

- 自身の掲示板に対するアクセス権が変更,または削除された場合
- •[掲示板を変更]メニューで参照権限だけの掲示板に変更した場合

(O)

操作を中止し,掲示板一覧を再表示して最新の状態を確認してください。

### KDCB00350-E

記事の階層数が上限を超えるため,記事の階層数を増やせません。

記事の階層が上限数の 10 階層を超えるため,これ以上この階層に記事ができない場合に表示されます。

(O)

記事の追記を中止し、新たな記事を作成するか、または異なる階層に記事を作成するようにして、10 階層を超えないようにしてください。

#### KDCB00353-E

サポートされていないファイルフォーマットです。

サポートされていない記事ファイルを開いた場合に表示されます。

 $(O)$ 

ありません。

### KDCB00354-E

記事ファイルの作成に失敗しました。

記事ファイルの作成時に,ファイルシステムへの入出力でエラーが発生した場合に表示されます。

 $($  $\bigcap$ 

再度実行してください。

なお,同様のエラーが再度発生する場合は,システム管理者に連絡してください。

# KDCB00355-E

記事ファイルの読み込みに失敗しました。

記事ファイルの表示時に,ファイルシステムへの入出力でエラーが発生した場合に表示されます。

 $(O)$ 

再度実行してください。

なお,同様のエラーが再度発生する場合は,システム管理者に連絡してください。

#### KDCB00356-E

記事ファイルが取得できませんでした。

ファイルのアップロード時に,記事ファイルが取得できない場合に表示されます。

 $(O)$ 

記事ファイル名およびファイルのサイズを確認してください。0 バイトの記事ファイルは開けません。

# KDCB00357-E

記事ファイルの処理に失敗しました。

添付されている記事ファイルのダウンロード処理に失敗した場合に表示されます。

 $(O)$ 

エラーが発生したことをシステム管理者に連絡してください。

#### KDCB00358-E

添付ファイルの最大サイズ,または,合計サイズを超えたため,添付ファイル(<添付ファイル名>)は登録できま せん。

記事ファイルの表示時に,記事ファイルのサイズが次の上限値を超える場合に表示されます。

- 添付ファイルの 1 ファイルのサイズ
- 添付ファイルの合計サイズ

<添付ファイル名>には登録できなかった添付ファイル名が表示されます。

(O)

ありません。

#### KDCB00404-E

権限がないため,記事の検索はできません。

指定した掲示板に対する記事の検索時,参照権限がない場合に表示されます(運用権限のあるユーザによっ て,自身の掲示板に対するアクセス権が変更,または削除された場合に発生します)。

 $($  $\cap$  $)$ 

記事の検索を中止し、掲示板一覧を再表示して最新の状態を確認してください(権限がない場合,掲示 板は表示されません)。

# KDCB00408-E

掲示板が見つからないため,記事の検索はできません。

記事の検索時,対象となる掲示板がない場合に表示されます。

 $($  $\bigcap$ 

記事の検索を中止し、掲示板一覧を再表示して最新の状態を確認してください。

# KDCB00411-E

権限がないため,掲示板の参照はできません。

掲示板の参照時,掲示板の参照権限がない場合に表示されます(運用権限のあるユーザによって,自身の掲 示板に対するアクセス権が変更,または削除された場合に発生します)。

 $(O)$ 

掲示板の参照を中止し,掲示板一覧を再表示して最新の状態を確認してください。

#### KDCB00903-E

現在,非常に混み合っています。再度実行してください。<エラーコード>

データベースへのアクセスに失敗した場合に表示されます。

(O)

しばらく時間を空けてから,同じ操作を再実行してください。

なお,同様のエラーが再度発生する場合は,システム管理者に連絡してください。

#### KDCB00909-E

記事ファイル用のワークディレクトリを使用できません。

記事ファイルの作成または表示時に,作成できるワークディレクトリの上限数を超えた場合に表示されま す。

(O)

ログインし直して,しばらくしてから再度実行してください。

なお,同様のエラーが再度発生する場合は,システム管理者に連絡してください。

#### (3) システムエラーメッセージ一覧

#### KDCB00318-E

ファイル共有からのファイル取得に失敗しました。

添付ファイルの登録時,ファイル共有からの取得でエラーが発生した場合に表示されます。

 $(O)$ 

入力画面に戻り,存在する共有ファイルを選択し直してください。再度エラーになる場合は,ファイル 共有サーバの状態を確認してください。

# KDCB00320-E

更新対象の<レコード名>が見つかりません。

データベースの更新時に,<レコード名>で示すデータベースのレコードが見つからない場合に表示されま す。

 $($  $\bigcap$ 

掲示板一覧,および記事一覧を再表示して最新の状態を確認してください。データの更新で同様のエ ラーが再度発生する場合は,システム管理者に連絡してください。

## KDCB00322-E

ユーザアクセス権の取得に失敗しました。

掲示板作成時,または掲示板編集時のアクセス権の引き継ぎなど,掲示板に属するすべてのユーザのアクセ ス権を取得するときに,対象となるレコードがない場合に表示されます。

(O)

データの参照時に同様のエラーが再度発生する場合は、データが失われているおそれがあるため、シス テム管理者に連絡してください。

# KDCB00324-E

シーケンス番号の取得時にエラーが発生しました。

採番テーブルからの番号取得時にエラーが発生した場合に表示されます。

 $($  $\bigcap$ 

データの参照時に同様のエラーが再度発生する場合は,データが失われているおそれがあるため,シス テム管理者に連絡してください。

# KDCB00346-E

掲示板の読み込みに失敗しました。

掲示板一覧表示時に,エラーが発生した場合に表示します。

 $(O)$ 

操作を中止し,掲示板一覧を再表示して最新の状態を確認してください。 なお,同様のエラーが再度発生する場合は,システム管理者に連絡してください。

## KDCB00399-E

組織アクセス権の取得に失敗しました。

掲示板作成時や掲示板編集時のアクセス権の引き継ぎなど,掲示板に属する全組織のアクセス権を取得する 場合に,対象となるレコードがないときに表示されます。

 $(O)$ 

データの参照時に同様のエラーが再度発生する場合は,データが失われているおそれがあるため,シス テム管理者に連絡してください。

#### KDCB00902-E

サーバ側で障害が発生しました。(<エラーコード>)

Web サーバで障害が発生した場合に表示されます。

 $($  $\bigcap$ 

エラーが発生したことをシステム管理者に連絡してください。

# KDCB00904-E

リクエストに不正な値が設定されました。

クライアントから Web サーバへのリクエストデータで不正がある場合に表示されます(画面操作からでは なく,URL を直接起動した場合などに発生します)。

 $(O)$ 

画面操作からエラーが発生した場合は,システム管理者に連絡してください。

### KDCB00906-E

JavaScript でエラーが発生しました。(<エラーコード>)

画面操作で JavaScript のエラーが発生した場合に表示されます。

 $($  $\bigcap$ 

エラーが発生したことをシステム管理者に連絡してください。

# KDCB00908-E

リクエストデータの取得に失敗しました。(<エラーコード>)

セッション切れ時のリクエストデータの取得に失敗した場合に表示されます。

 $(O)$ 

データの送信時に同様のエラーが再度発生する場合は,システム管理者に連絡してください。

# (4) ファイルのドラッグ & ドロップ機能のエラーメッセージ一覧

#### KDCU200-E

サーバ内でのファイル処理に失敗しました。

サーバ内でのファイル処理に失敗しました。

(O)

システム管理者に連絡してください。

システム管理者はエラーの原因を確認してください。次の原因が考えられます。

- 添付ファイルを保存するときに,アプリケーションサーバのディスク領域が不足しました。アプリ ケーションサーバのディスク領域を見直してください。
- アプリケーションサーバの,添付ファイルの保存先ディレクトリに書き込み権限がありません。書 き込み権限を設定してください。

# KDCU201-E

サーバに接続できません。サーバとの接続に必要な設定,およびサーバの状態を確認してください。

アプリケーションサーバに接続できません。アプリケーションサーバとの接続に必要な設定,およびアプリ ケーションサーバの状態を確認してください。

 $(O)$ 

システム管理者に連絡してください。

# KDCU202-W

フォルダをドロップすることはできません。

ディレクトリをドラッグ & ドロップして記事に添付することはできません。

 $($  $\bigcap$ 

ファイルをドラッグ & ドロップしてください。

#### KDCU203-W

ActiveX の初期化に失敗しました。

ActiveX の初期化に必要なファイルが存在しないおそれがあります。

 $(O)$ 

ログインし直して,しばらくしてからもう一度やり直してください。

このエラーが繰り返し発生する場合は,システム管理者に連絡してください。

# KDCU204-E

メモリが不足しています。他のアプリケーションを終了してから,再度実行してください。

添付ファイルを保存する際にメモリが不足しました。

 $($  $\bigcap$ 

ほかのアプリケーションを終了してから,もう一度やり直してください。

#### KDCU205-E

サーバへのファイルデータの送信に失敗しました。

アプリケーションサーバへのファイルデータの送信に失敗しました。

(O)

ログインし直して,しばらくしてからもう一度やり直してください。このエラーが繰り返し発生する場 合は,システム管理者に連絡してください。

#### KDCU206-E

サーバからのファイルデータの取得に失敗しました。

アプリケーションサーバからのファイルデータの取得に失敗しました。

 $(O)$ 

ログインし直して,しばらくしてからもう一度やり直してください。このエラーが繰り返し発生する場 合は,システム管理者に連絡してください。

# KDCU207-E

必要なパラメータが設定されていません。

必要なパラメタが設定されていません。

 $($  $\cap$  $)$ 

ログインし直して,しばらくしてからもう一度やり直してください。このエラーが繰り返し発生する場 合は,システム管理者に連絡してください。

# KDCU208-E

サーバ側で障害が発生しました。

何らかの回復不能,かつ原因不明のエラーが発生しました。

 $(O)$ 

システム管理者に連絡してください。

# KDCU209-E

ActiveX の実行に失敗しました。ブラウザのセキュリティの設定と,ドラッグ & ドロップ用の ActiveX がインス トールされていることを確認してください。

ActiveX の実行に失敗しました。

 $($  $\bigcap$ 

ブラウザのセキュリティの設定と,ドラッグ & ドロップ用の ActiveX コントロールがインストールさ れていることを確認してください。

ブラウザのセキュリティの設定は,ActiveX コントロールの実行を有効にしてください。また,ActiveX コントロールは[環境設定]画面からインストーラをダウンロードして,インストールしてください。 [環境設定]画面の詳細は,マニュアル「Collaboration ユーザーズガイド」を参照してください。

# KDCU210-E

添付ファイルの合計サイズがプロパティファイルで設定した上限値を超えています。

添付ファイルの合計サイズがプロパティファイルで設定した上限値を超えています。

(O)

添付ファイルの数を減らしてから,もう一度やり直してください。

# KDCU211-E

添付ファイルが取得できませんでした。添付ファイルのファイル名称に誤りがないか確認してください。また, ファイルサイズが 1 バイト以上であるか確認してください。

添付ファイルを取得できませんでした。

 $(O)$ 

添付ファイル名が間違っていないかどうか確認してください。また,ファイルのサイズが 1 バイト以上 かどうか確認してください。

#### KDCU212-F

添付ファイルの保存に失敗しました。ファイル名をクリックし,ファイル名を変更して保存してください。

ファイルの作成に失敗しました。

 $(O)$ 

保存しようとしたファイル名に,使用できない文字列を使用しているおそれがあります。ファイル名を クリックして,ファイル名を変更してから保存してください。 ファイル名に使用できない文字列を次に示します。

ファイル名に使用できない文字列

AUX, CLOCK\$, COMn  $(n \leq 1~0)$ , CON, LPTn  $(n \leq 1~0)$ , NUL, PRN

#### KDCU213-E

ログアウトした状態でドラッグ & ドロップを行うことはできません。

ログアウトした状態で,ファイルをドラッグ & ドロップしました。

 $($  $\cap$  $)$ 

Collaboration にログインしてからファイルをドラッグ & ドロップしてください。

# KDCU214-E

添付ファイルの保存に失敗しました。添付ファイルのファイル名称に誤りがないか確認してください。また,保存 先のフォルダのアクセス権,空き容量を確認してください。

自分の PC に添付ファイルをダウンロードしたときに,添付ファイルの保存に失敗しました。

 $(O)$ 

添付ファイル名が間違っていないかどうか確認してください。また,保存先のディレクトリのアクセス 権,および空き容量を確認してください。

#### KDCU215-E

一部のファイルの添付に失敗しました。しばらくしてから再度実行してください。

ファイルの添付中にエラーが発生したため,処理を中止しました。一部のファイルは添付されています。

 $($  $\cap$  $)$ 

しばらくしてから,添付できなかったファイルをもう一度添付し直してください。もう一度やり直して も同じエラーが表示される場合は,システム管理者に連絡してください。

# KDCU280-E

添付ファイルの保存に失敗しました。しばらくしてから再度実行してください。

一時ファイル保存用のディレクトリを作成しようとしましたが,すでに同じ名前のディレクトリが存在しま した。
```
(O)
```
しばらくしてから,もう一度やり直してください。

#### KDCU281-E

一時ファイルの作成に失敗しました。環境変数「TMP」または「TEMP」を確認してください。

一時ファイル,または,一時ファイル保存用のディレクトリの作成に失敗しました。

(O)

システム管理者に連絡してください。

システム管理者は,次のことを確認してください。

- 環境変数「TMP」,または「TEMP」で指定したディレクトリに書き込み権限があること。ない場 合は追加してください。
- 環境変数「TMP」,または「TEMP」で指定したディレクトリが存在するドライブの空き容量があ ること。不足している場合は増やしてください。
- 環境変数「TMP」,または「TEMP」に正しいパスを指定していること。不正なパスを指定してい る場合は正しいパスを指定し直してください。

また,ファイル名が長いため,一時ファイルの作成に失敗しているおそれがあります。

ファイル名が 200 バイトを超えるような長い名前の場合は,ファイルをドラッグ & ドロップして保存 しないでください。この場合,ファイル名のアンカーをクリックして保存してください。

### KDCU282-E

添付ファイルの保存に失敗しました。

一時ファイル保存用のディレクトリの作成に失敗しました。

(O)

システム管理者に連絡してください。

システム管理者は,次のことを確認してください。

- 環境変数「TMP」,または「TEMP」にパスを指定していること。指定していない場合は指定して ください。
- 環境変数「TMP」,または「TEMP」に正しいパスを指定していること。不正なパスを指定してい る場合は正しいパスを指定し直してください。

また. 一度 Collaboration からログアウトして. すべての Web ブラウザを終了してから. もう一度 Web ブラウザを起動してください。

#### KDCU290-W

ログ出力機能の初期化に失敗しました。

ログファイルの作成,または,ログファイルのオープンに失敗しました。

 $($  $\bigcap$ 

システム管理者に連絡してください。

システム管理者は,次のことを確認してください。

• 環境変数「TMP」,または「TEMP」で指定したディレクトリに書き込み権限があること。ない場 合は追加してください。

• 環境変数「TMP」,または「TEMP」に正しいパスを指定していること。不正なパスを指定してい る場合は正しいパスを指定し直してください。

### KDCU291-W

ログ出力機能の初期化に失敗しました。

ログ出力機能の初期化に失敗しました。

(O)

一度 Collaboration からログアウトして、すべての Web ブラウザを終了してから、もう一度 Web ブ ラウザを起動してください。それでも同じエラーが発生する場合は,システム管理者に連絡してくださ  $\mathcal{V}^{\lambda}$ 。

# 付録 D このマニュアルの参考情報

このマニュアルを読むに当たっての参考情報を示します。

## 付録 D.1 関連マニュアル

Collaboration のマニュアル体系を次に示します。

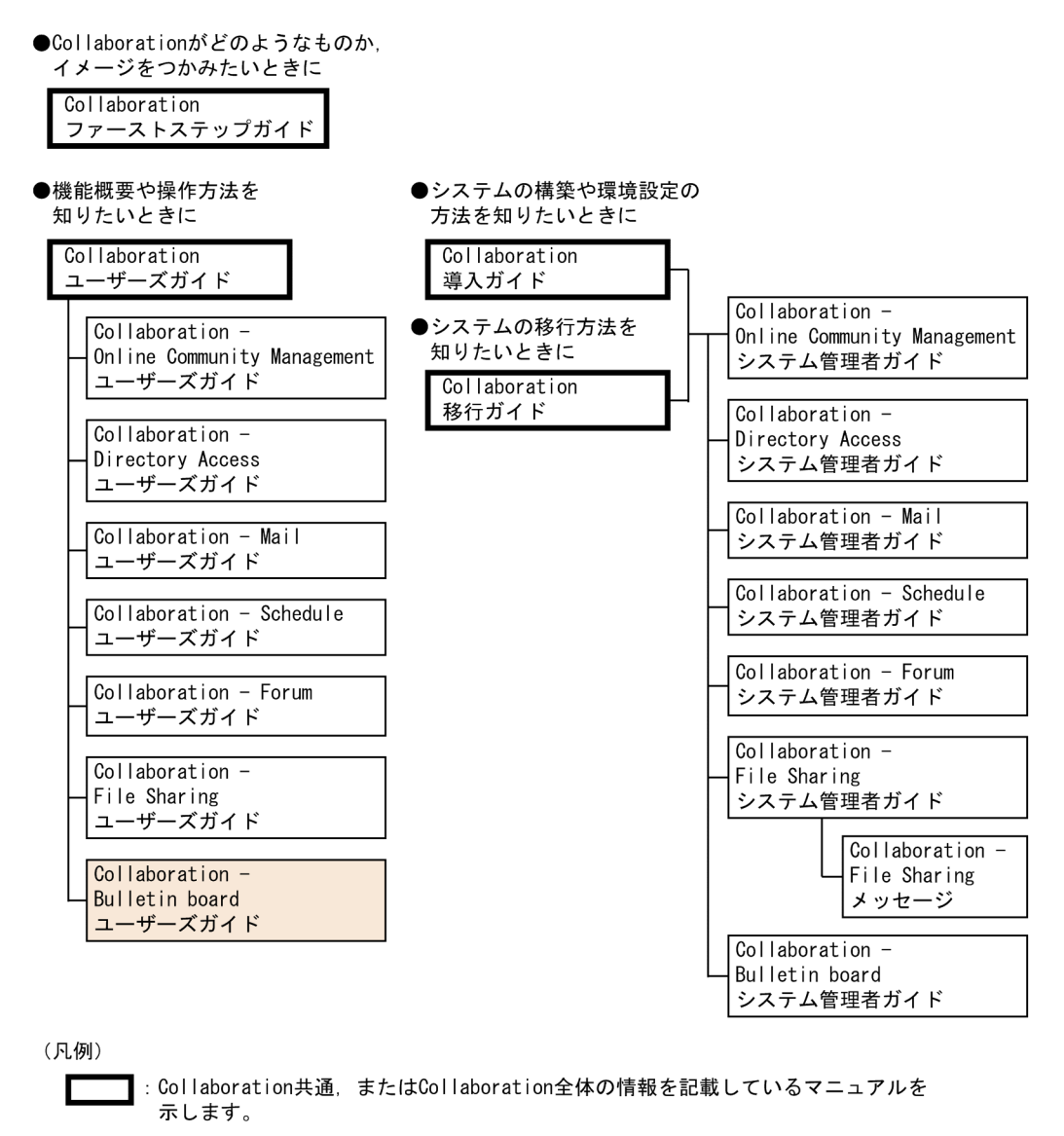

: Collaborationのコンポーネントごとの情報を記載しているマニュアルを示します。

Collaboration のマニュアルおよびその他の関連マニュアルを次に示します。必要に応じてお読みくださ い。

- Collaboration ファーストステップガイド(3020-3-H02) Collaboration 製品を初めてお使いいただく方のためのご紹介マニュアルです。Collaboration ででき ることや,ポートレットの基本的な使用方法について説明しています。
- Collaboration ユーザーズガイド(3020-3-H22)

Collaboration の概要, ログイン・ログアウトおよび画面のレイアウト変更の操作方法について説明し ています。

また,トップメニュー,ナビゲーションビュー,[新着情報]ポートレット,[リンク集]ポートレット の機能および操作方法について説明しています。

- Collaboration 導入ガイド (3020-3-H01) Collaboration 製品を導入するための,システム構築,環境設定,および運用方法について説明してい ます。
- Collaboration 移行ガイド(3020-3-H44)

Collaboration のシステムの移行方法について説明しています。

エンドユーザ向けマニュアル

- Collaboration Online Community Management ユーザーズガイド(3020-3-H04) コミュニティ管理の機能および操作方法について説明しています。
- Collaboration Directory Access ユーザーズガイド(3020-3-H06) ユーザ検索の機能および操作方法について説明しています。
- Collaboration Mail ユーザーズガイド (3020-3-H08) メールの機能および操作方法について説明しています。
- Collaboration Schedule ユーザーズガイド (3020-3-H10) スケジュールの機能および操作方法について説明しています。
- Collaboration Forum ユーザーズガイド(3020-3-H12) 電子会議室の機能および操作方法について説明しています。
- Collaboration File Sharing ユーザーズガイド(3020-3-H15) ファイル共有の機能および操作方法について説明しています。

システム管理者向けマニュアル

- Collaboration Online Community Management システム管理者ガイド(3020-3-H03) コミュニティ管理を利用するための環境設定および運用方法について説明しています。
- Collaboration Directory Access システム管理者ガイド(3020-3-H05) ユーザ検索を利用するための環境設定および運用方法について説明しています。
- Collaboration Mail システム管理者ガイド (3020-3-H07) メールを利用するための環境設定および運用方法について説明しています。
- Collaboration Schedule システム管理者ガイド(3020-3-H09) スケジュールを利用するための環境設定および運用方法について説明しています。
- Collaboration Forum システム管理者ガイド(3020-3-H11) 電子会議室を利用するための環境設定および運用方法について説明しています。
- Collaboration File Sharing システム管理者ガイド(3020-3-H13) ファイル共有を利用するための環境設定および運用方法について説明しています。
- Collaboration File Sharing メッセージ(3020-3-H14) ファイル共有のメッセージの形式,メッセージおよび対処方法について説明しています。
- Collaboration Bulletin board システム管理者ガイド(3020-3-H23) 電子掲示板を利用するための環境設定および運用方法について説明しています。

その他のマニュアル

- uCosminexus Portal Framework システム管理者ガイド(3020-3-H71) uCosminexus Portal Framework の機能およびポータルの構築方法について説明しています。
- uCosminexus Portal Framework 運用管理者ガイド(3020-3-H72) ポータルの運用方法について説明しています。
- uCosminexus Portal Framework ポートレット開発ガイド(3020-3-H73) ポートレットの開発方法および開発時に使用する API について説明しています。
- uCosminexus Enterprise Search ユーザーズガイド(3020-3-H92) uCosminexus Enterprise Search の使用方法について説明しています。
- Groupmax Integrated Desktop Version 7 ユーザーズガイド(3020-3-D06) 日立のグループウェア Groupmax Enterprise Version 7 の統合作業環境 Groupmax Integrated Desktop Version 7 の機能および基本的な使用方法について説明しています。

## 付録 D.2 このマニュアルでの表記

このマニュアルでは,製品名を次のように表記しています。

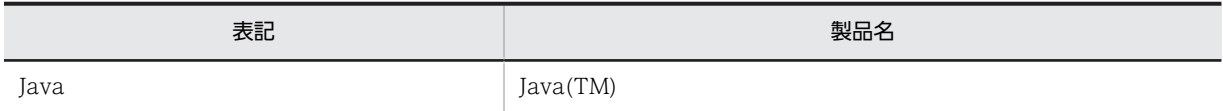

## 付録 D.3 英略語

このマニュアルで使用する英略語を次に示します。

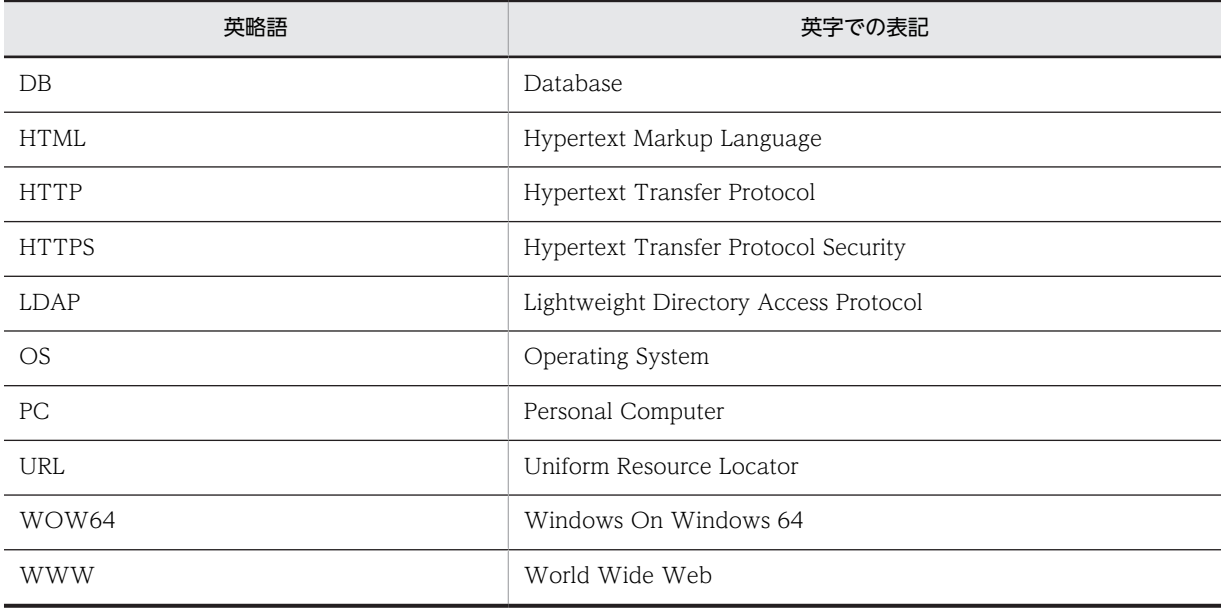

## 付録 D.4 KB (キロバイト)などの単位表記について

1KB (キロバイト), 1MB (メガバイト), 1GB (ギガバイト), 1TB (テラバイト) はそれぞれ 1,024 バ イト,1,024<sup>2</sup> バイト,1,024<sup>3</sup> バイト,1,024<sup>4</sup> バイトです。

# <span id="page-149-0"></span>付録 E 用語解説

## (英字)

### HNTRLib2

Hitachi Network Objectplaza Trace Library 2 のことです。

#### HTML 形式本文機能

記事の本文に書式(文字フォント、文字サイズ、文字の色など)が指定できる機能のことです。

### (ア行)

#### 運用権限

掲示板の作成/編集/削除(管理権限),記事の作成/編集/削除/追記(掲示権限)ができる権限のことです。

#### 親記事

記事の対象の上位に位置する記事のことです。別名「上位記事」といいます。

#### 親掲示板

掲示板の対象の上位に位置する掲示板のことです。別名「上位掲示板」といいます。

### (カ行)

#### 下位掲示板

対象となる掲示板の下位に位置する掲示板のことです。通常,下位に位置する掲示板が複数ある場合は,最初の掲示板をい います。別名「子掲示板」といいます。最後に登録された掲示板を「末子掲示板」と呼ぶこともあります。

#### 階層

ツリー形式で表される一覧のことです。

#### 記事

掲示板の中で任意の事柄について登録すること,または,その事柄の内容のことです。

#### 記事一覧

掲示板内にある記事の一覧のことです。記事の件名,掲示者名,属性などを見られます。

#### 記事管理者

記事を管理するユーザのことです。 記事を作成したユーザが記事管理者になります。記事管理者は、記事ごとに設定されます。なお、記事管理者が指定されて いない場合,掲示者が記事管理者となります。

#### 記事作成権限

掲示板情報の参照,記事の参照,作成,編集,追記,および削除ができる権限のことです。ただし,記事の編集,追記,お よび削除については,記事管理者である記事に対してだけ実行できます。

### 記事作成者

掲示板に対して,記事の参照,作成,編集,追記,および削除ができる権限を持つユーザのことです。

#### <span id="page-150-0"></span>記事作成組織

掲示板に対して,記事の参照,作成,編集,追記,および削除ができる権限を持つ組織のことです。

#### 記事の作成ができるユーザ

記事の参照および作成ができる権限のことです。なお,この権限では,自分の作成した記事の編集,追記,および削除はで きません。

### 記事ファイル

Collaboration - Bulletin board, または Groupmax Integrated Desktop の掲示板から記事を保存したファイルのことで す。拡張子は「.bbfc」または「.bbf」です。

#### 掲示

記事を任意の掲示板に登録することです。

#### 掲示期限

記事の公開期限のことです。参照権限だけを持つユーザは、掲示期限を過ぎた記事を参照できません。運用権限、および記 事作成権限を持つユーザは、掲示期限を過ぎた記事も参照、編集、掲示、および削除できます。ただし、記事作成権限だけ を持つユーザは,記事管理者である記事に対してだけ,参照,編集,掲示,および削除できます。

#### 掲示板

任意のグループを形成し,記事の掲示や,記事の参照ができる仮想的空間のことです。

#### 掲示板一覧

掲示板の一覧のことです。参照権限のある掲示板を見られます。

#### 掲示板運用者

ルート掲示板の下で,掲示板や記事の作成,編集,削除,および参照などができる権限を持つユーザのことです。

#### 掲示板管理者

ルート掲示板以下を所有するユーザのことです。ルート掲示板ごとに一ユーザしか存在しません。

#### 掲示板状態

掲示板状態には,次の種類があります。

- 公開中
	- 子掲示板の作成や記事作成,および書き込み,参照,検索ができる状態です。
- 削除待ち
	- ユーザから掲示板の存在は見えない状態です。記事の掲示,参照,検索ができません。

#### 掲示日

記事の公開日のことです。新規作成や編集などで記事を登録した日(登録日)と掲示日は異なります。

#### 権限

ユーザに対するアクセス権のことです。

#### 兼任

一人のユーザが複数の組織に所属したり,役職に就いたりすることです。 本来所属している組織のユーザを「主体ユーザ」と呼びます。 それ以外の組織に所属しているユーザを「兼任ユーザ」と呼びます。

#### 兼任機能

主体ユーザと兼任ユーザを関連づけて,一人のユーザと見なす機能です。

### <span id="page-151-0"></span>公開対象者

掲示板の記事に対して,参照権限だけを持つユーザのことです。

#### 公開対象組織

掲示板の記事に対して,参照権限だけを持つ組織のことです。

#### 子記事

対象の記事の下位に位置する記事のことです。通常,下位に位置する記事が複数ある場合は,最初の記事をいいます。別名 「下位記事」といいます。

### (サ行)

#### 最上位記事

記事の対象の上位にほかの上位記事を持たない記事のことです。

#### 最上位掲示板

掲示板の対象の上位にほかの上位掲示板を持たない掲示板のことです。

#### サブ掲示板

ルート掲示板の下位掲示板のことです。

#### 参照権限

掲示板,記事の参照ができる権限のことです。

#### システム管理者

すべての権限を持つユーザのことです。

#### 重要度

記事の重要性を表現するために使う種別のことです。記事の重要度は記事一覧で見られます。特定の記事を選択したり、検 索したりするときの条件の一つとしても使用できます。重要度は,「普通」,「重要」,および「最重要」の 3 段階が設定でき ます。

#### 上位記事

記事の対象の上位に位置する記事のことです。別名「親記事」といいます。

#### 上位掲示板

掲示板の対象の上位に位置する掲示板のことです。別名「親掲示板」といいます。

#### 属性

記事を,その性質ごとに分けるために使う種別のことです。記事の属性は,記事一覧で見られます。特定の記事を選択した り,検索したりするときの条件の一つとしても使用できます。

## (タ行)

#### 電子掲示板

ツリー構造を形成する掲示板の最上位に位置する掲示板のことです。システムに一つしか存在しません。記事は登録できま せん。

## <span id="page-152-0"></span>(ハ行)

### 日付指定掲示

記事を掲示板へ掲示した日から遅らせて公開することです。日付指定掲示の記事は,参照権限しか持たないユーザは公開日 まで参照できません。

## (ラ行)

### ルート掲示板

「電子掲示板」の下位掲示板のことです。ルート掲示板はシステムに複数作成できます。

## (ワ行)

### ワークプレース

個人の業務やユーザ同士の情報共有・共同作業などを効率的に推進するための作業空間です。個人の業務に使用するプライ ベートワークプレース(マイワークプレース),およびユーザ同士の共同作業に使用するコミュニティワークプレースがあり ます。

## 索引

### B

bbf [112](#page-119-0) bbfc [112](#page-119-0)

### $\mathsf{C}$

Collaboration - Bulletin board でできること [3](#page-10-0) Collaboration - Bulletin board とは [2](#page-9-0) Collaboration - Bulletin board の概要 [1](#page-8-0)

### H

HNTRLib2〔用語解説〕 [142](#page-149-0) HTML 形式本文機能 [67](#page-74-0) HTML 形式本文機能が利用できる場合の本文入力時 の留意事項 [79](#page-86-0) HTML 形式本文機能ツールバー [75](#page-82-0) HTML 形式本文機能〔用語解説〕 [142](#page-149-0)

### あ

アイコン一覧 [117](#page-124-0) アクセス権の種類 [7](#page-14-0) アクセス権の設定 [7](#page-14-0)

## う

運用権限 [7](#page-14-0) 運用権限の設定 [7](#page-14-0) 運用権限〔用語解説〕 [142](#page-149-0)

### お

親記事〔用語解説〕 [142](#page-149-0) 親掲示板〔用語解説〕 [142](#page-149-0)

### か

下位掲示板〔用語解説〕 [142](#page-149-0) 階層〔用語解説〕 [142](#page-149-0) 概要 [1](#page-8-0) 画面に表示される言語と日付について [9](#page-16-0) 管理権限 [7](#page-14-0)

### き

[記事一覧]画面 [60](#page-67-0) 記事一覧操作説明画面 [109](#page-116-0) 記事一覧〔用語解説〕 [142](#page-149-0) 記事印刷画面 [70](#page-77-0) 記事管理者〔用語解説〕 [142](#page-149-0) [記事作成]画面 [72](#page-79-0) 記事作成権限 [7](#page-14-0) 記事作成権限の設定 [7](#page-14-0) 記事作成権限〔用語解説〕 [142](#page-149-0) 記事作成者〔用語解説〕 [142](#page-149-0) 記事作成組織〔用語解説〕 [143](#page-150-0) [記事参照]画面 [65](#page-72-0) [記事追記]画面 [87](#page-94-0) 記事に追記する [28](#page-35-0) 記事の作成ができるユーザ [7](#page-14-0) 記事の作成ができるユーザの設定 [8](#page-15-0) 記事の作成ができるユーザ〔用語解説〕 [143](#page-150-0) [記事ファイル作成]画面 [113](#page-120-0) [記事ファイル表示]画面 [112](#page-119-0) 記事ファイルを作成する [18](#page-25-0) 記事ファイルを参照する [19](#page-26-0) [記事ファイルを開く]画面 [111](#page-118-0) 記事ファイル〔用語解説〕 [143](#page-150-0) [記事編集]画面 [83](#page-90-0) 記事を印刷する [13](#page-20-0) 記事を検索する [15](#page-22-0) 記事を削除する [29](#page-36-0) 記事を作成する [24](#page-31-0) 記事を作成・掲示するための操作 [22](#page-29-0) 記事を参照する [13](#page-20-0) 記事を参照するための操作 [13](#page-20-0) 記事を編集する [26](#page-33-0) 記事〔用語解説〕 [142](#page-149-0)

## け

掲示期限〔用語解説〕 [143](#page-150-0) 掲示権限 [7](#page-14-0) [掲示内容確認]画面 [91](#page-98-0) [掲示板一覧]画面 [38](#page-45-0) 掲示板一覧〔用語解説〕 [143](#page-150-0) 掲示板運用者〔用語解説〕 [143](#page-150-0) 掲示板管理者〔用語解説〕 [143](#page-150-0) [掲示板作成]画面 [40](#page-47-0) [掲示板参照]画面 [54](#page-61-0) 掲示板状態〔用語解説〕 [143](#page-150-0) 掲示板のアクセス権 [7](#page-14-0) [掲示板編集]画面 [45](#page-52-0) 掲示板を参照する [23](#page-30-0)

掲示板を編集する [22](#page-29-0) 掲示板〔用語解説〕 [143](#page-150-0) 掲示日〔用語解説〕 [143](#page-150-0) 掲示〔用語解説〕 [143](#page-150-0) 権限〔用語解説〕 [143](#page-150-0) 言語 [9](#page-16-0) [検索結果] 画面 [97](#page-104-0) [検索条件指定]画面 [94](#page-101-0) 検索文字列入力領域 [36](#page-43-0) 兼任機能〔用語解説〕 [143](#page-150-0) 兼任ユーザ〔用語解説〕 [143](#page-150-0) 兼任〔用語解説〕 [143](#page-150-0)

## こ

公開対象者〔用語解説〕 [144](#page-151-0) 公開対象組織〔用語解説〕 [144](#page-151-0) 子記事〔用語解説〕 [144](#page-151-0)

## さ

最上位記事〔用語解説〕 [144](#page-151-0) 最上位掲示板〔用語解説〕 [144](#page-151-0) サブ掲示板を削除する [24](#page-31-0) サブ掲示板を作成する [22](#page-29-0) サブ掲示板〔用語解説〕 [144](#page-151-0) 参照権限 [7](#page-14-0) 参照権限の設定 [7](#page-14-0) 参照権限〔用語解説〕 [144](#page-151-0)

## し

システム管理者〔用語解説〕 [144](#page-151-0) 重要度〔用語解説〕 [144](#page-151-0) 主体ユーザ〔用語解説〕 [143](#page-150-0) 上位記事〔用語解説〕 [144](#page-151-0) 上位掲示板〔用語解説〕 [144](#page-151-0) 新着条件編集画面 [108](#page-115-0) 新着条件を編集する [17](#page-24-0) [新着情報]ポートレットとの連携 [116](#page-123-0)

## せ

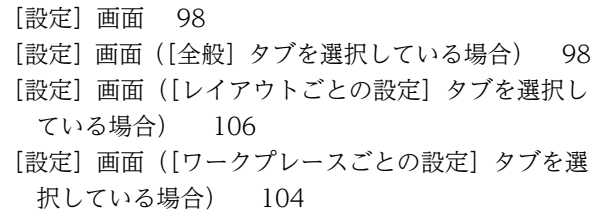

## そ

操作の流れ [12](#page-19-0) 属性〔用語解説〕 [144](#page-151-0)

## て

[電子掲示板] ポートレットの画面 [31](#page-38-0) [電子掲示板]ポートレットの画面構成 [5](#page-12-0) [電子掲示板]ポートレットの操作 [11](#page-18-0) [電子掲示板]ポートレットを表示する [4](#page-11-0) 電子掲示板〔用語解説〕 [144](#page-151-0)

## ひ

日付 [9](#page-16-0) 日付指定掲示〔用語解説〕 [145](#page-152-0)

## ふ

[ファイルを添付]画面 [110](#page-117-0)

## ほ

ポートレットを編集する [17](#page-24-0) 本文入力領域内でのショートカットキー [82](#page-89-0) 本文入力領域内での右クリックメニュー [81](#page-88-0) 本文入力領域内での右クリックメニューとショート カットキー [80](#page-87-0)

## み

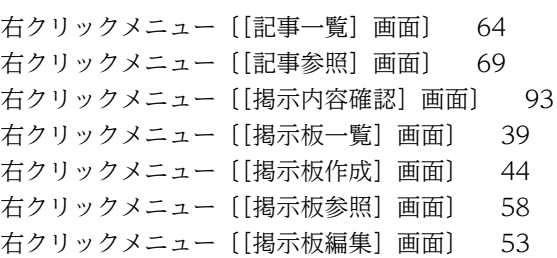

## め

メイン画面 [32](#page-39-0) メッセージ [119](#page-126-0) メッセージ一覧 [119](#page-126-0) メッセージの記載形式 [119](#page-126-0) メッセージの形式 [119](#page-126-0) メニュー領域〔[電子掲示板]ポートレットの画面〕 [5](#page-12-0) メニュー領域〔メイン画面〕 [32](#page-39-0)

## ゆ

ユーザ設定時の注意事項 [52](#page-59-0)

# よ

用語解説 [142](#page-149-0)

## る

ルート掲示板〔用語解説〕 [145](#page-152-0)

# れ

レイアウトモード [4](#page-11-0)

## わ

ワークプレースモード [4](#page-11-0) ワークプレース〔用語解説〕 [145](#page-152-0)